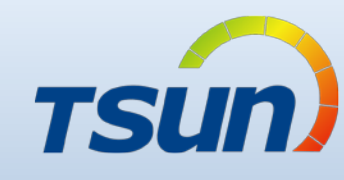

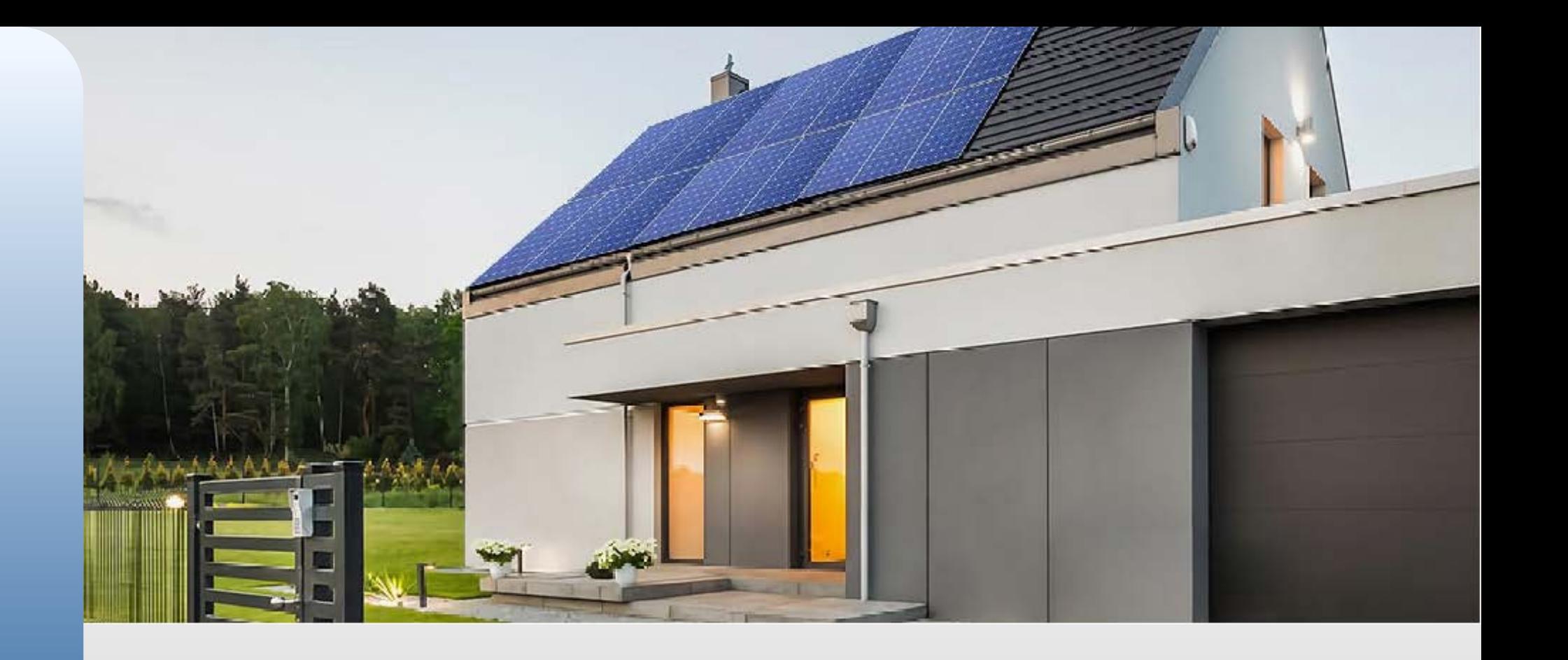

03/04/06

APP: 1.0.1

### • **Talent Home User Guidance** V1.0

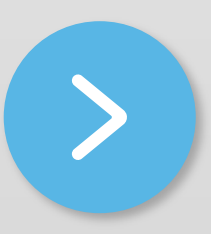

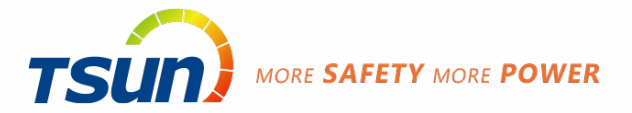

### **Talent Home Guildance**

**Sign up**

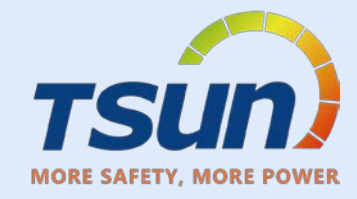

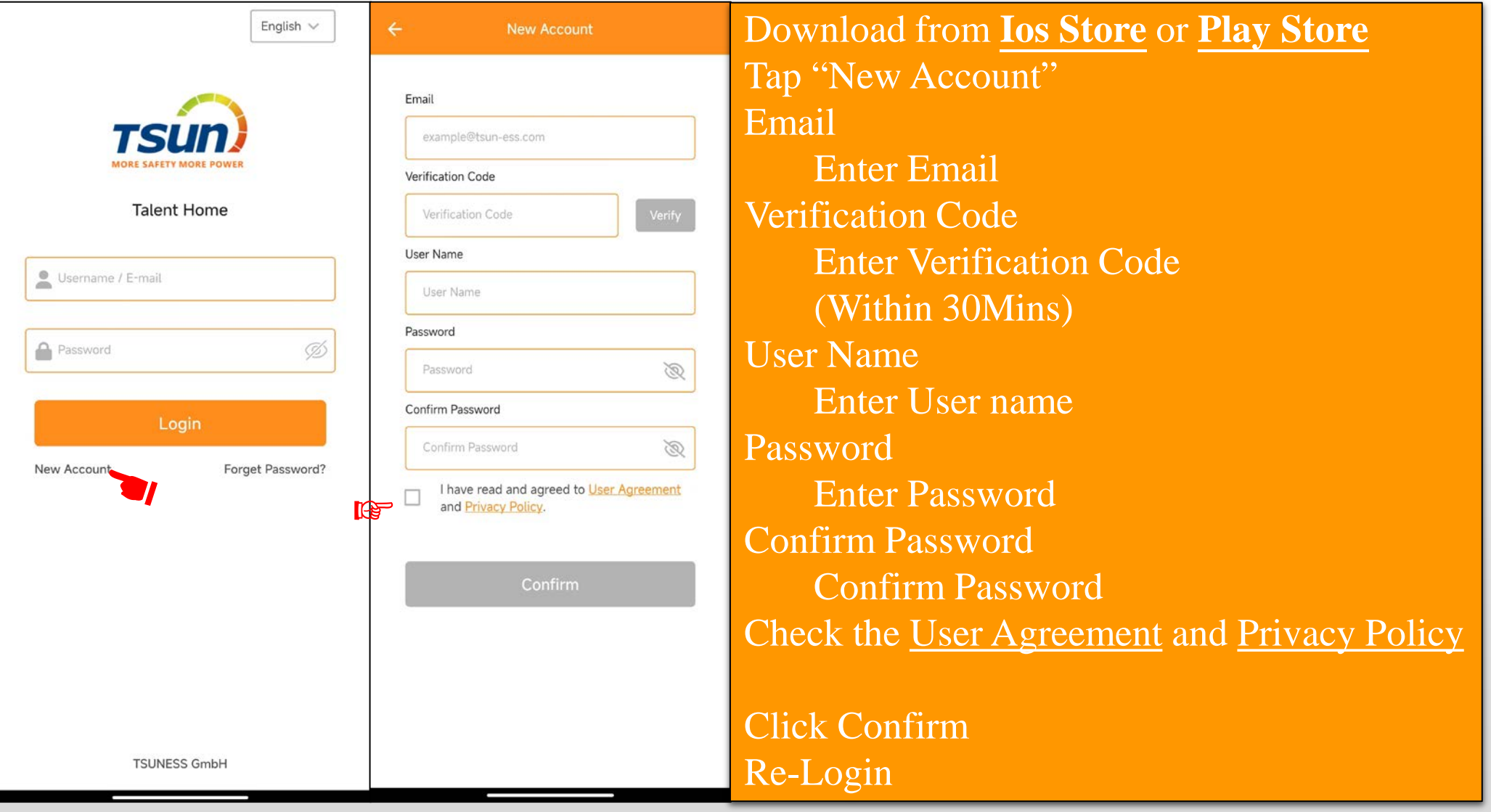

### **Create Plant**

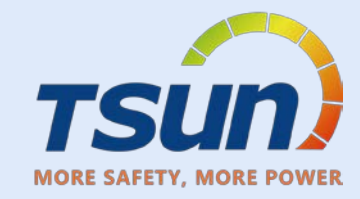

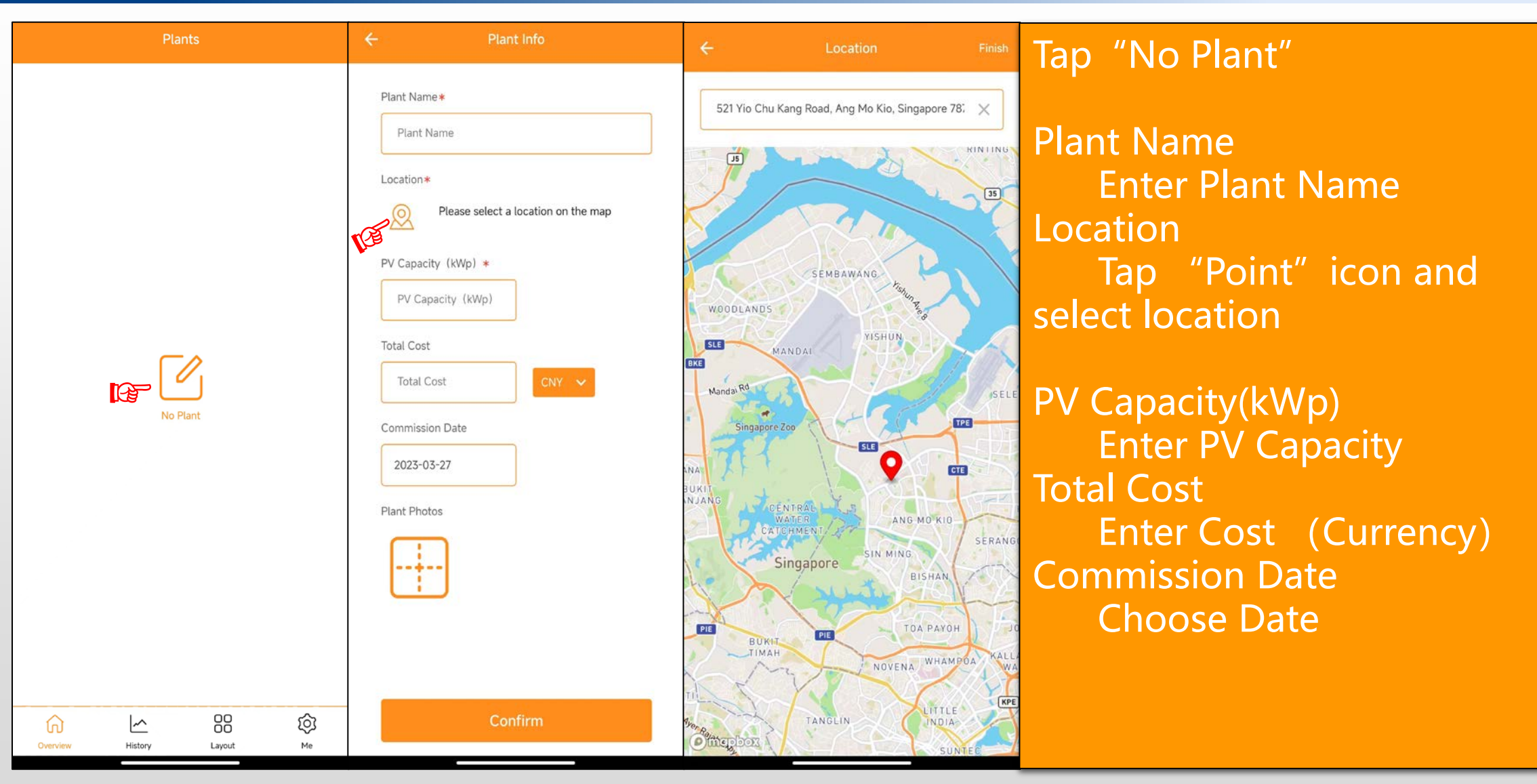

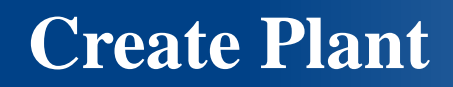

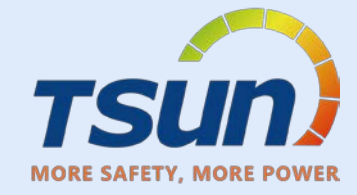

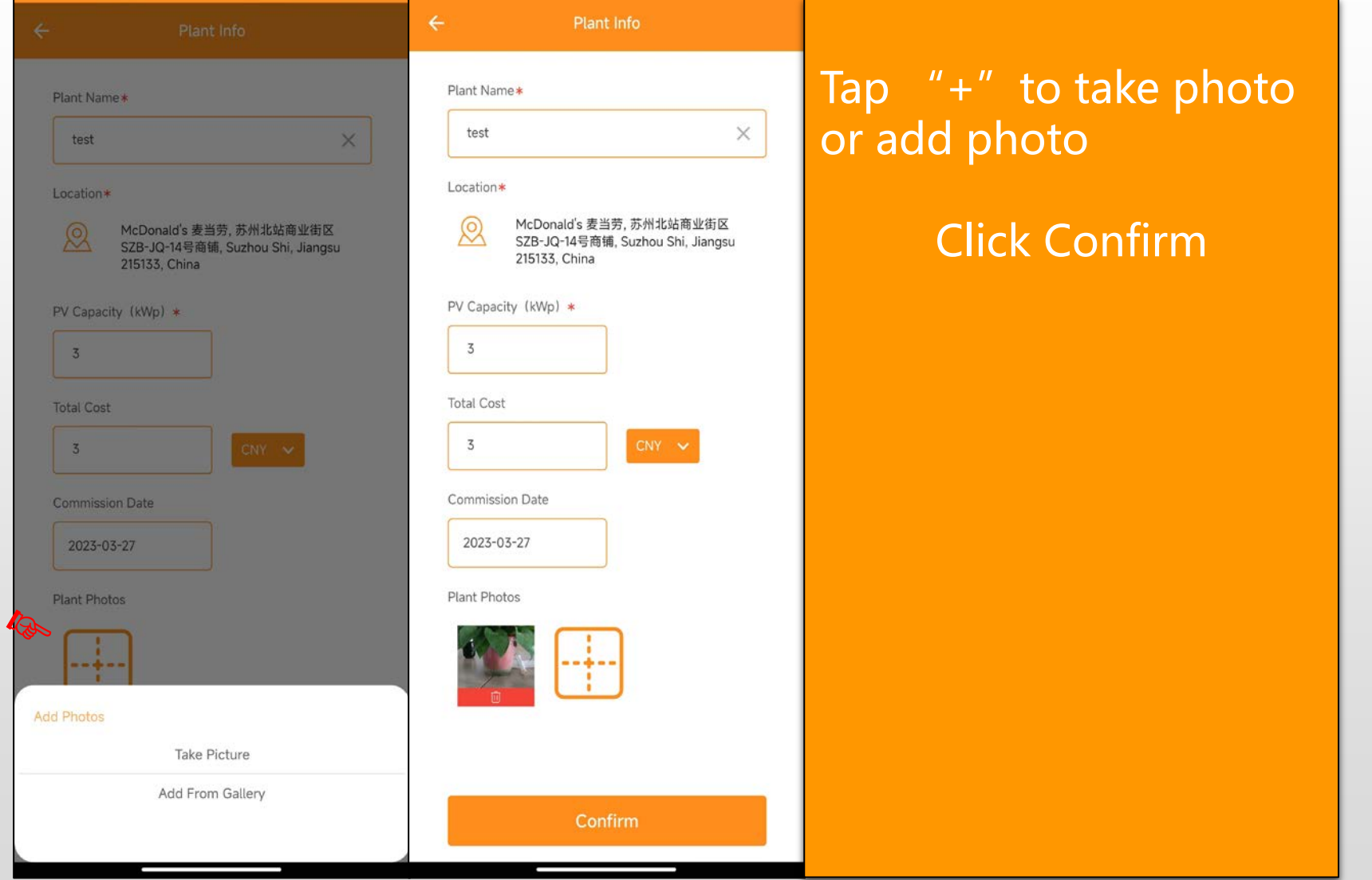

#### **Plant info**

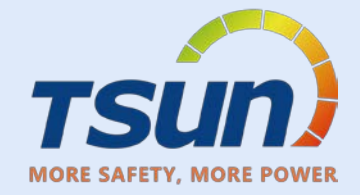

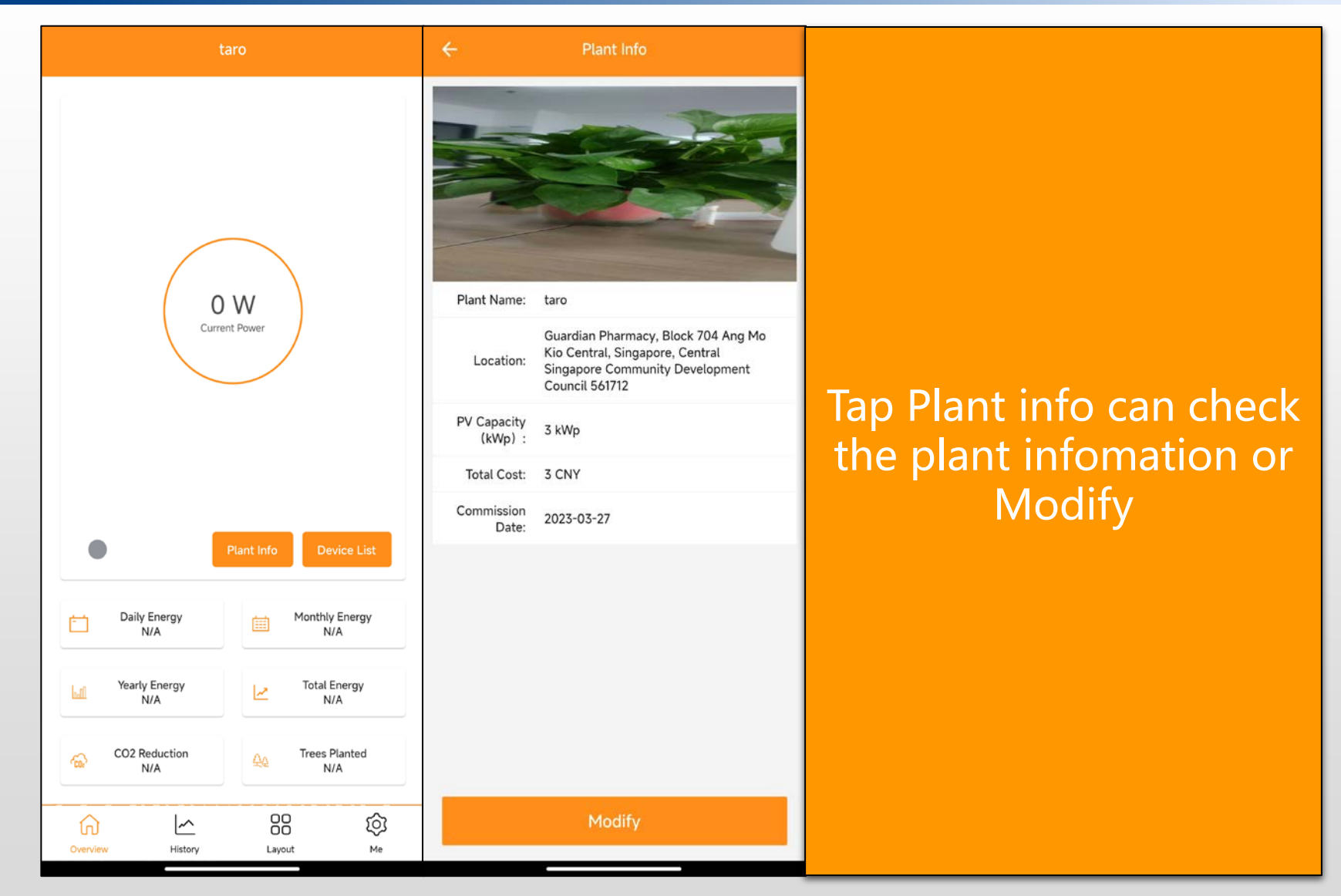

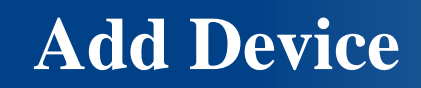

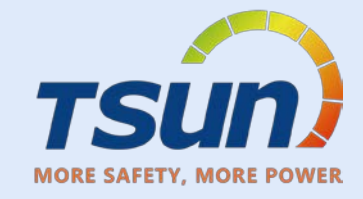

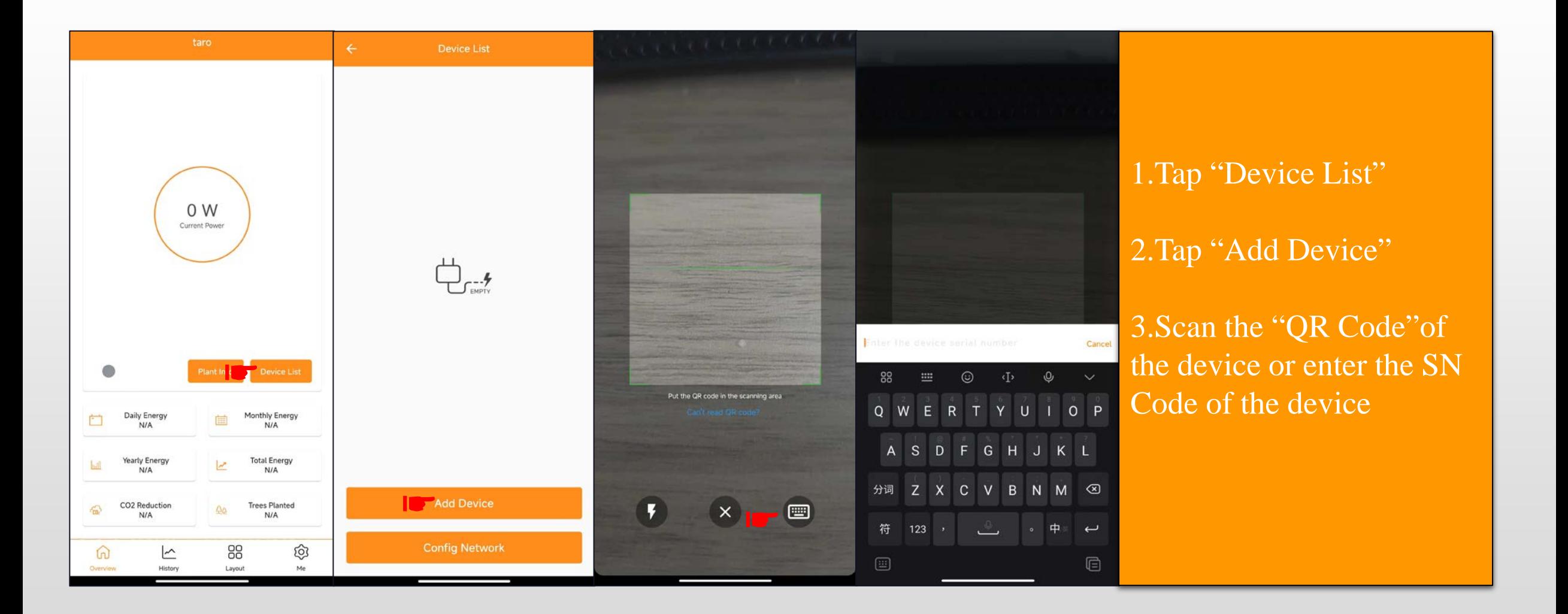

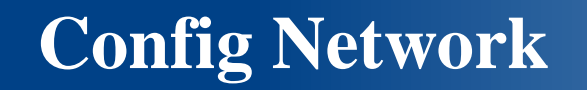

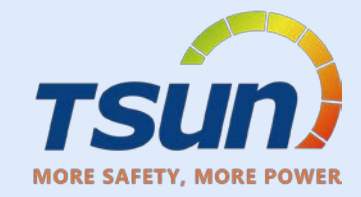

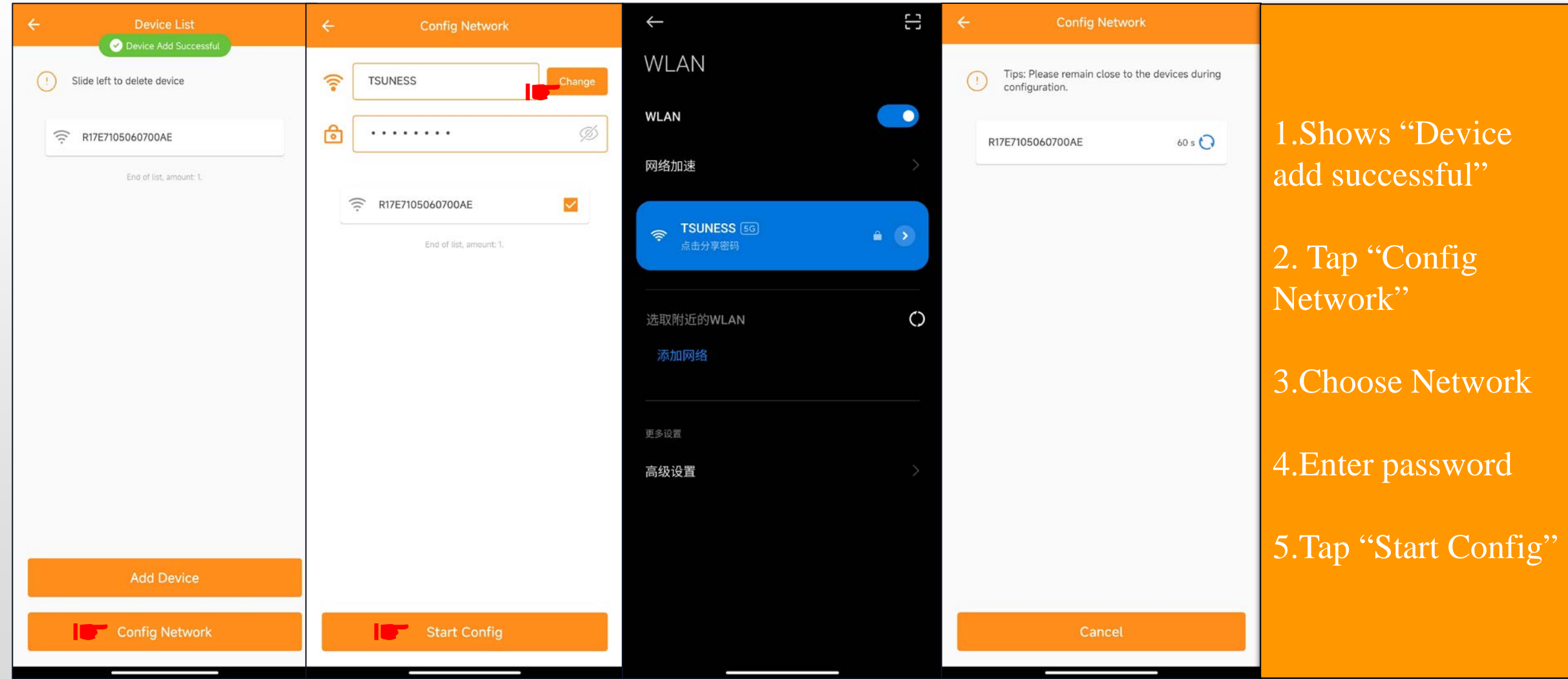

### **Network Config**

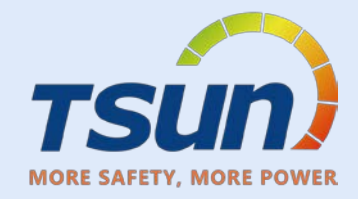

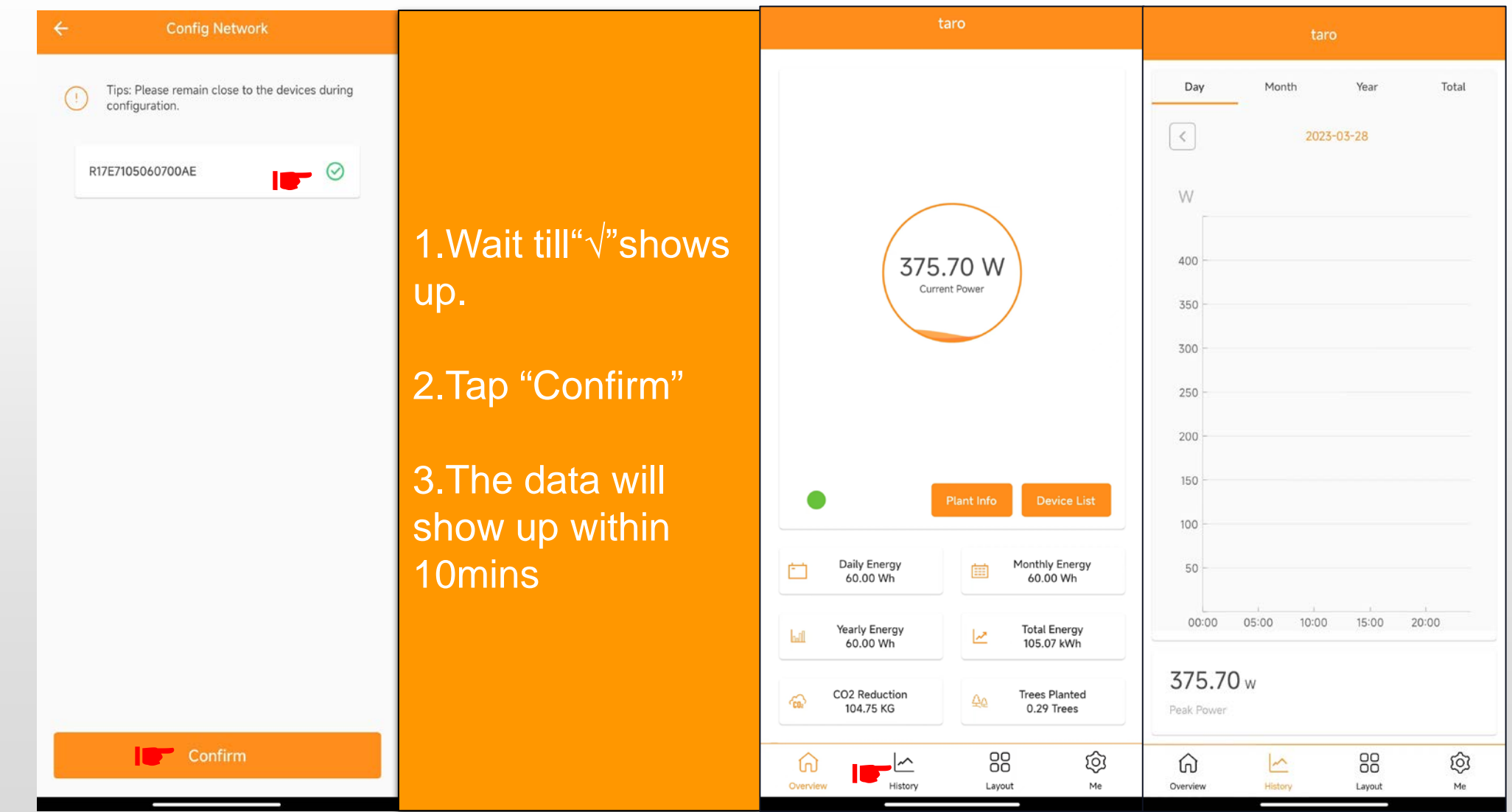

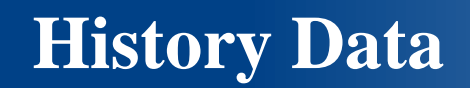

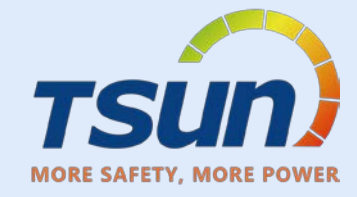

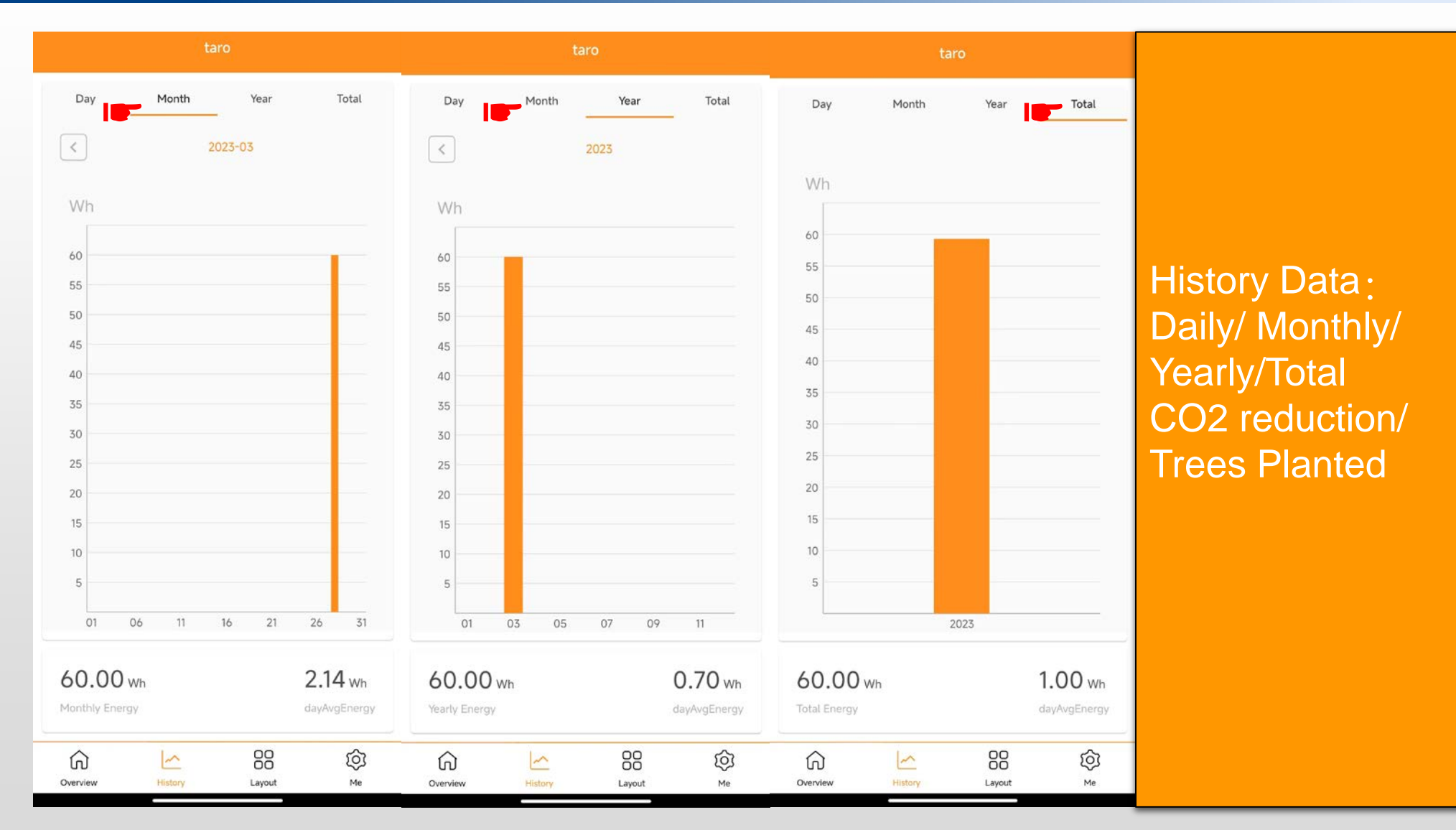

Layout

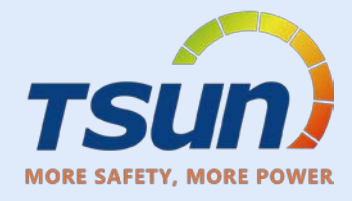

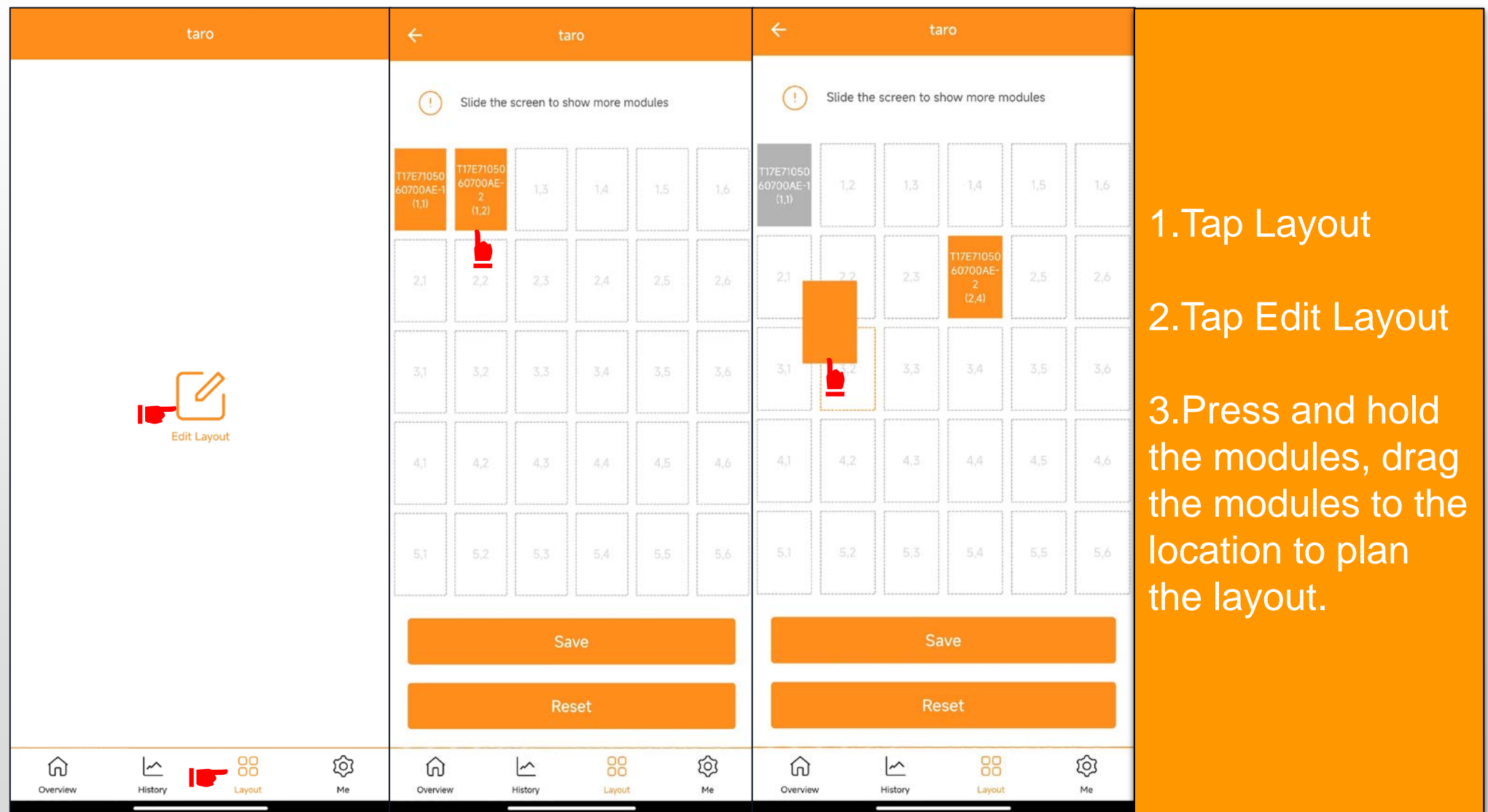

Layout

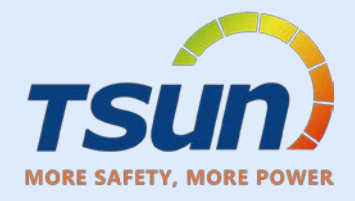

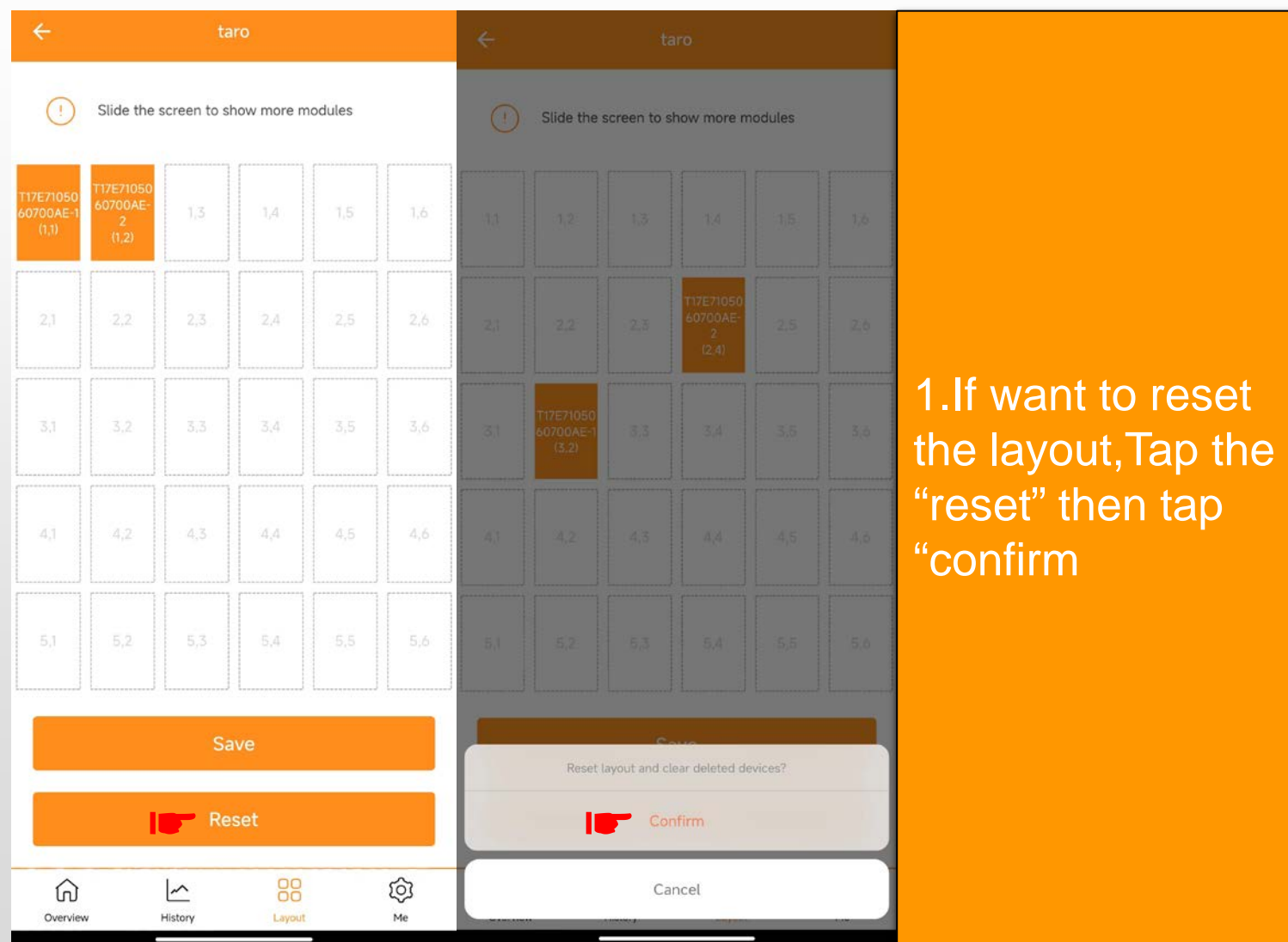

**Layout**

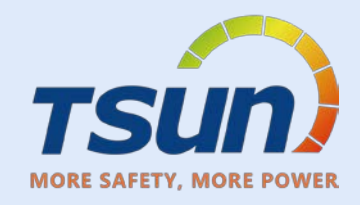

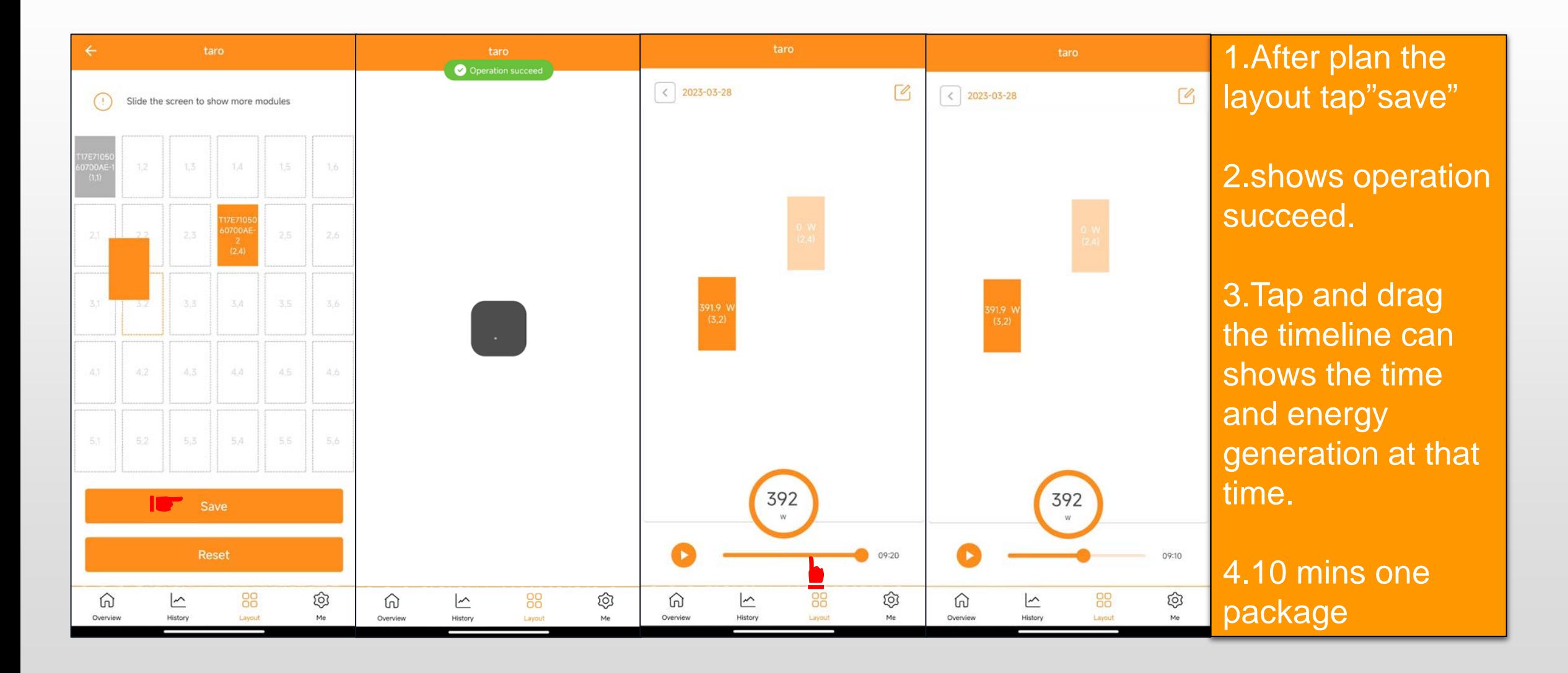

### **Me Interface**

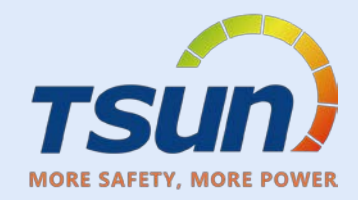

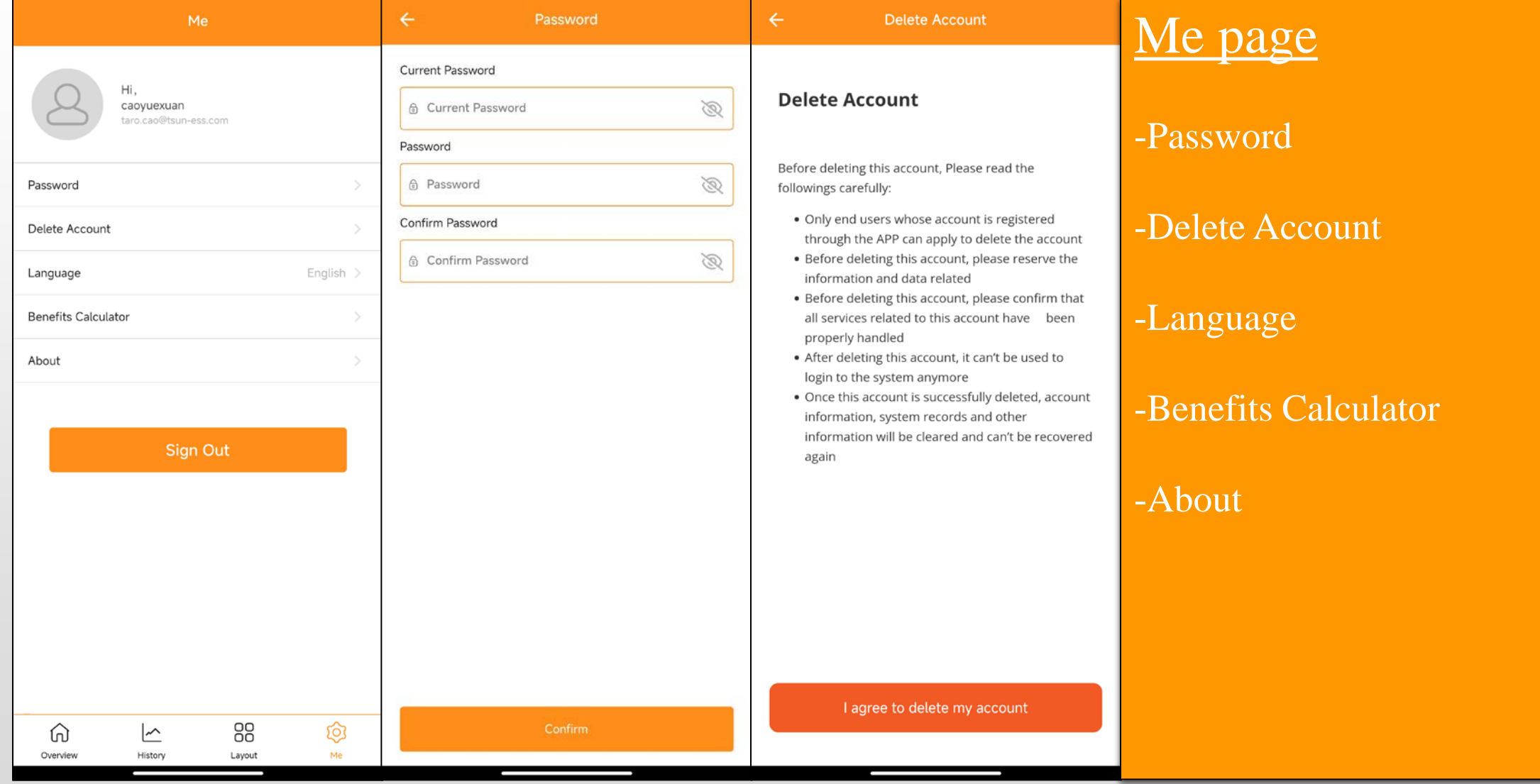

### **Me Interface**

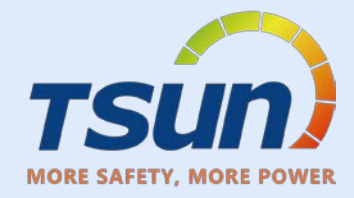

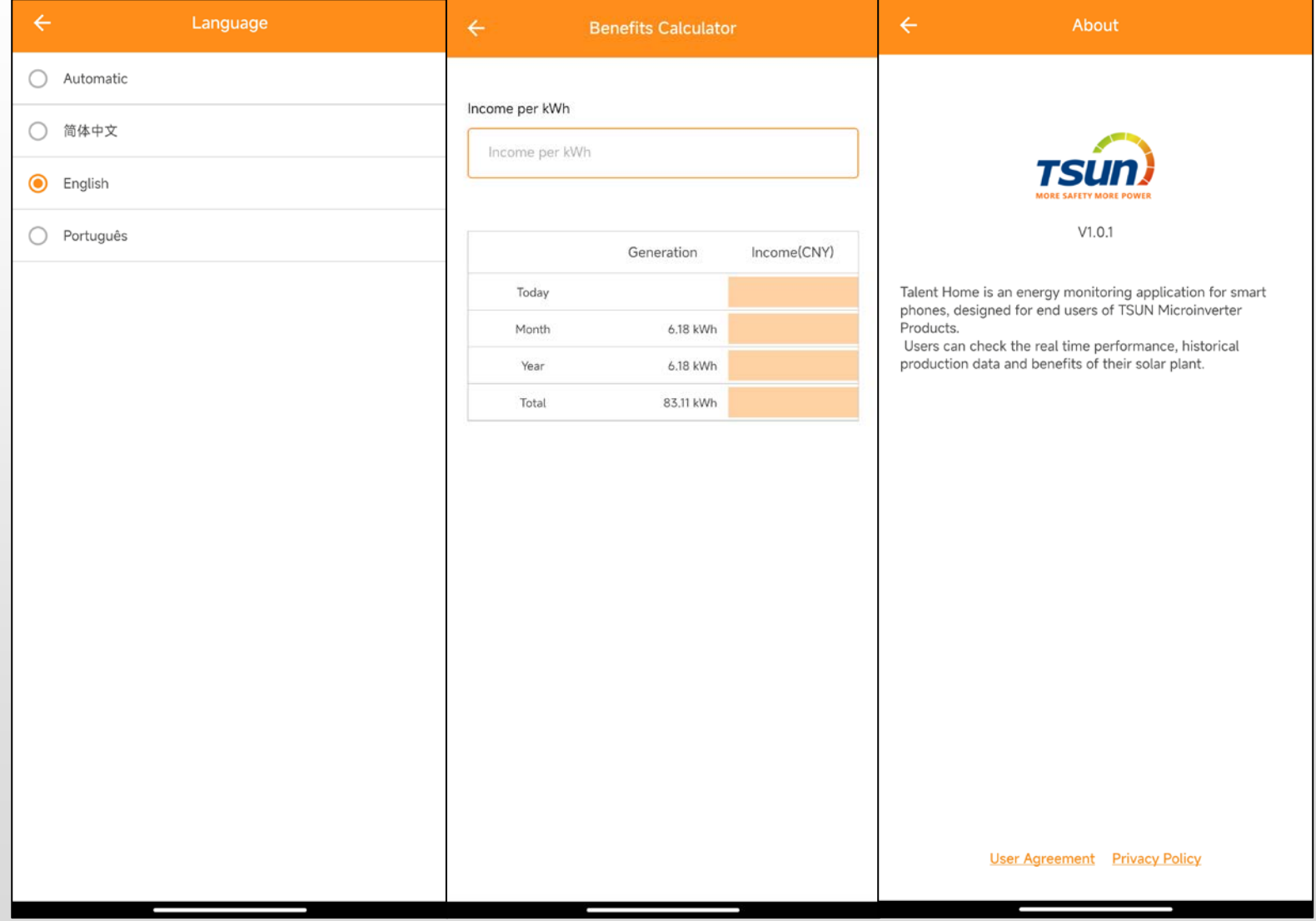

### **Me Interface**

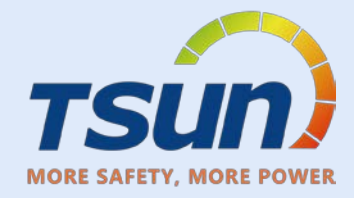

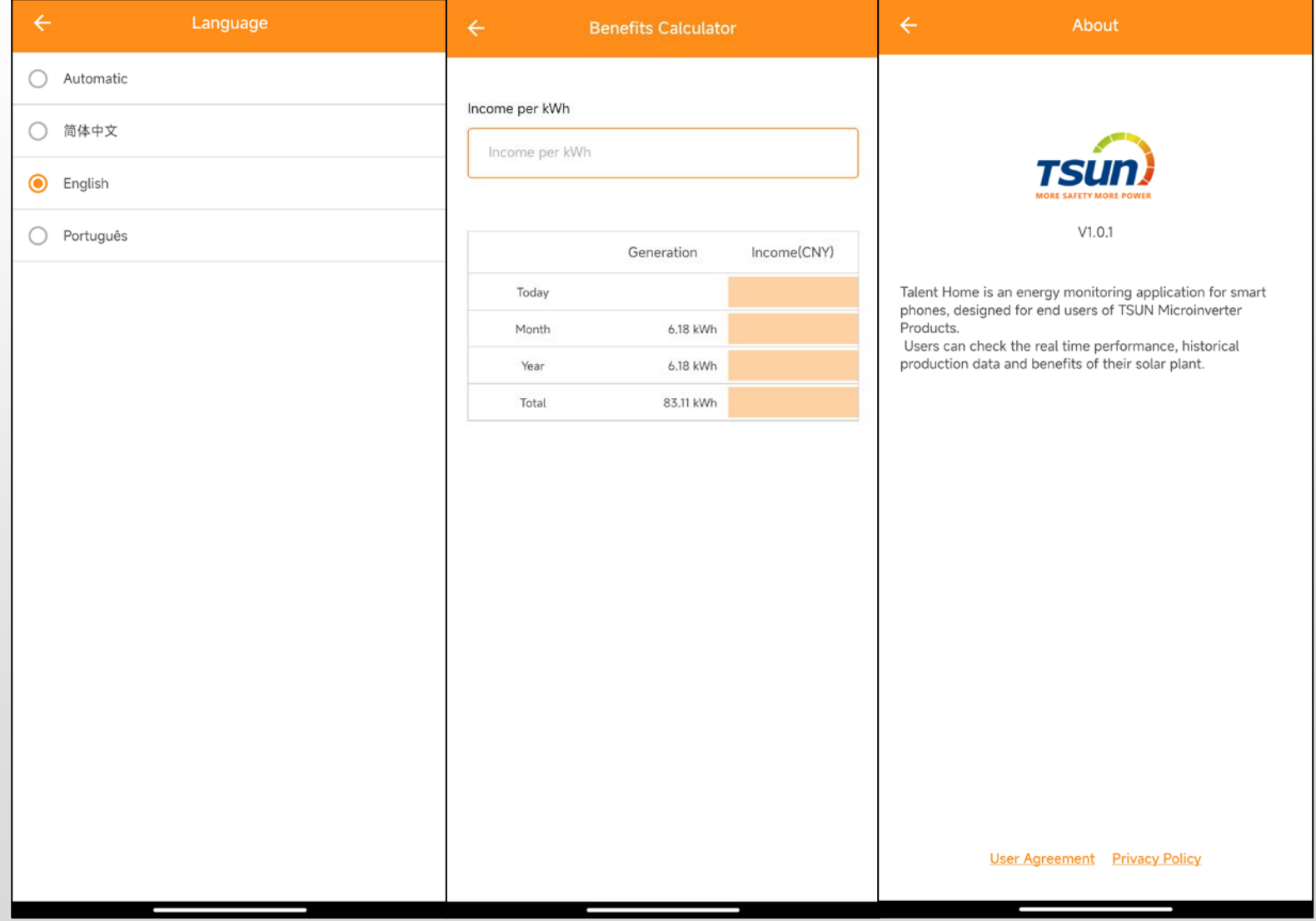

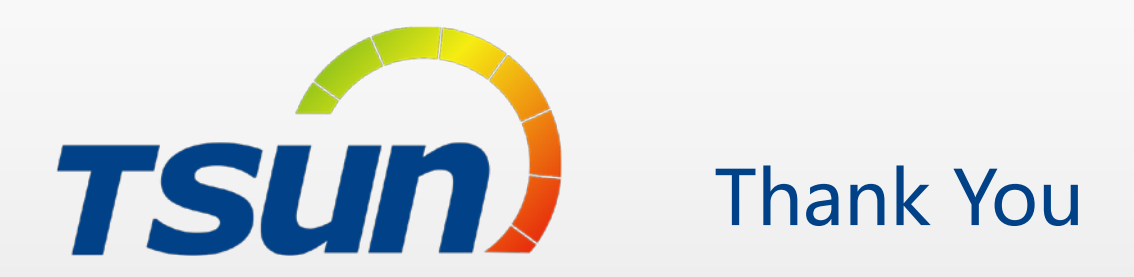

TSUNESS Co., Ltd Website: www.tsun-ess.com Address:Building 3, No.2266, Xiangcheng District, Suzhou City, Jiangsu Province, China

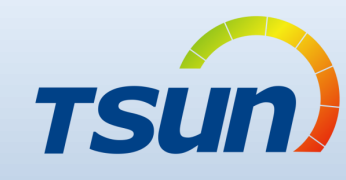

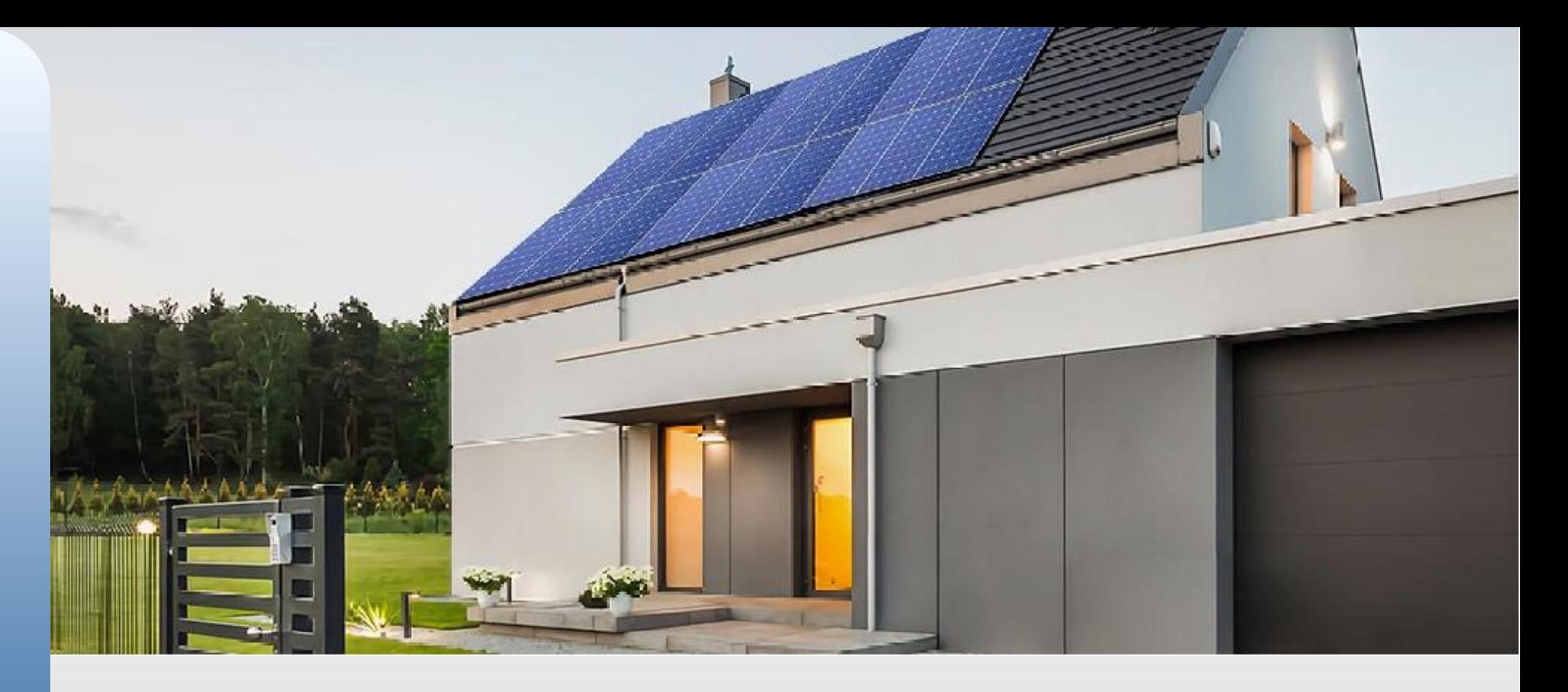

# Talent APP & V1.0 Talent Monitoring

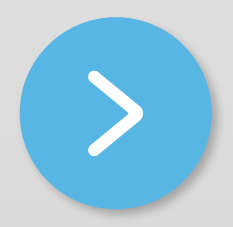

23/04/06

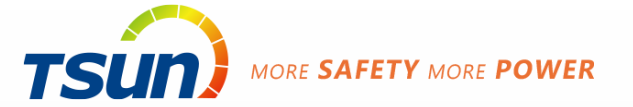

## **What is TSUN Talent**

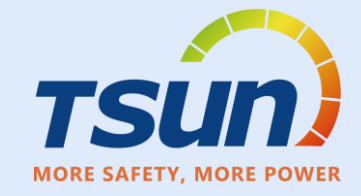

TSUN provide a monitoring platform, TSUN Talent, in which the users can check the status of their solar plants.

This platform includes three monitoring products, one website portal and two Apps.

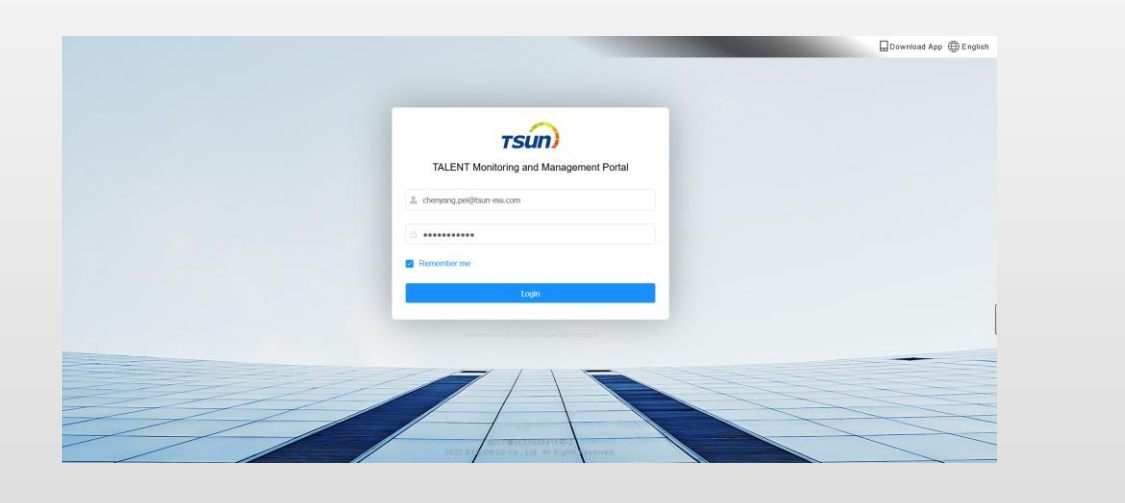

Talent Monitoring and Management Portal (Talent Portal)

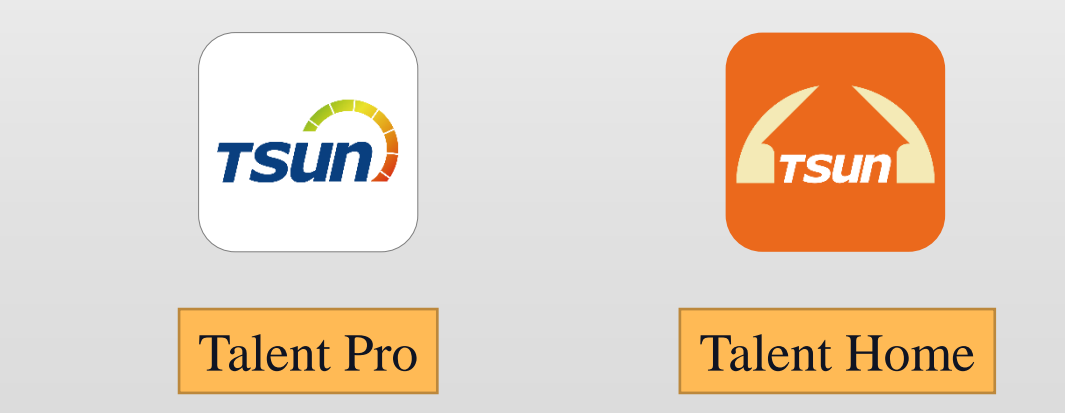

### **TSUN Talent Monitoring**

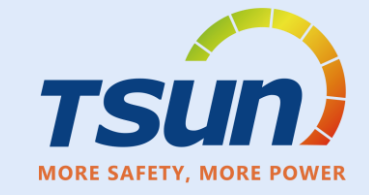

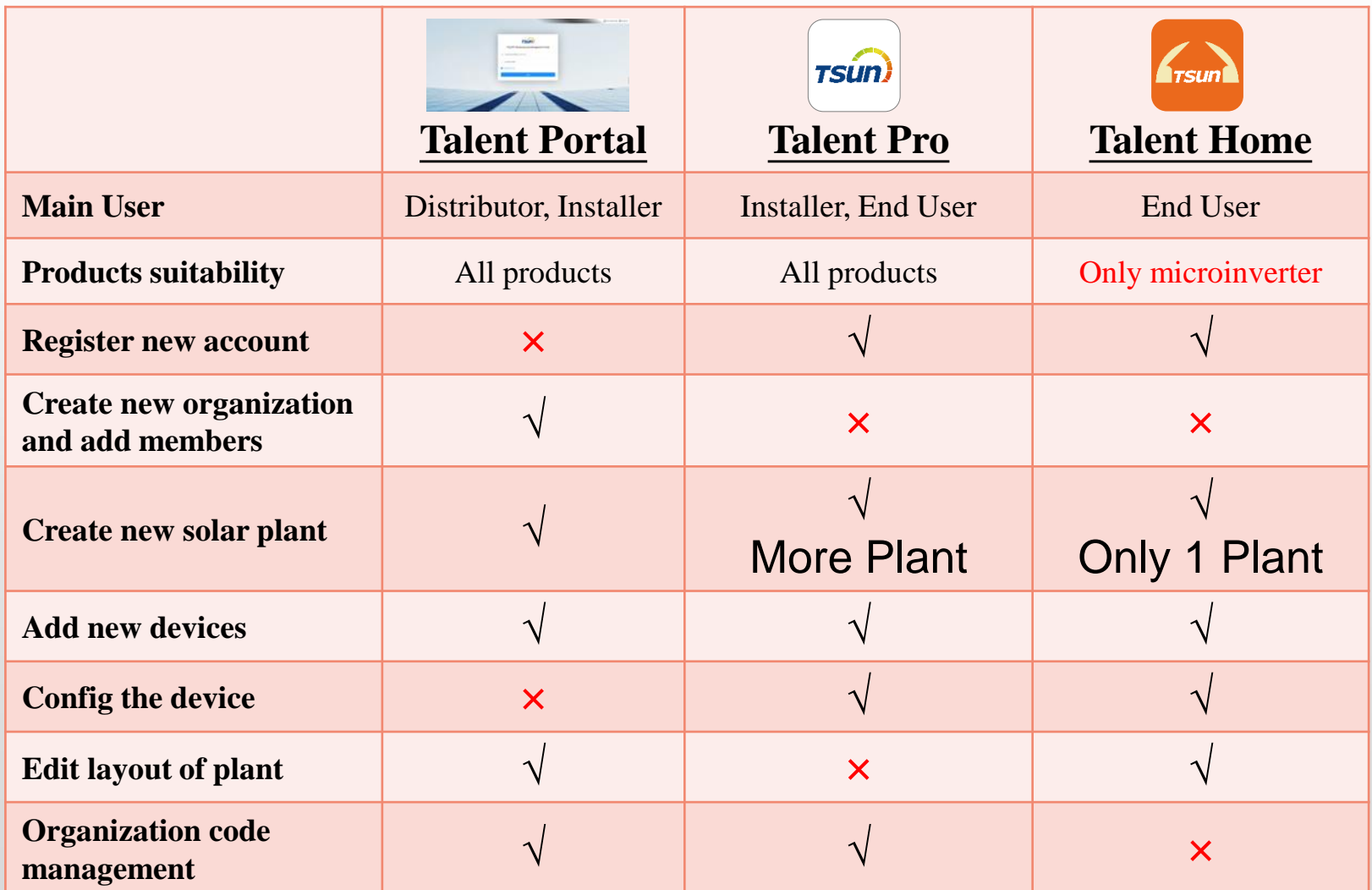

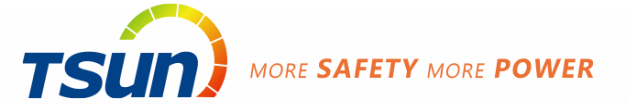

# Talent Pro App

# Sign up

### **Download APP**

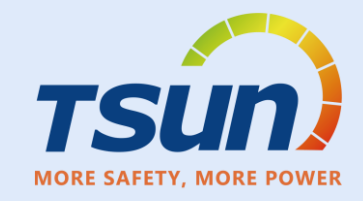

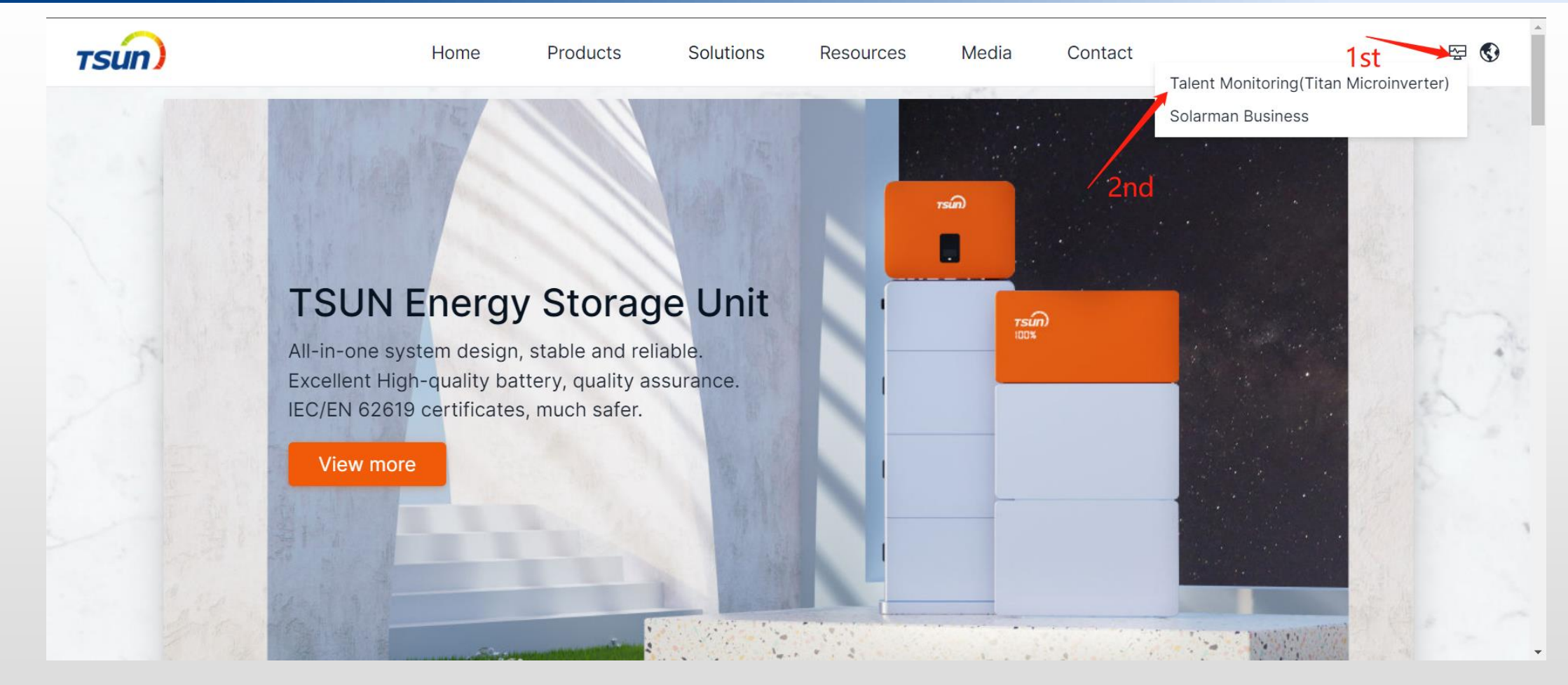

https://www.talent-monitoring.com/login?redirect=%2Findex Click monitor icon then click Talent Monitoring

### **DownLoad APP**

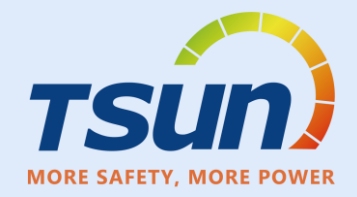

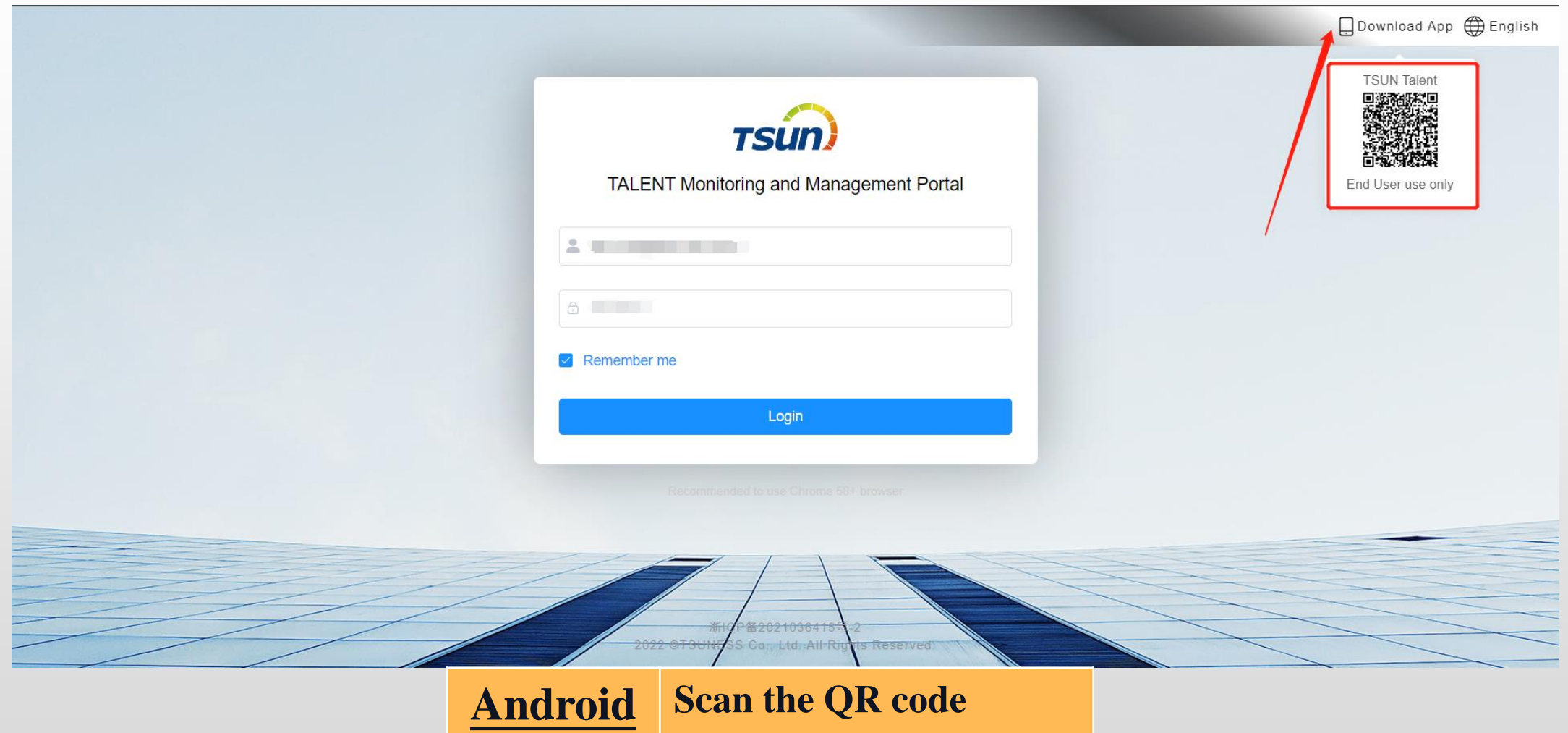

**Apple Search in the App Store**

### **Sign Up account**

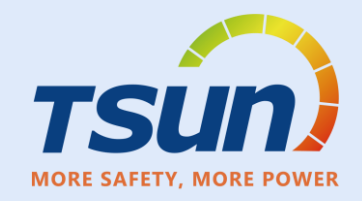

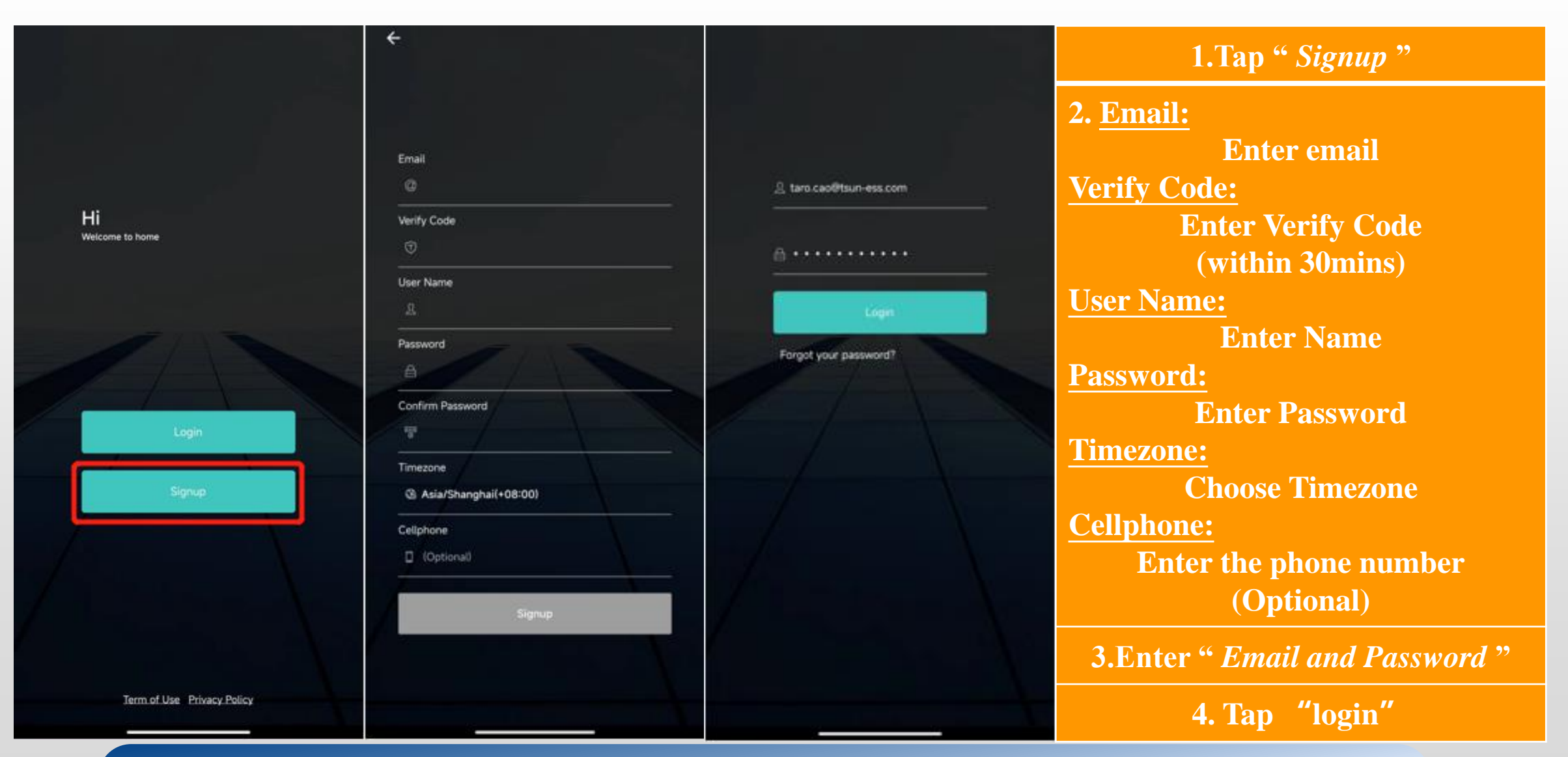

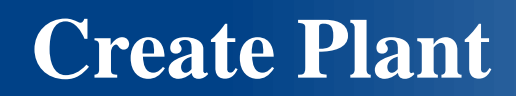

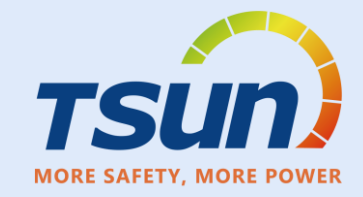

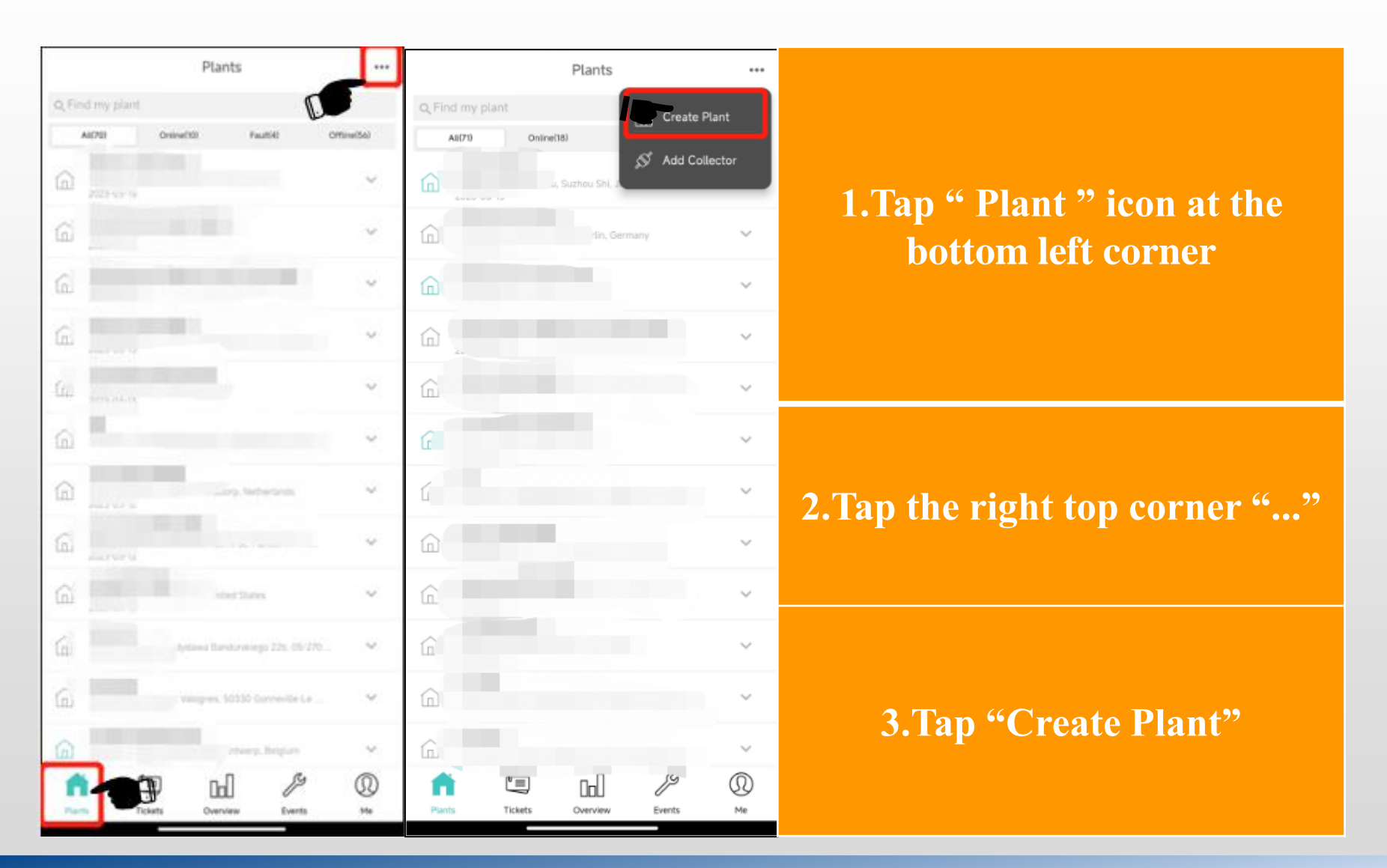

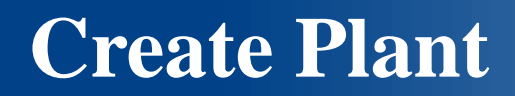

formation

**PVS BESS HESS EMS IES** 

Finis

 $PVS$  >

Residential >

Full Quota >

 $0$  >

 $CNY > 0$ 

汽车销售服务有限公司, 太... > Asia/Shanghai (UTC+08:00)

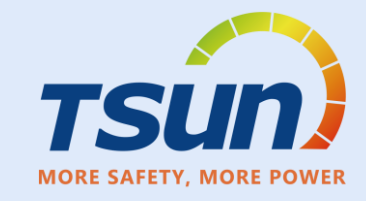

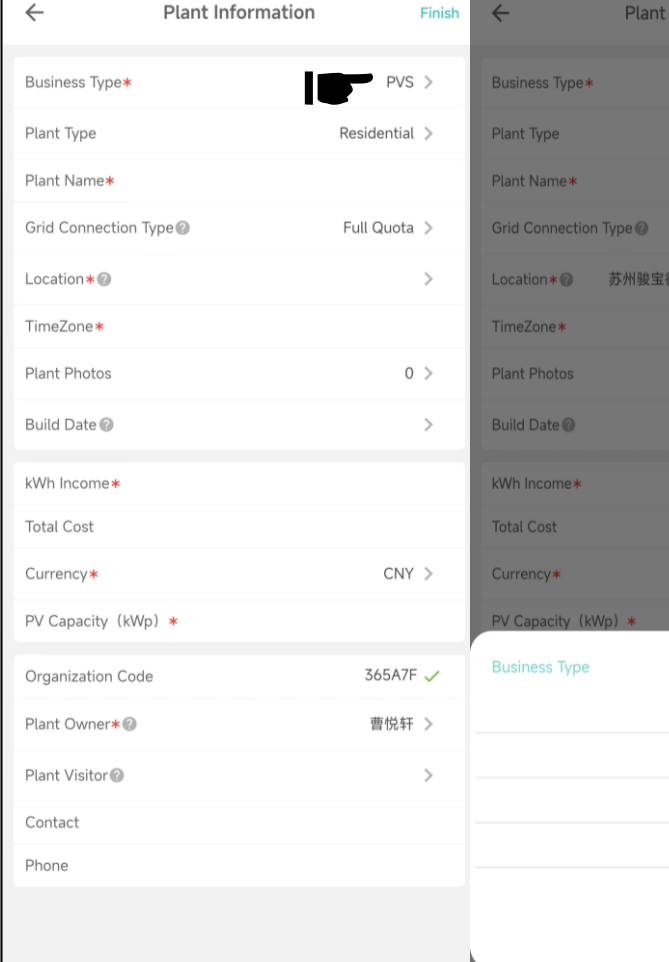

**\*Business Type: Microinverter : PVS Storage :HESS Plant Type: Residential \*Plant Name: Enter Plant Name Grid Connection Type: Full Quota \*Location: Select/Enter Location \*TimeZone: Auto enter after filled Location Plant Photo Take a photo of the plant Build Date Choose the date**

**\*kWh Income: Enter Income Total Cost Enter Cost \*Currency: Choose Currency PV Capacity(kWp): Enter Capacity Organization Code: Tsun Organization Code:365A7F Plant Visitor Choose the Visitor Contact Enter contact person Phone Enter phone number**

### **Configure Network**

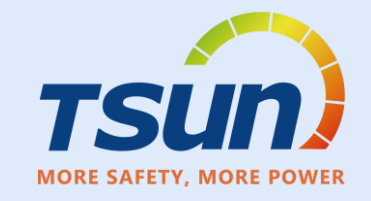

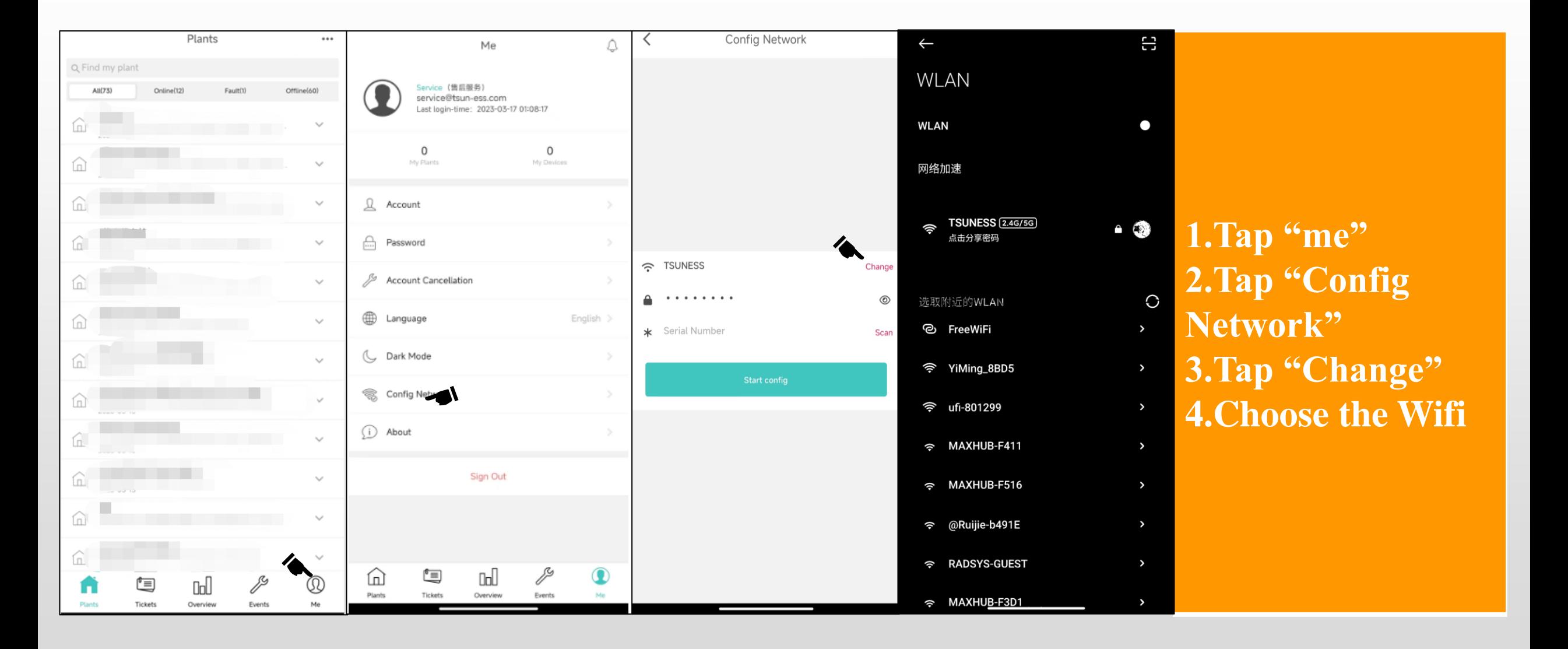

### **Configure Network**

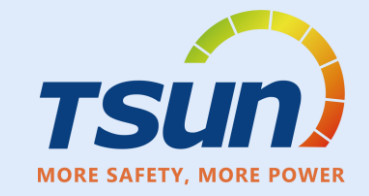

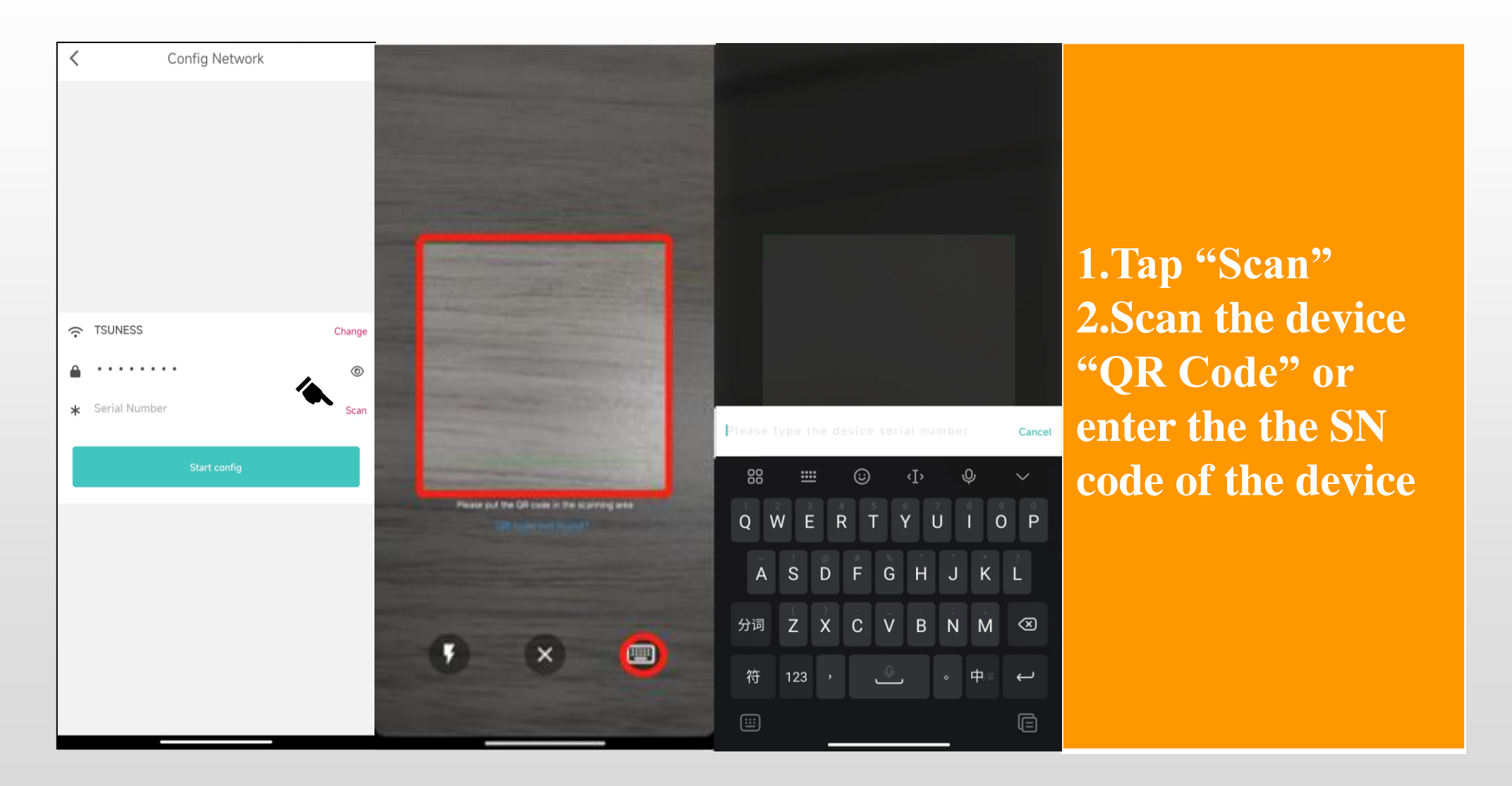

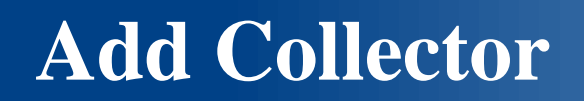

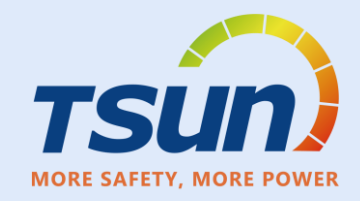

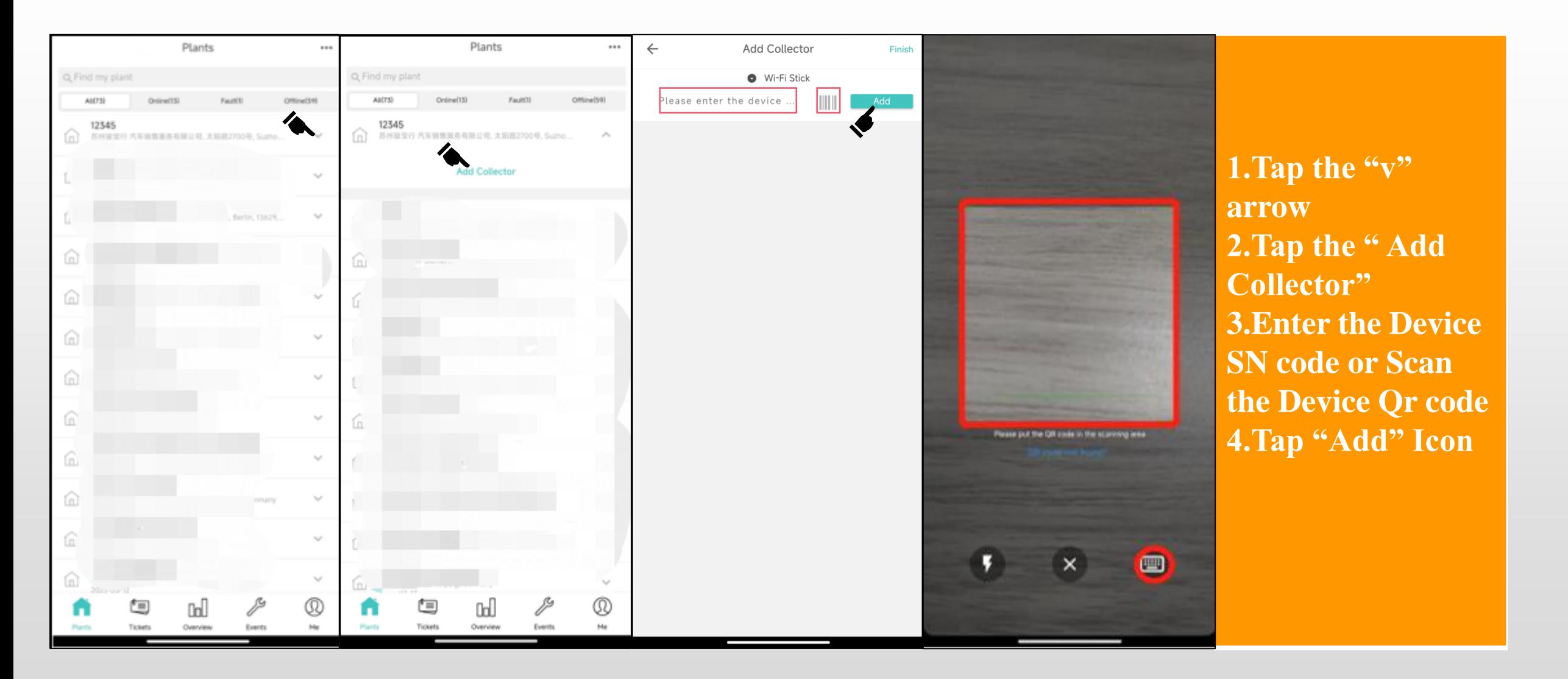

### **Plant Overview**

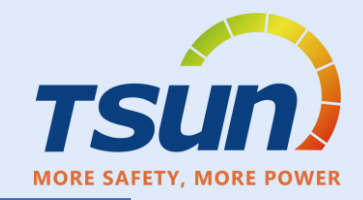

#### **Overview Interface Include**

- Plant Name
- Power Generation
- Total Active Power
- **Installed Capacity**
- Monthly Power Generation
- Yearly Power Generation
- Energy Amount
- Power Generation Detail
	- Daily/Month/Year/Total
	- Power Generated Over-Time Graph

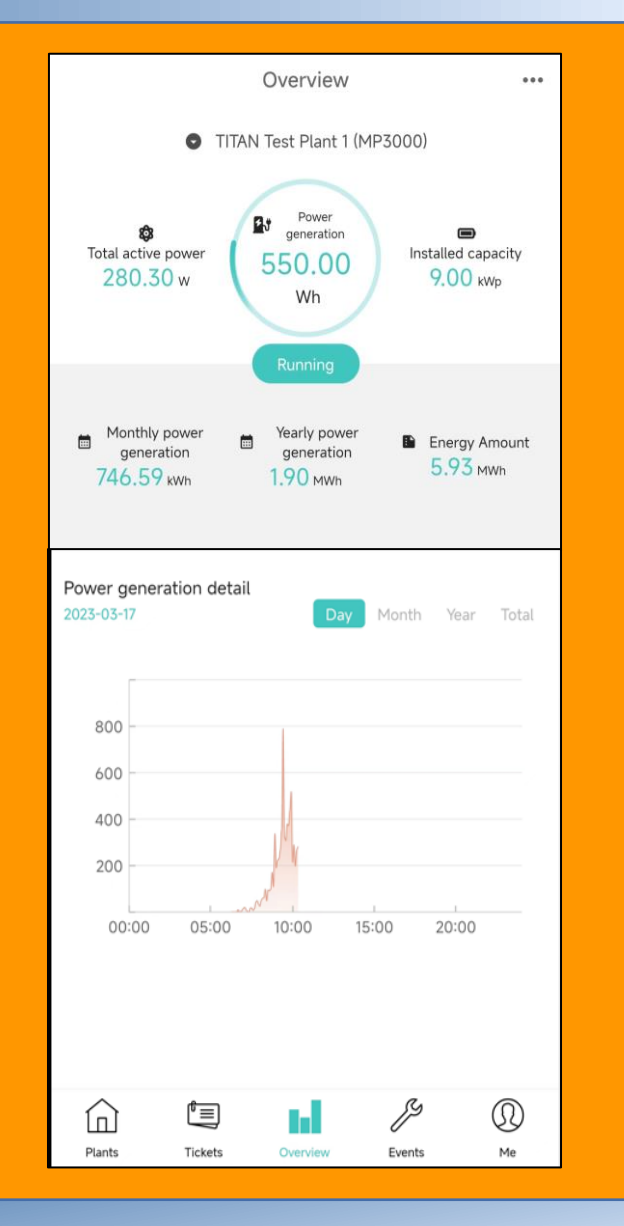

### **Delete a Microinverter**

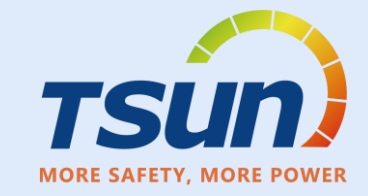

**TITAN Microinverter Test Plant** 介  $\wedge$ Enter the "Plants List" page. Find the 江苏省苏州市常熟市 plant and device list. Click the SN Code to enter the "Collector Detail" page. Collector 冷  $\wedge$ R07E5C0000120239  $\leftarrow$ Collector detail  $\begin{array}{ccc} \bullet & \bullet & \bullet \end{array}$ Serial number  $\sqrt{\phantom{a}}$  Favorite Alias name  $\%$  Unbind Status Find the "..." in the up-right corner and Belong plant TITAN Microinverter Test Plant click "Unbind". Model RSW-1-10001 Power on time 29881 Total running time  $N/A$ Communication type Wi-Fi

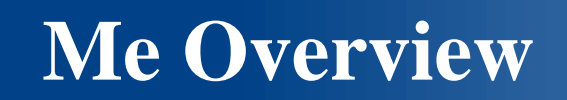

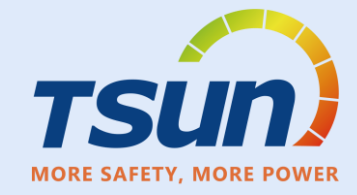

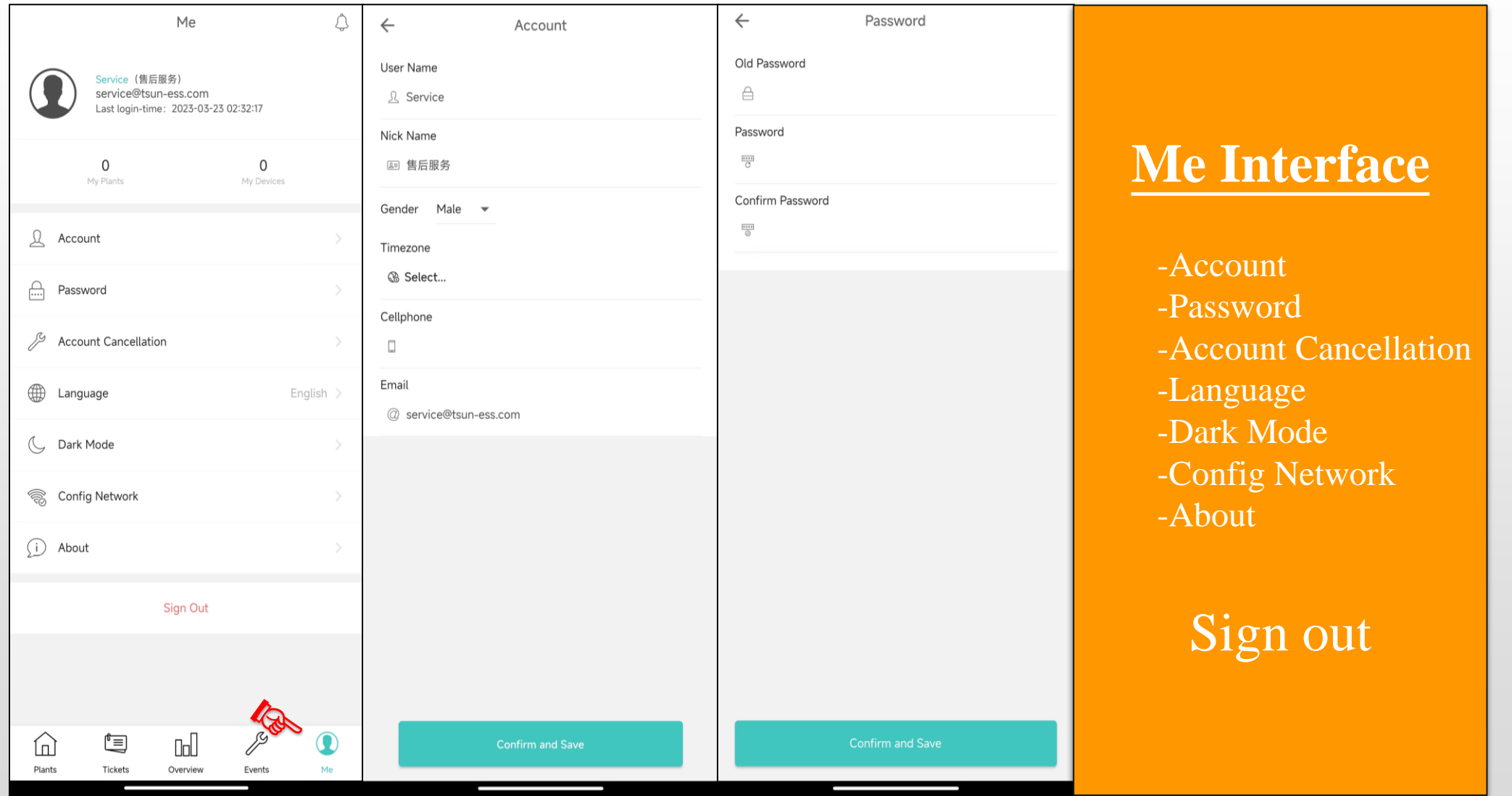

### **Me Overview**

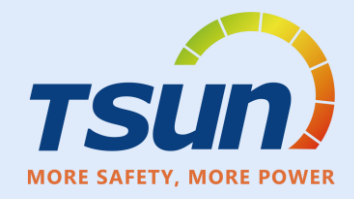

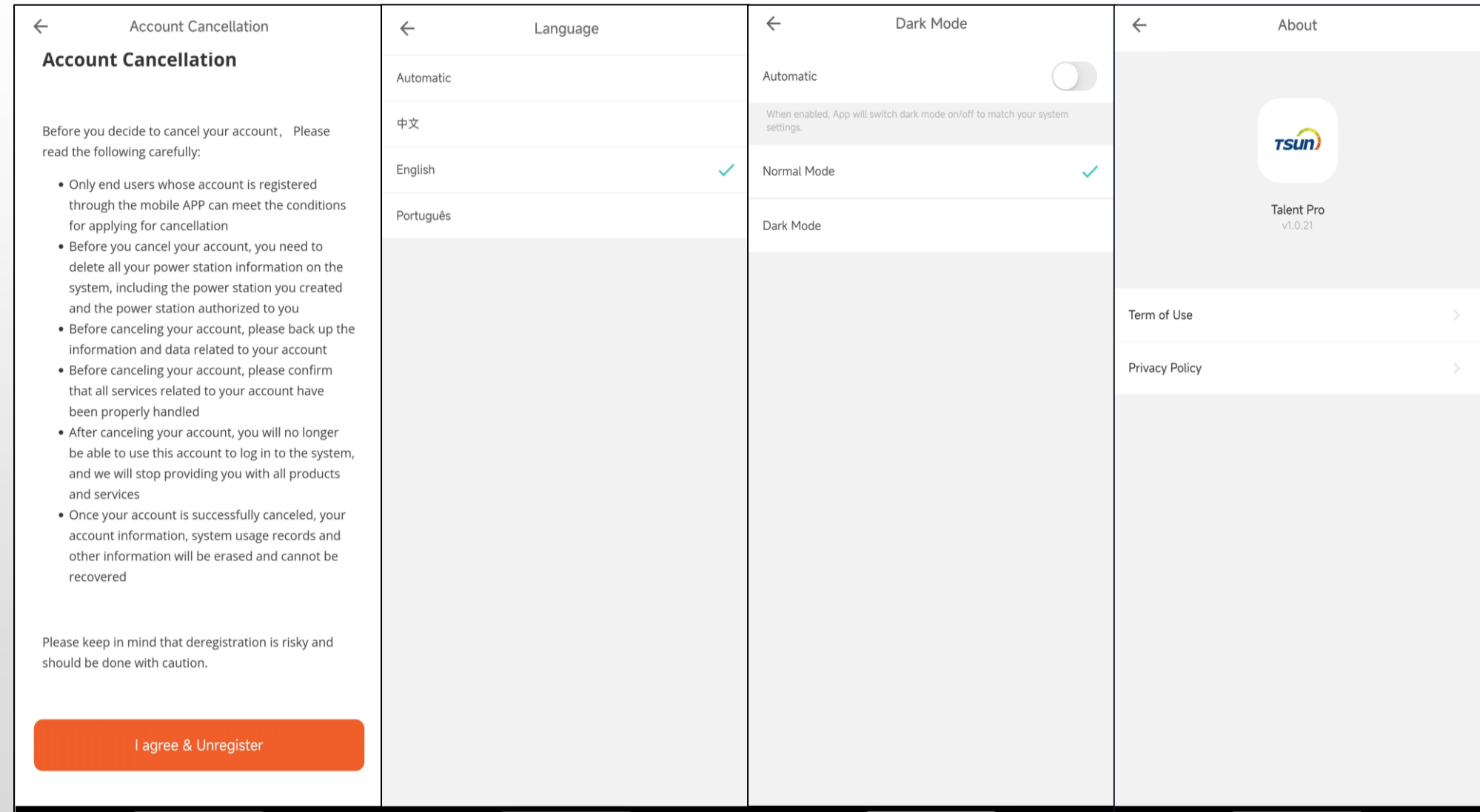

### **Talent Home APP**

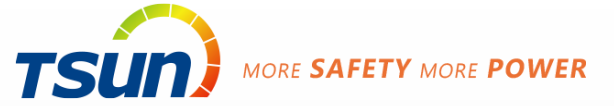

**Sign up**

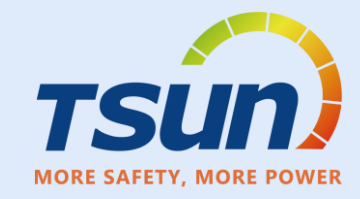

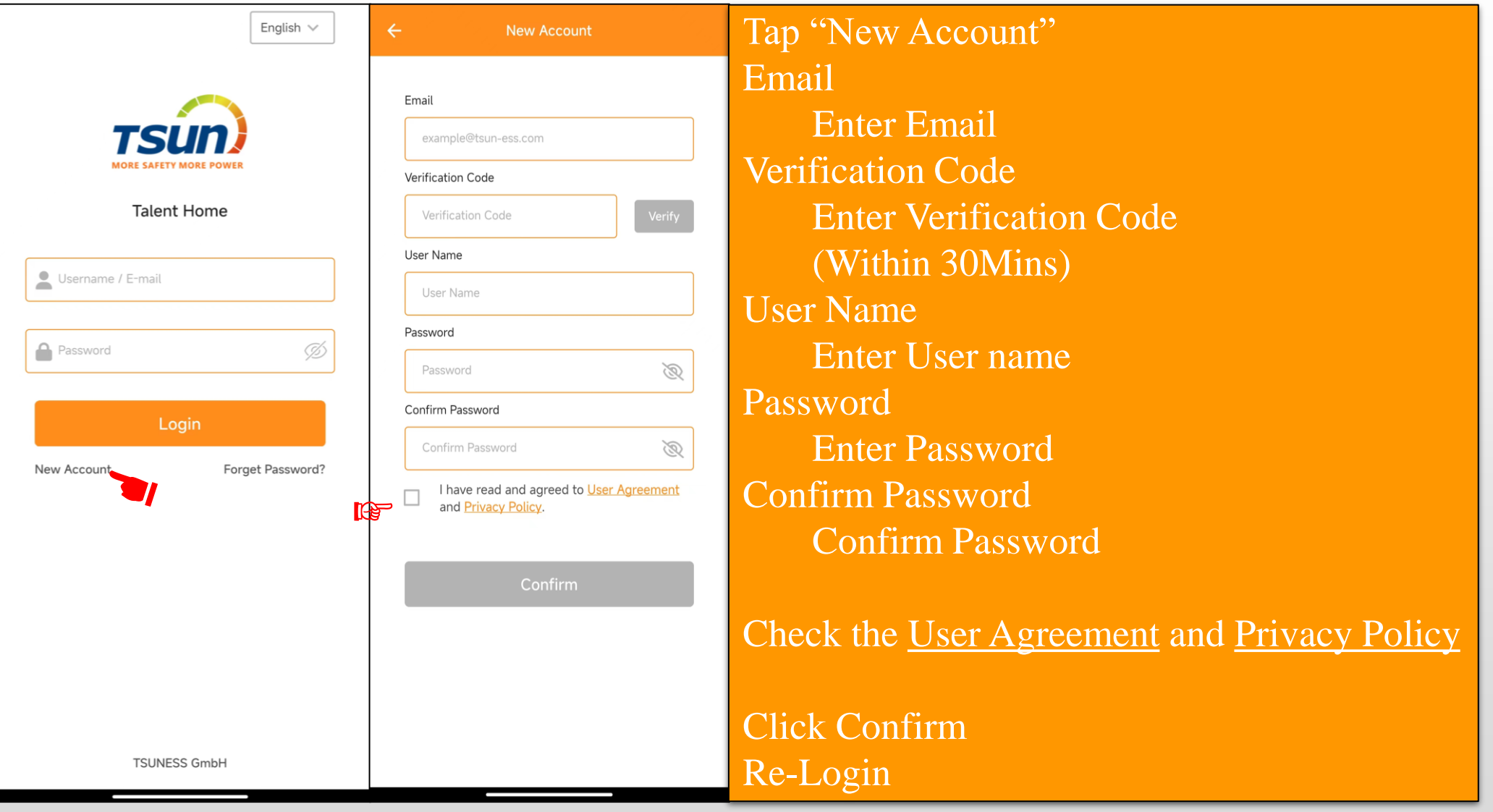
#### **Create Plant**

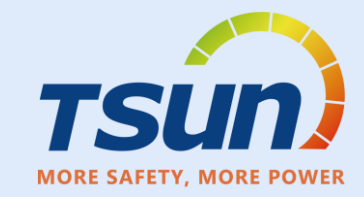

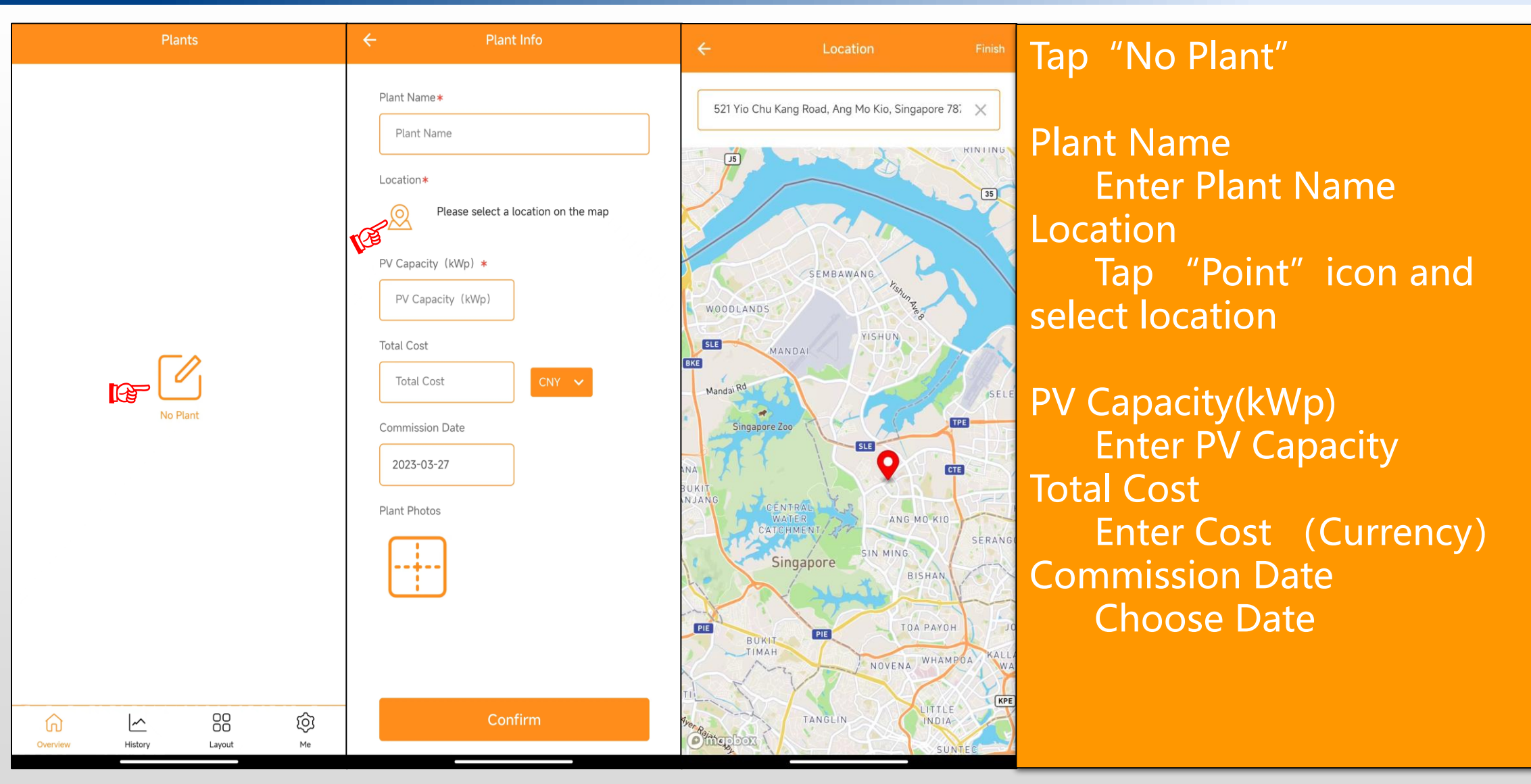

### **Create Plant**

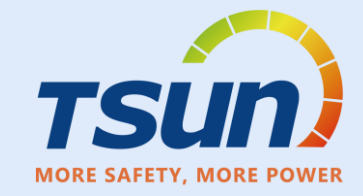

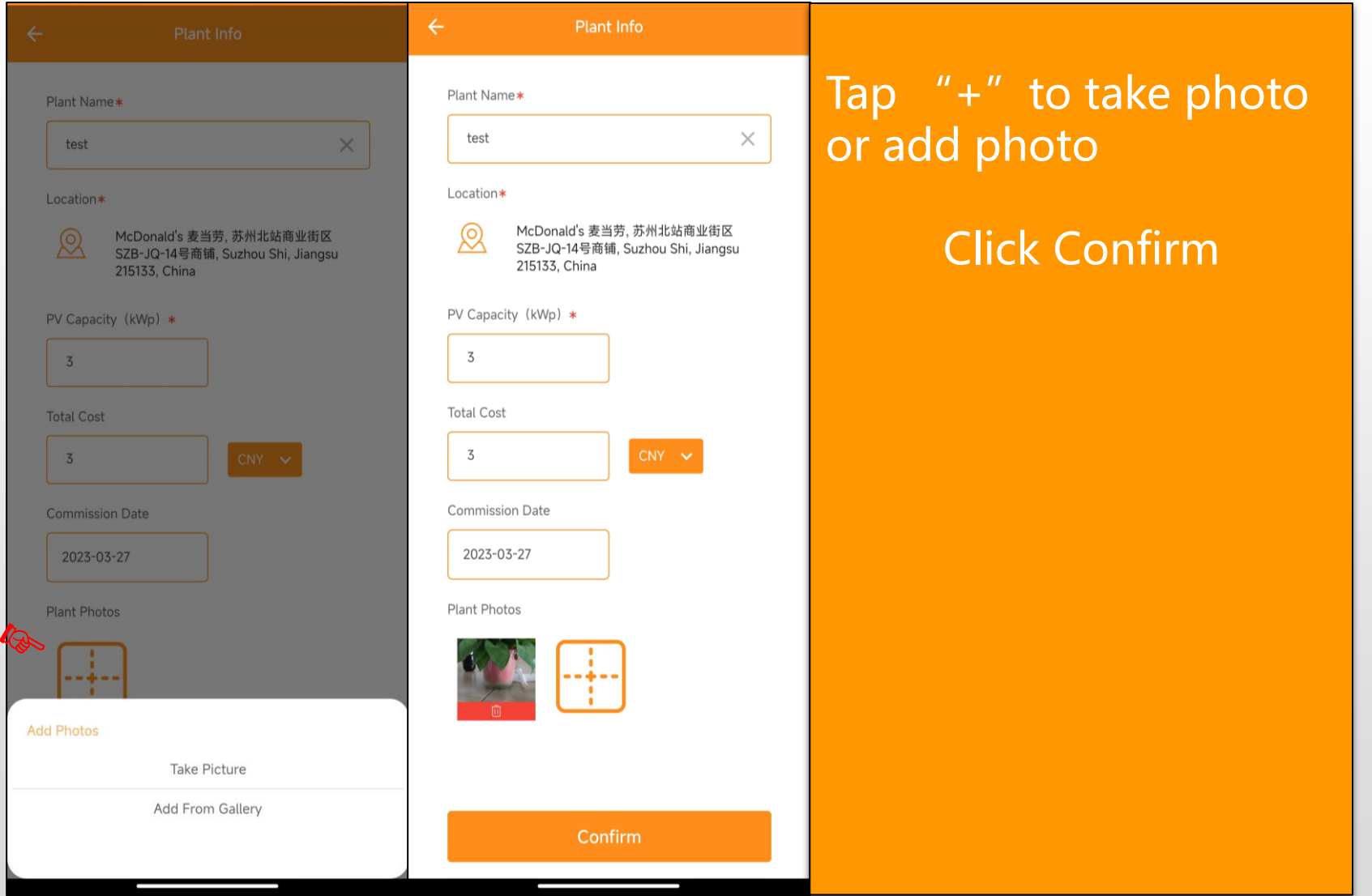

#### **Plant info**

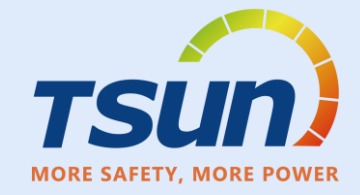

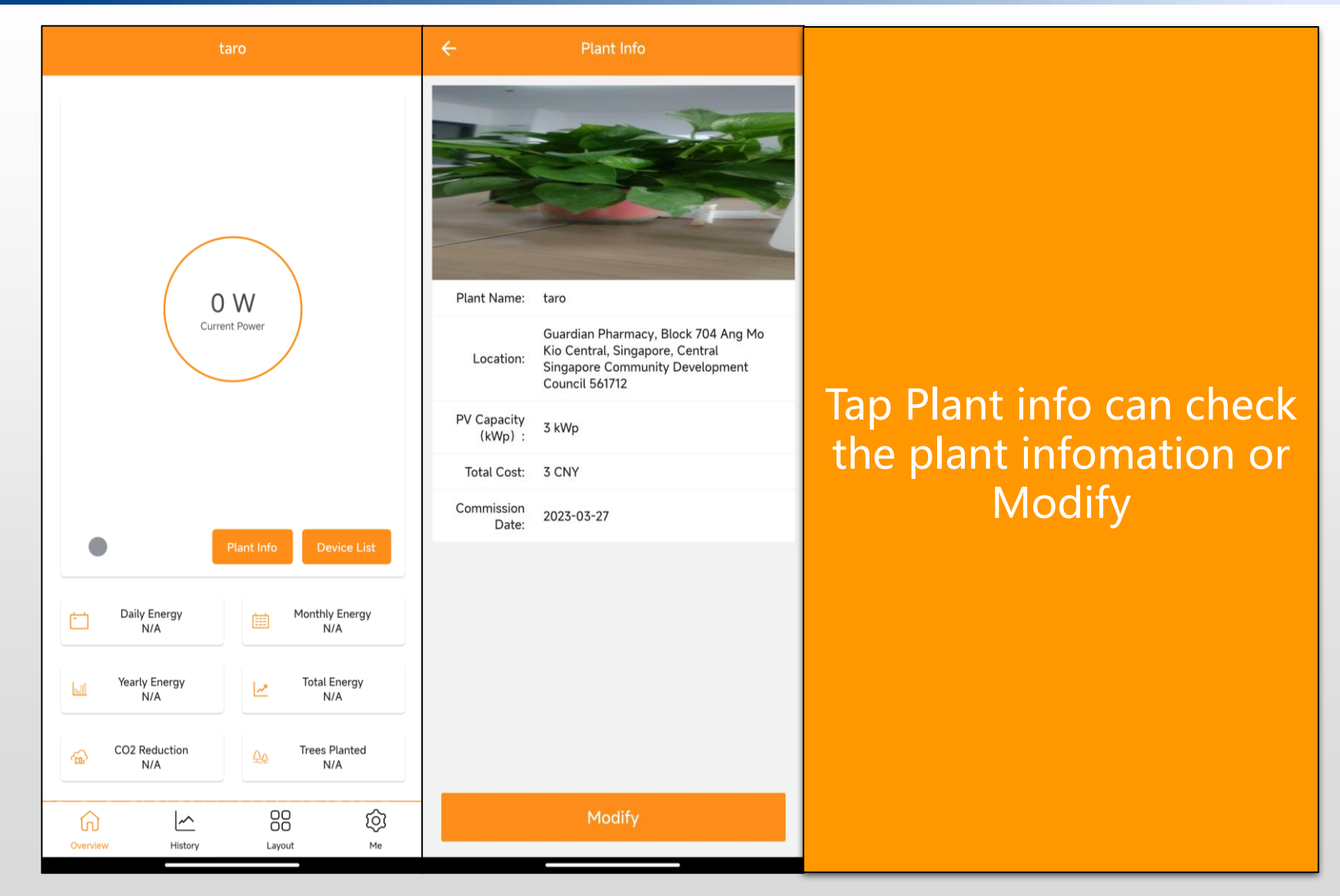

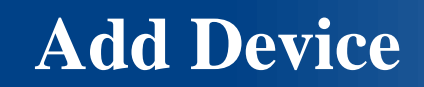

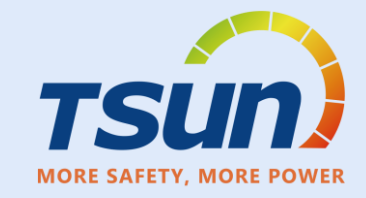

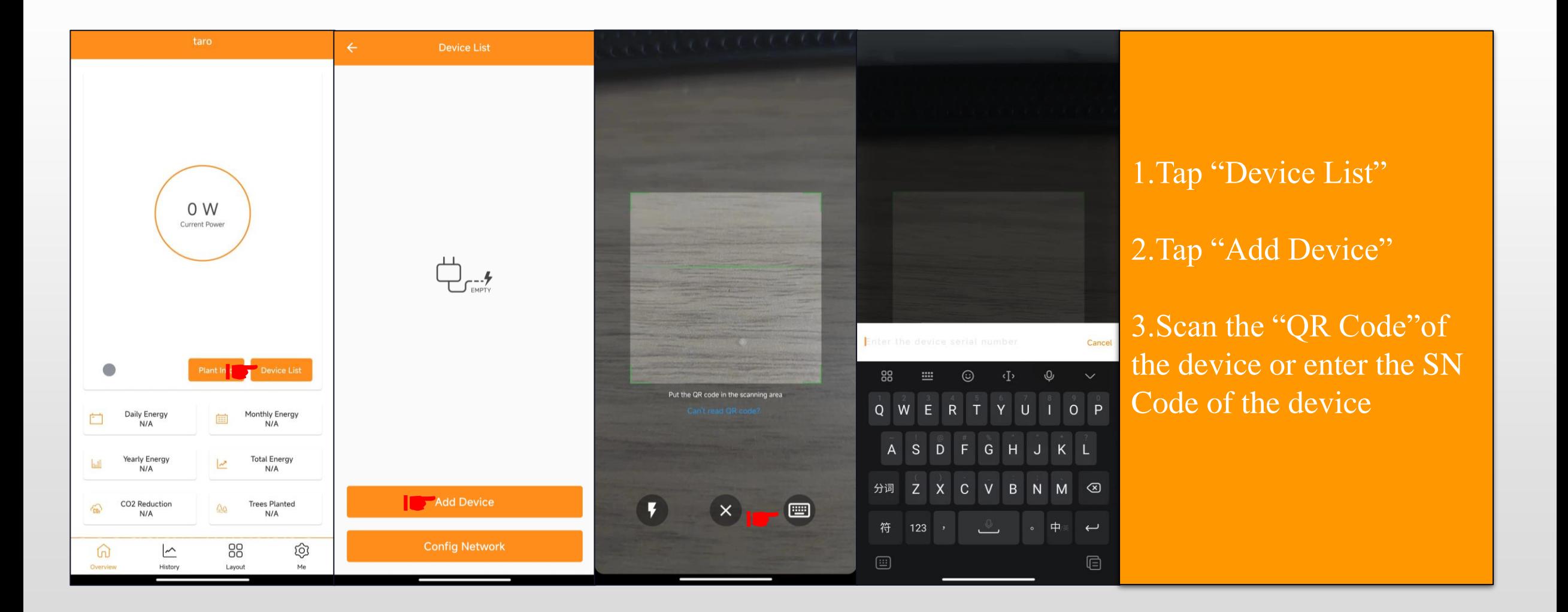

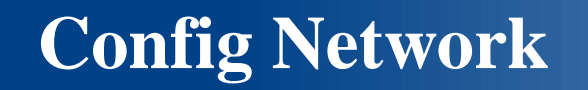

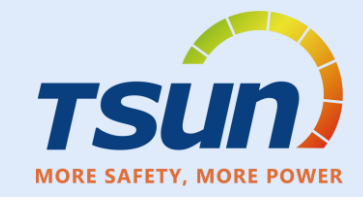

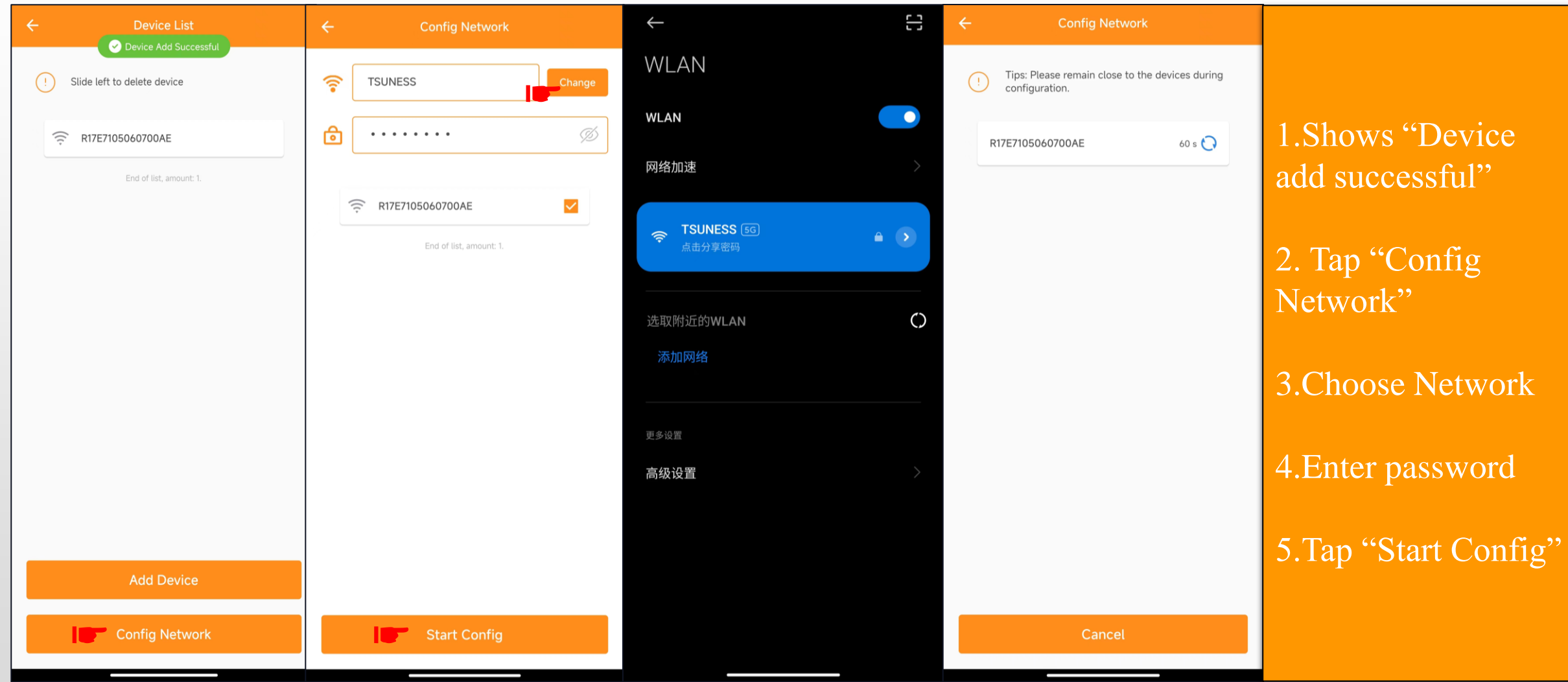

#### **Network Config**

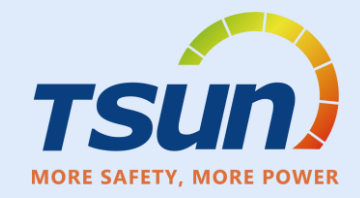

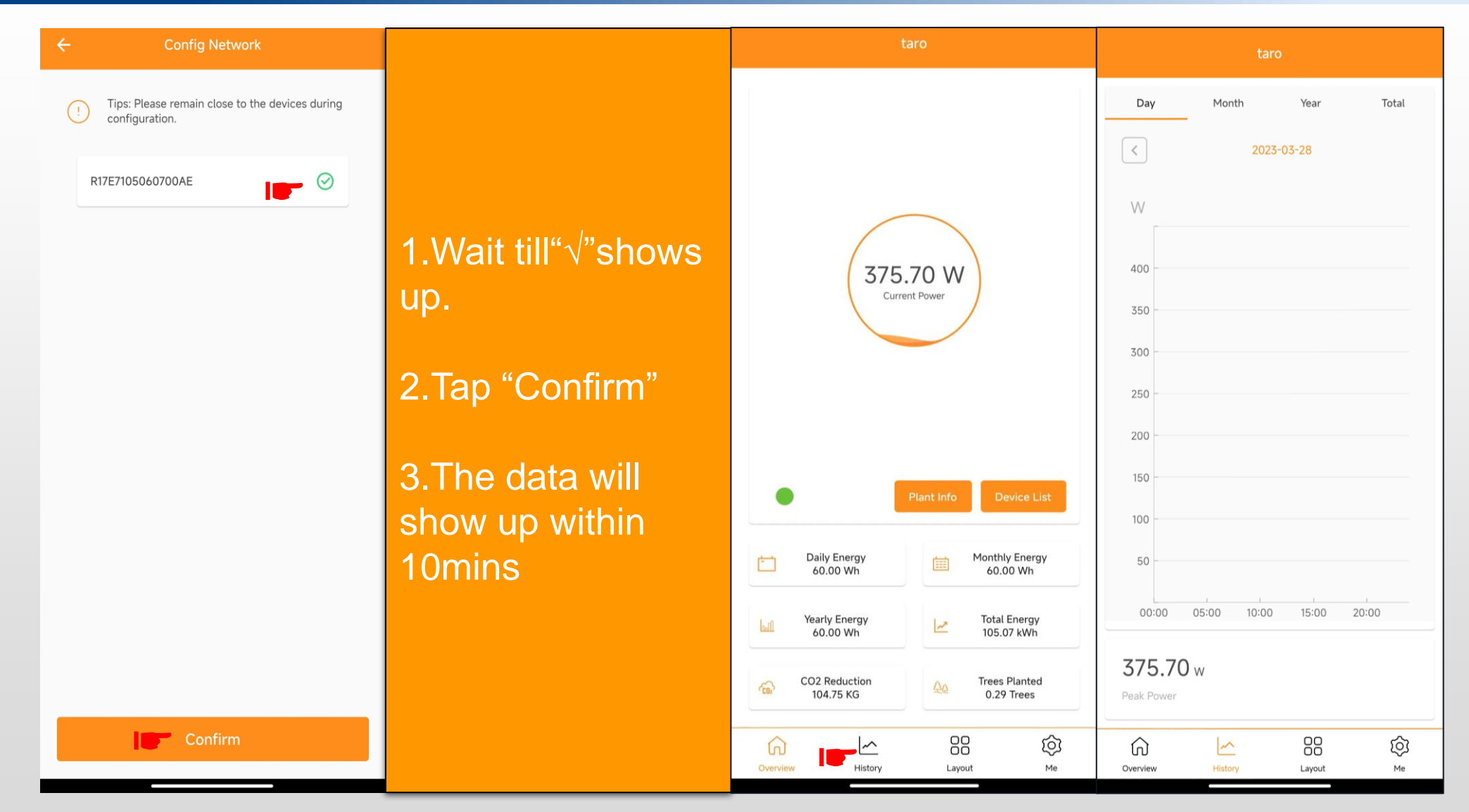

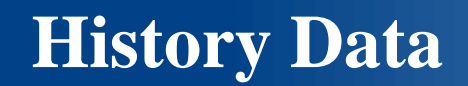

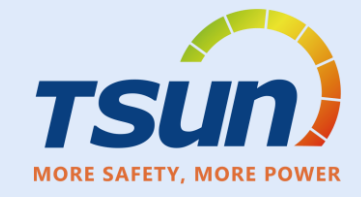

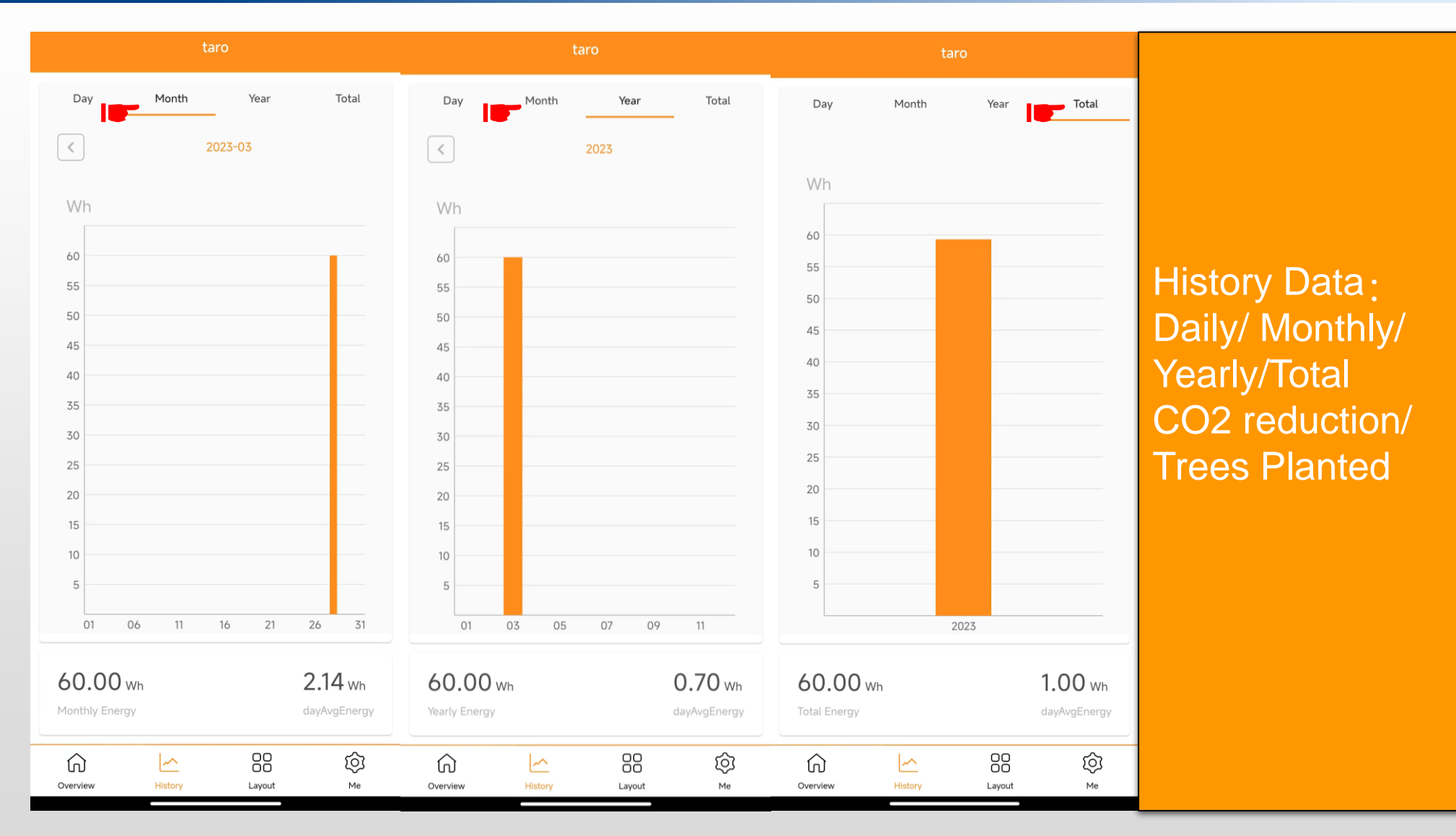

Layout

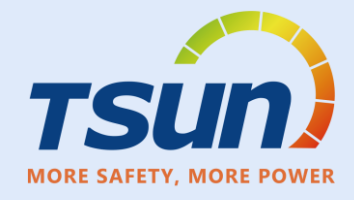

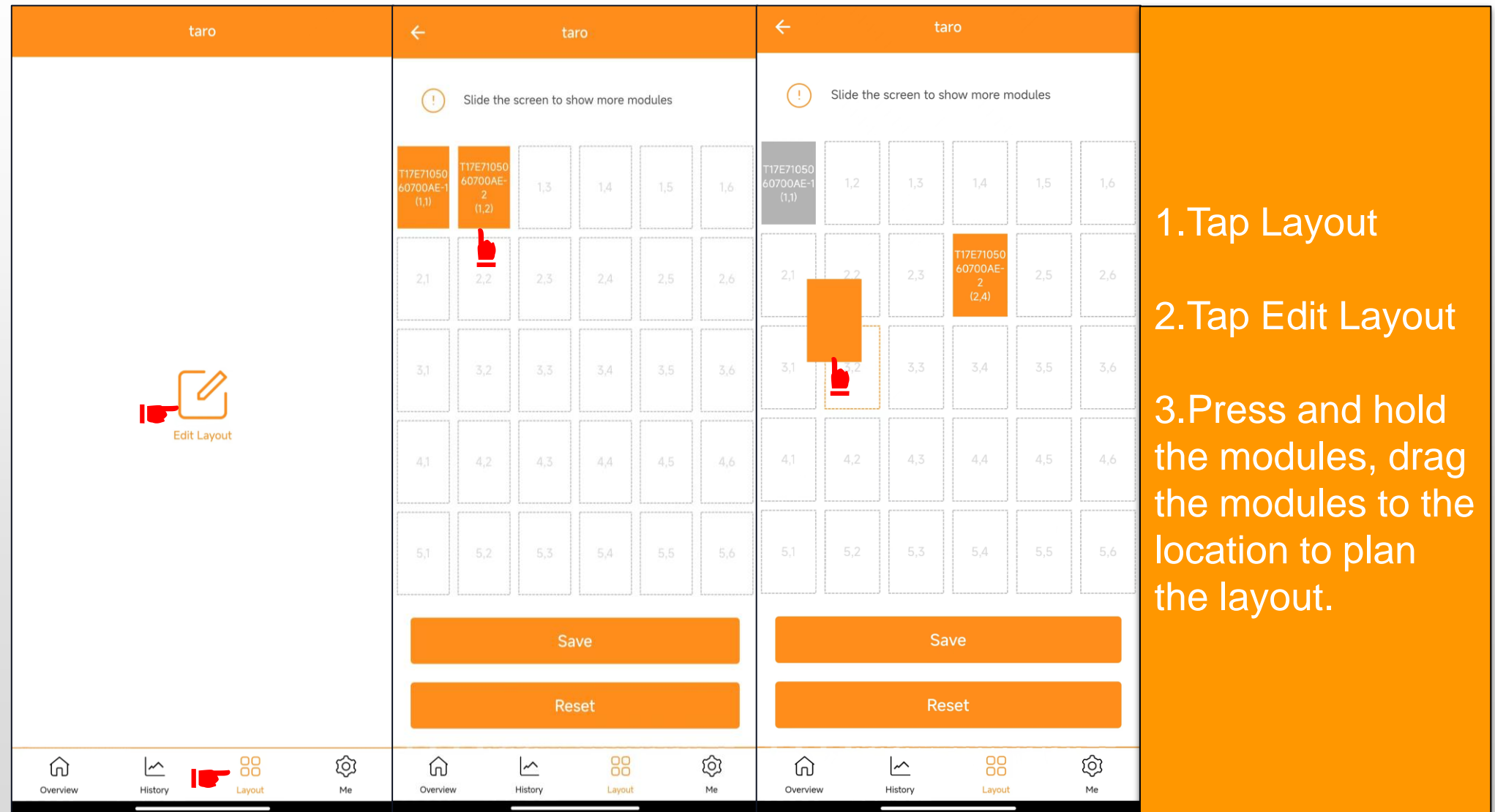

Layout

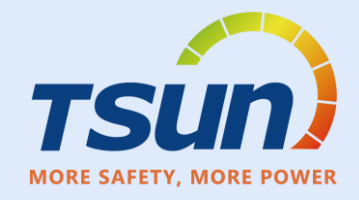

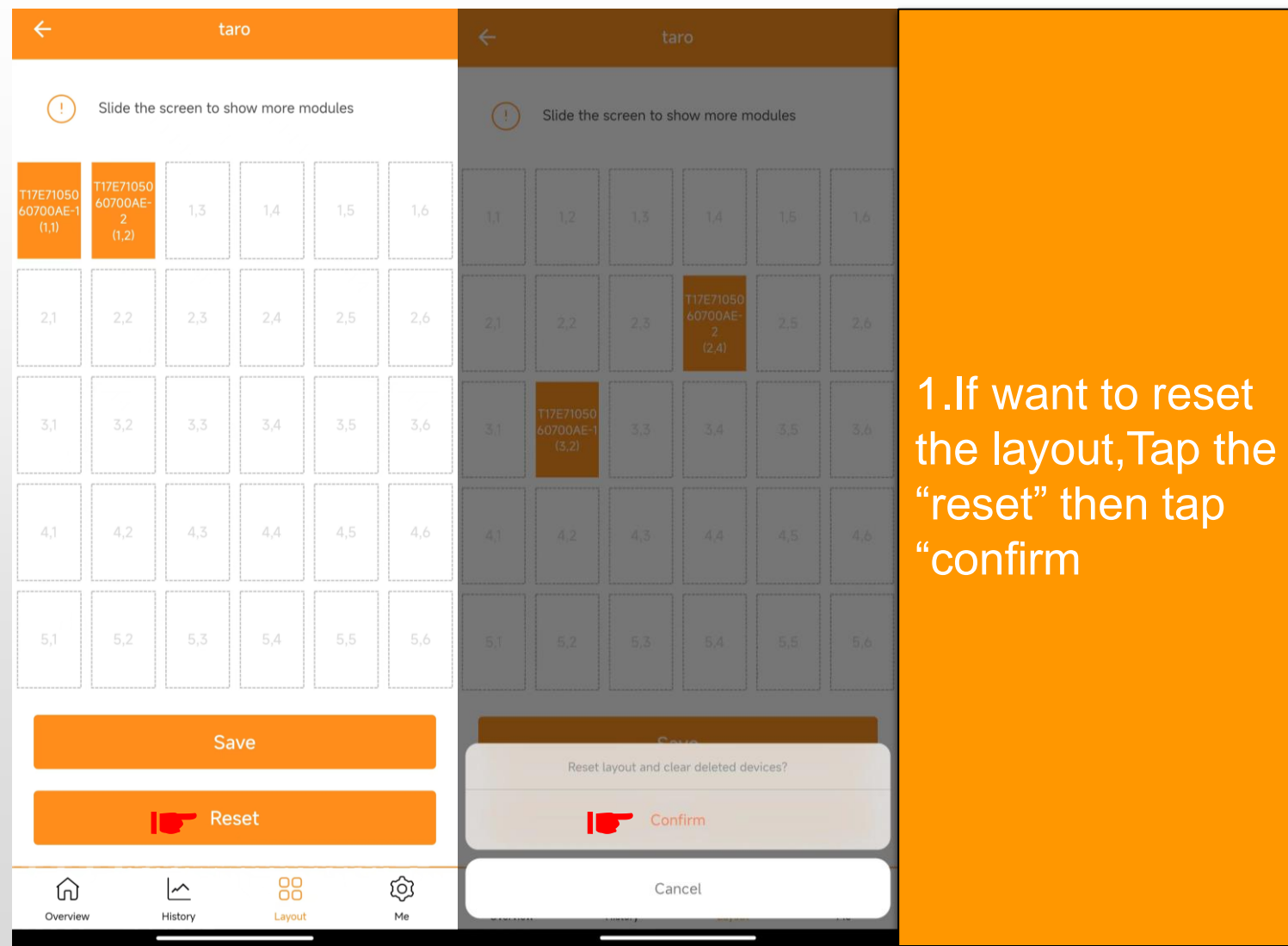

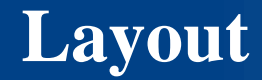

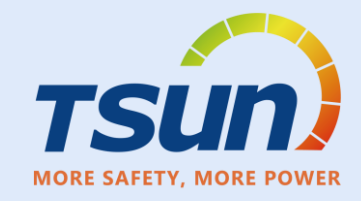

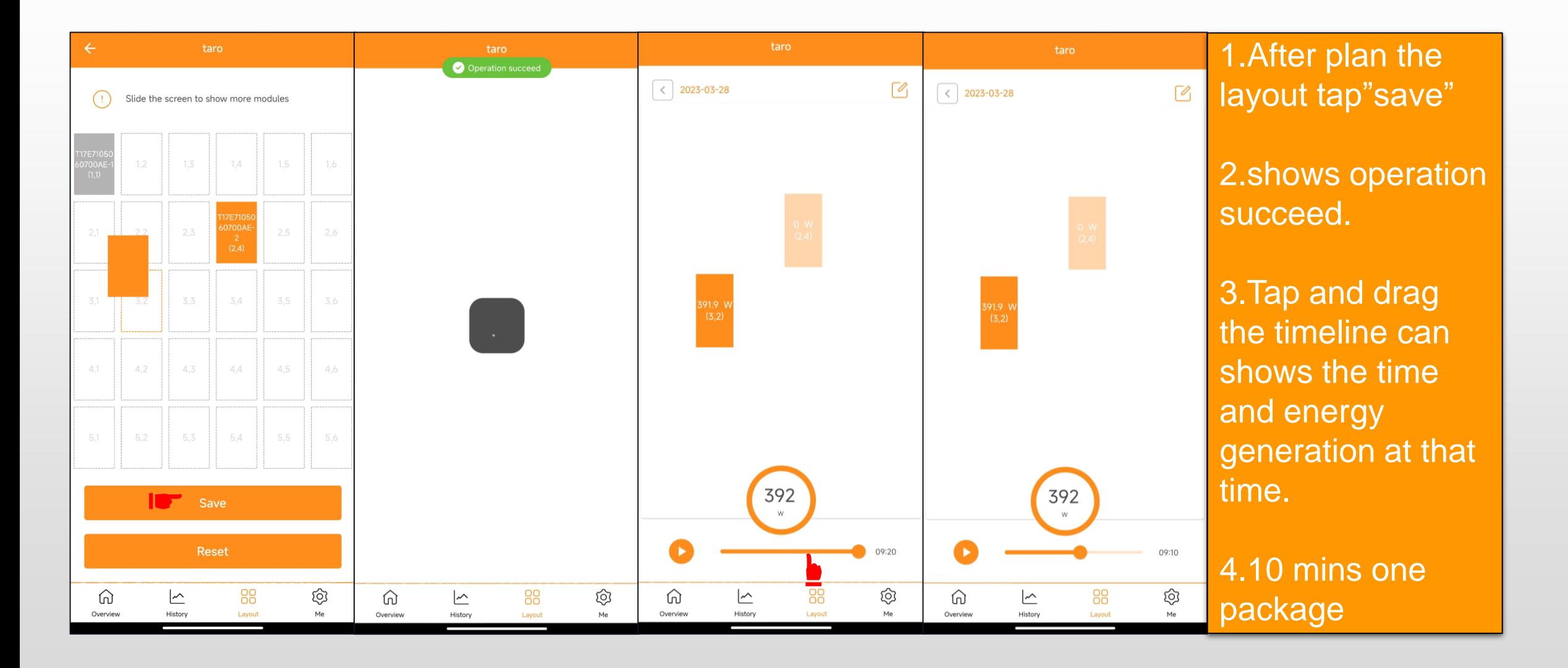

#### **Me Interface**

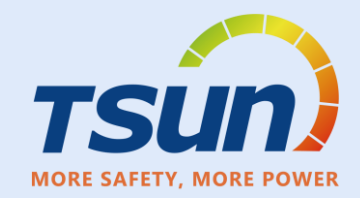

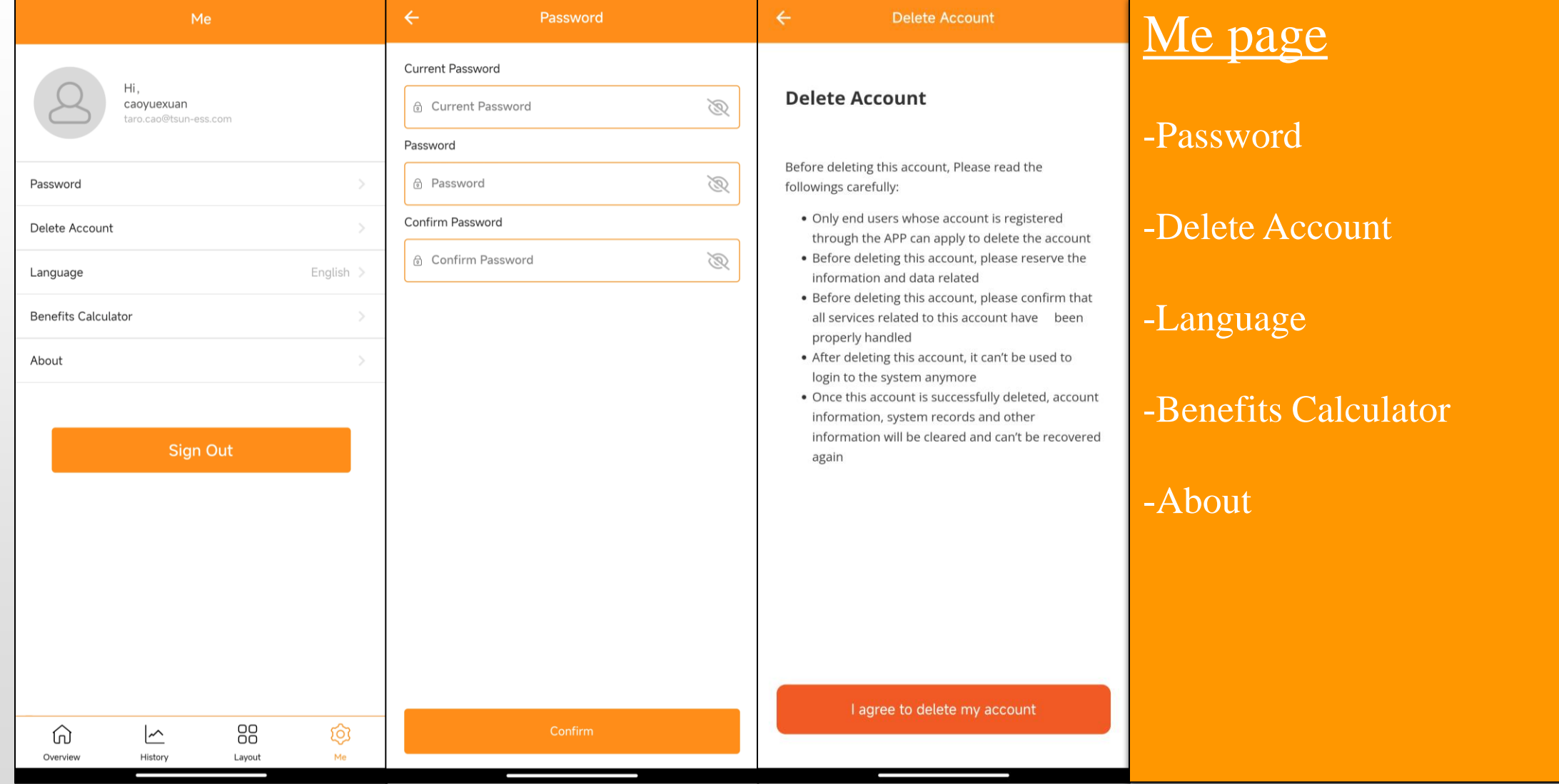

#### **Me Interface**

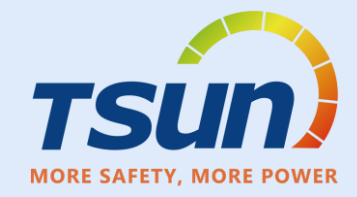

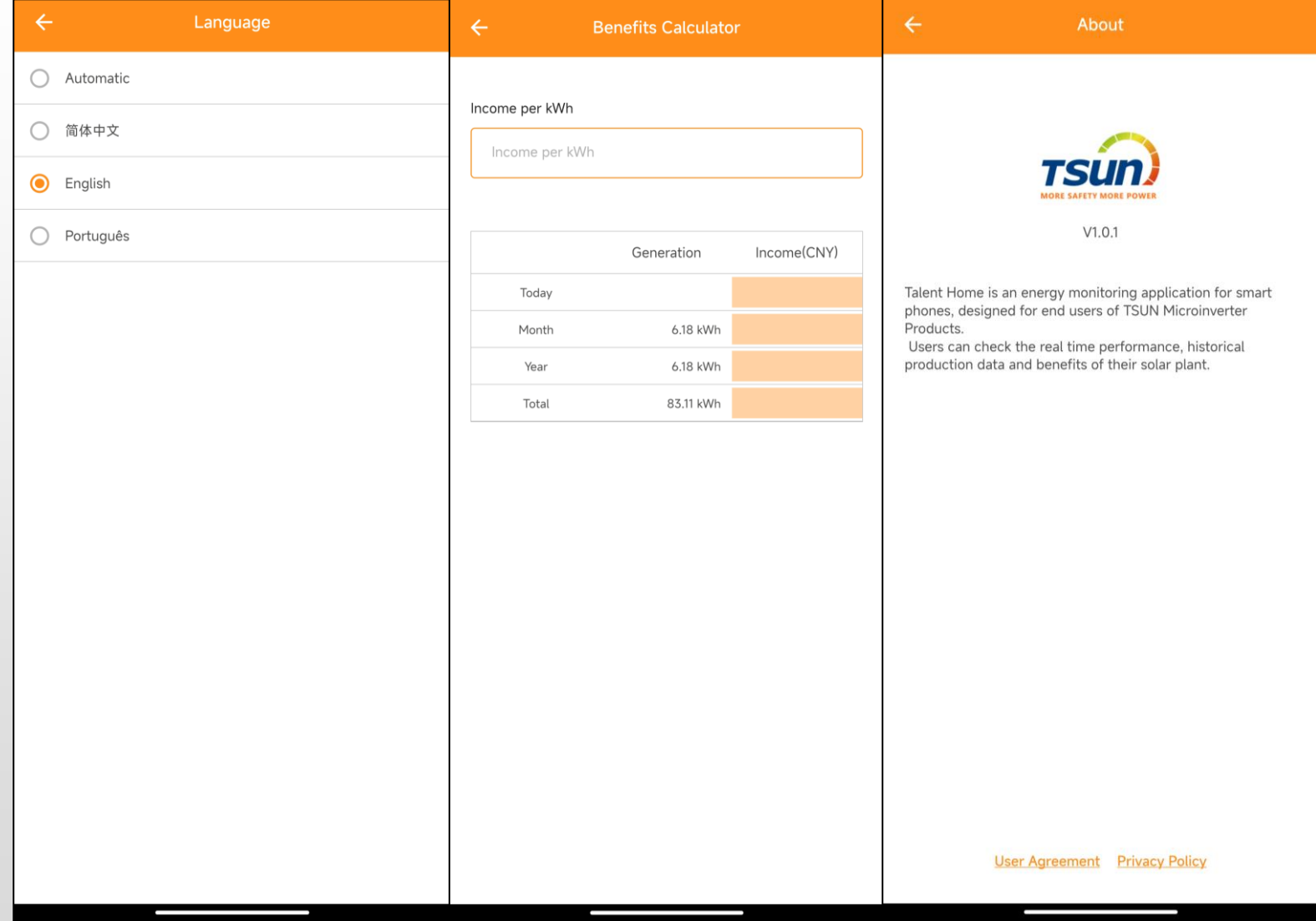

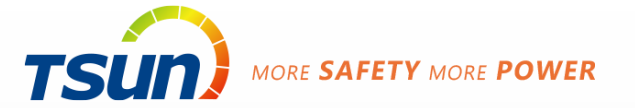

# **TALENT Monitoring and Management Portal**

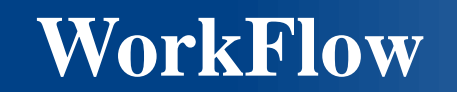

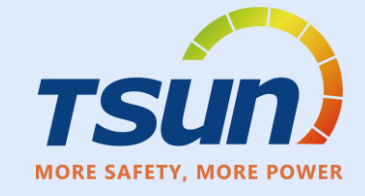

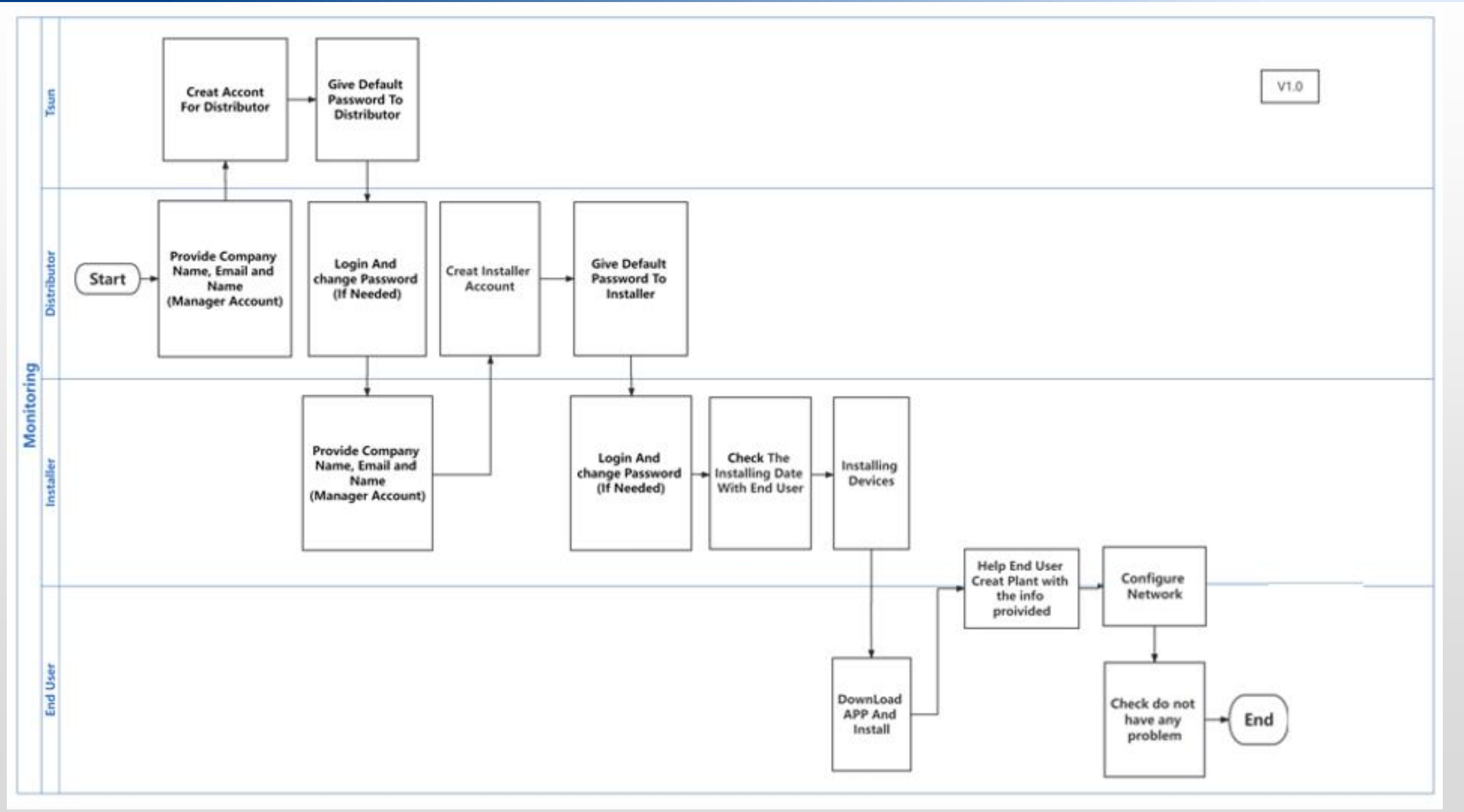

# **Sign Up account**

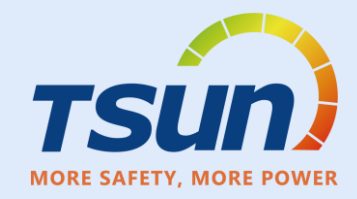

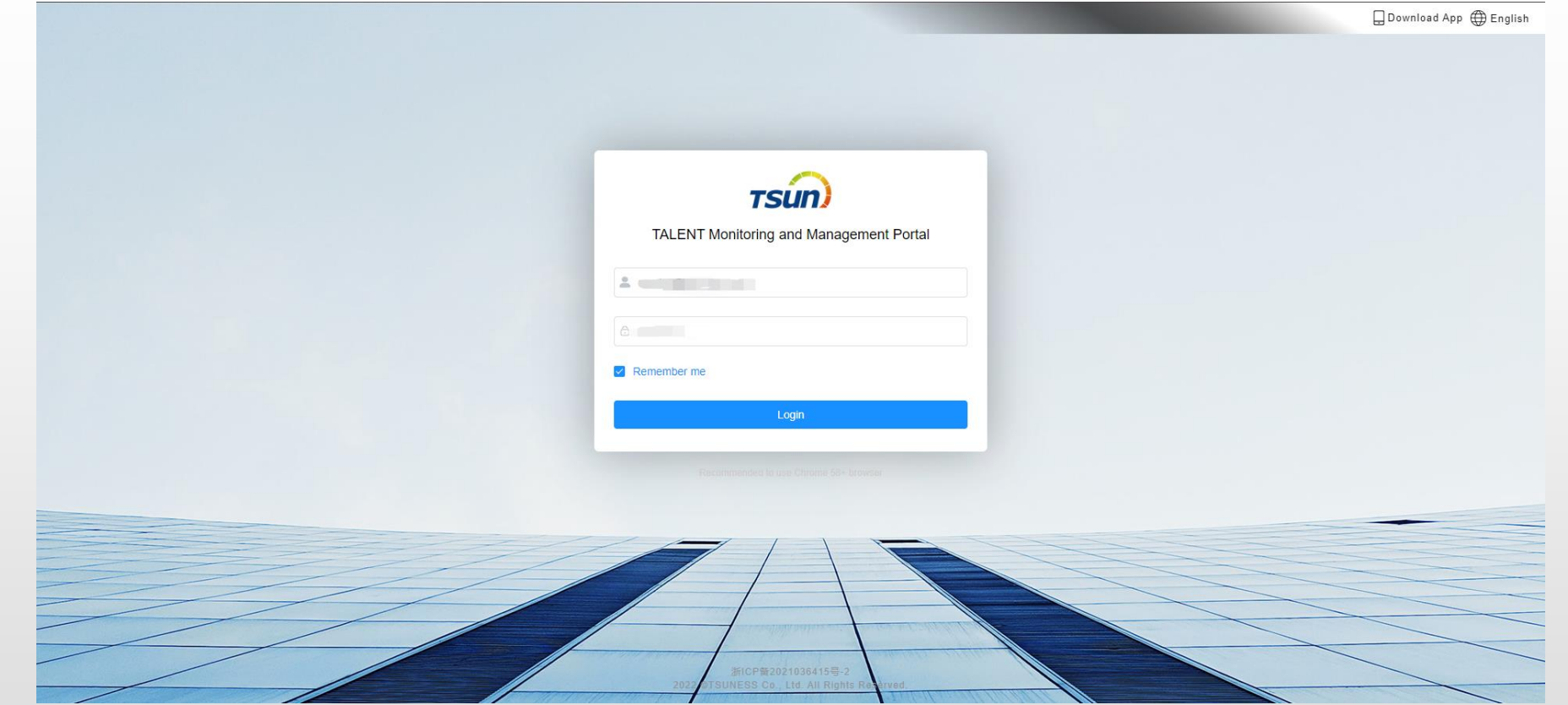

https://www.talent-monitoring.com/login?redirect=%2Findex

**Login the Account with the default password provide**

# **Monitoring Interface**

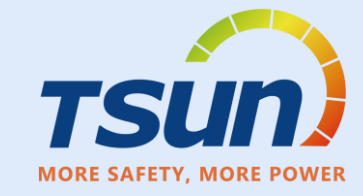

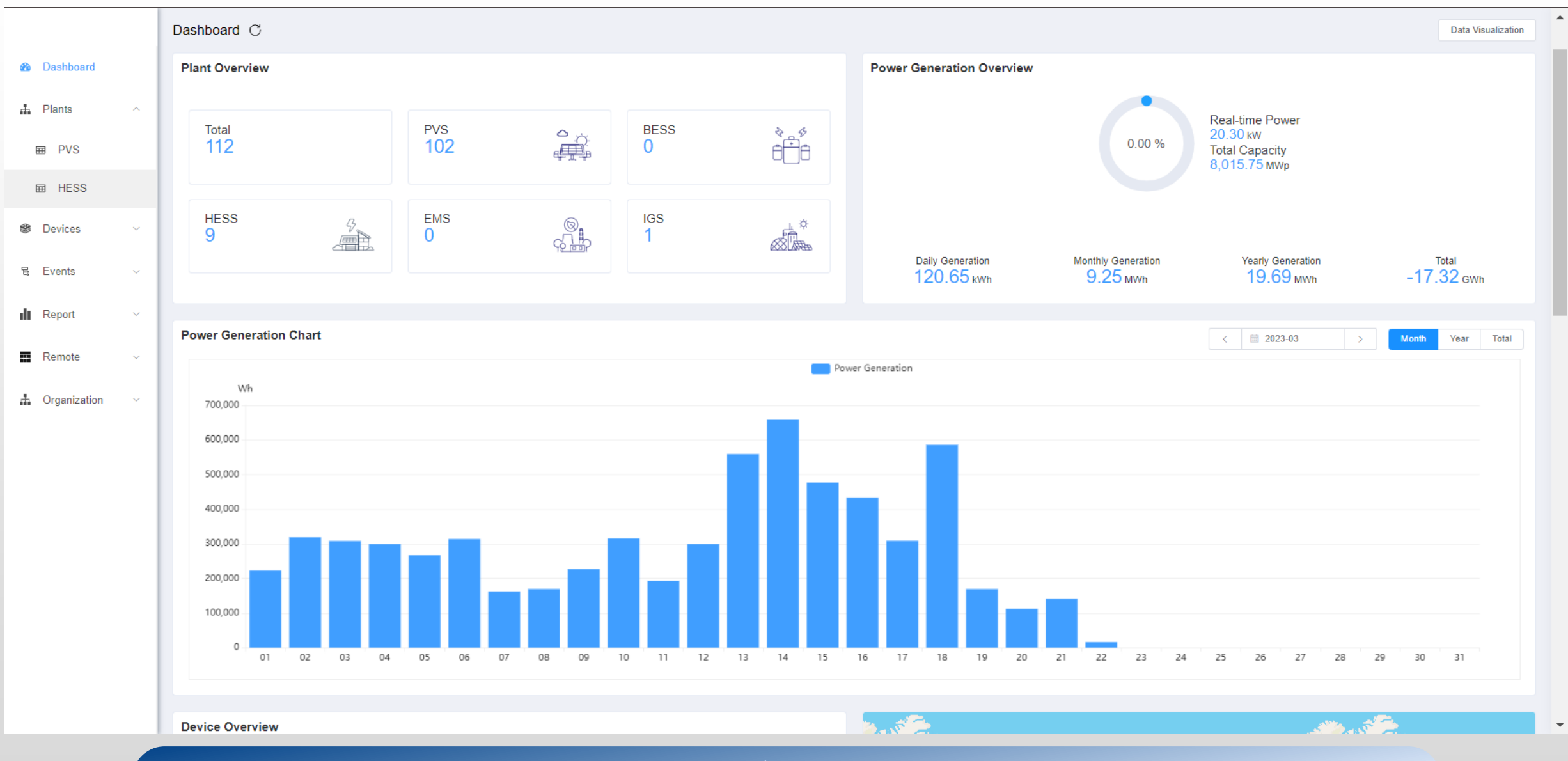

# **Monitoring Interface**

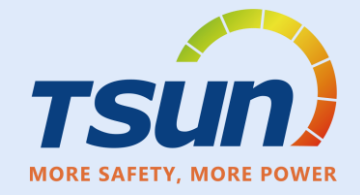

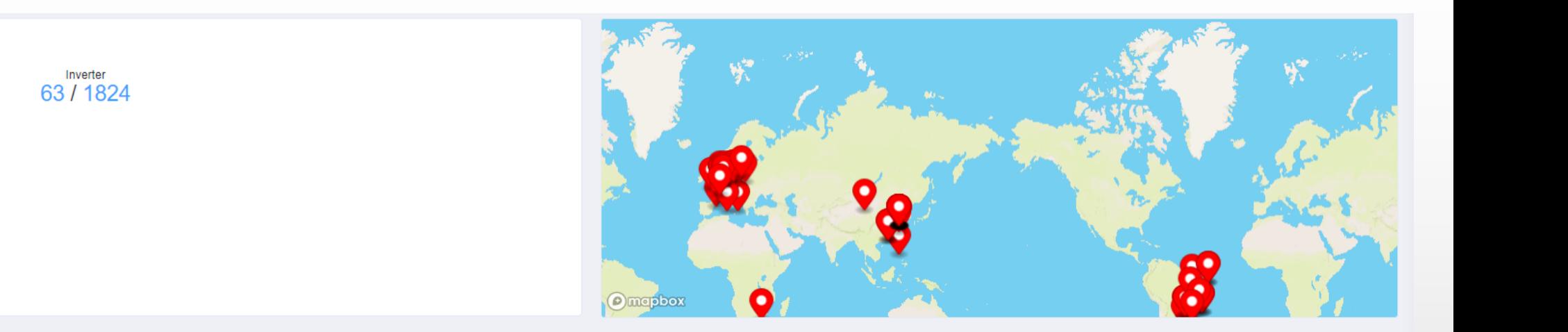

#### **Daily Peak Hours Ranking**

**Device Overview** 

Collector

63/1912

Alerts in an hour

Last 10

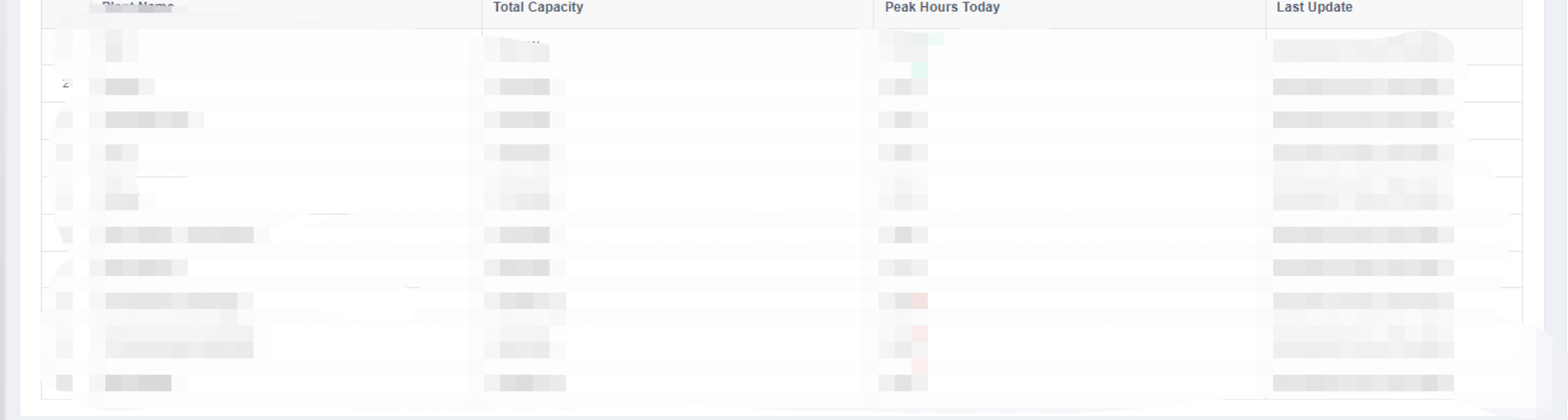

 $\Omega$ **Fault Count** 

 $\Omega$ **Alert Count** 

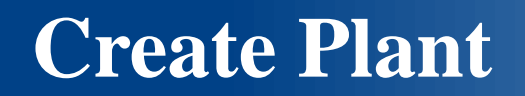

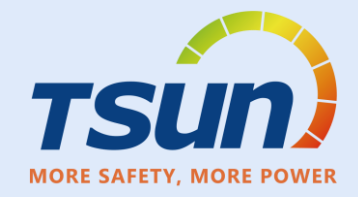

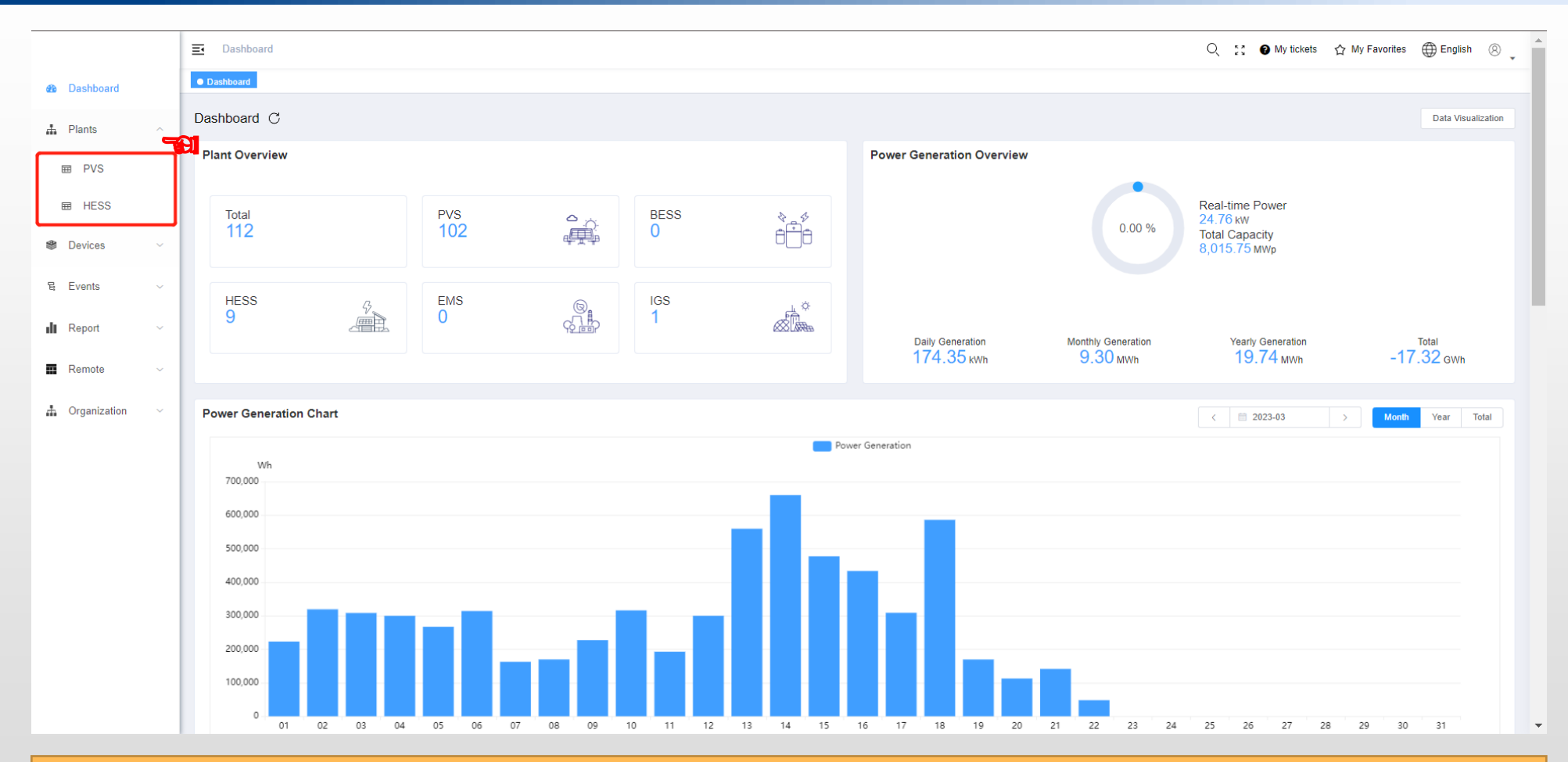

### 1. Click Plants 2. Choose units PVS or HESS

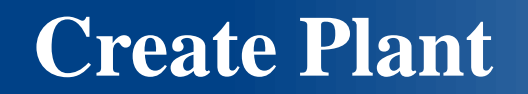

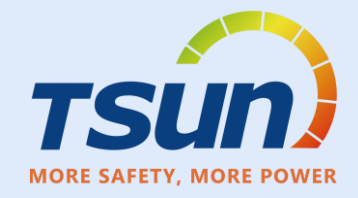

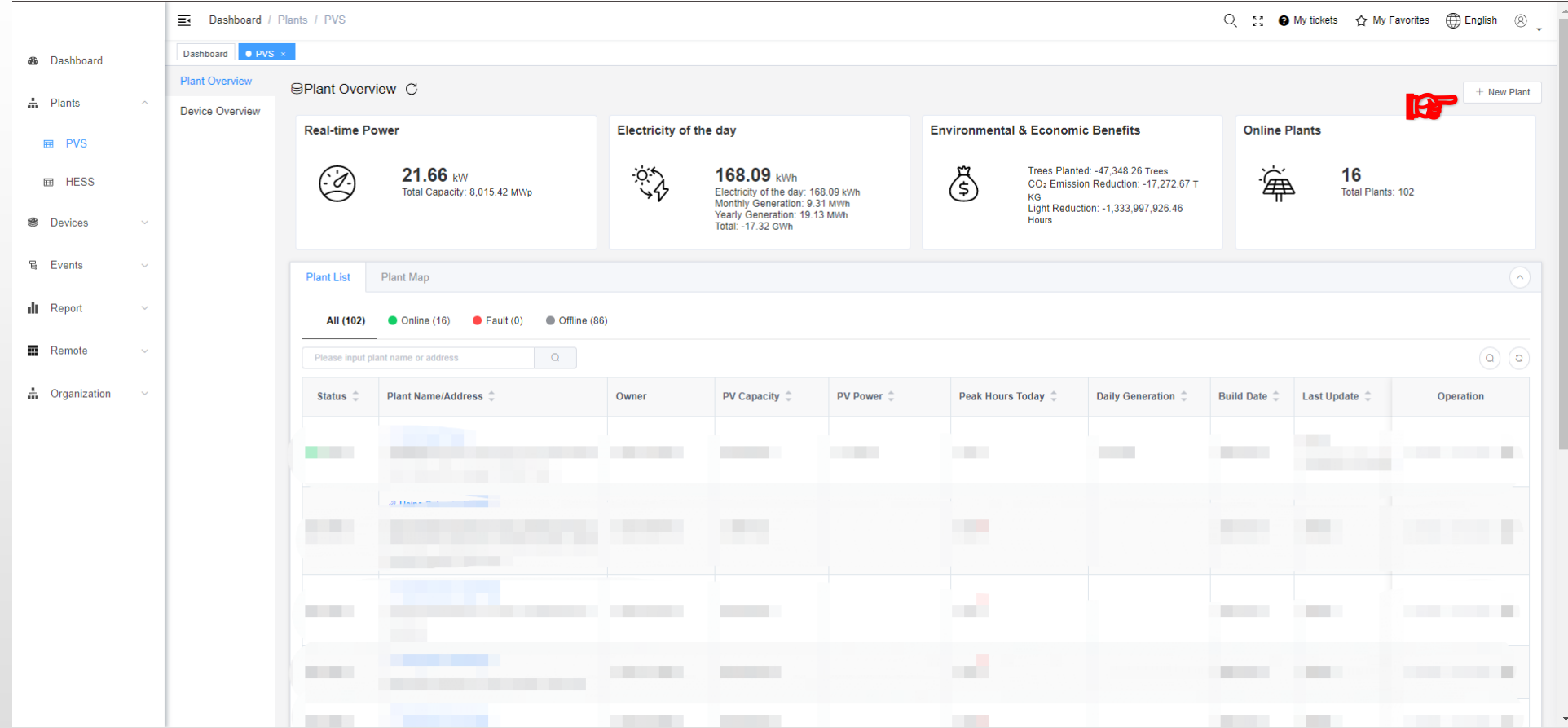

**Choose PVS or HESS Click "+New Plant"** 

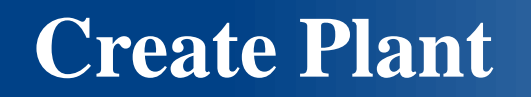

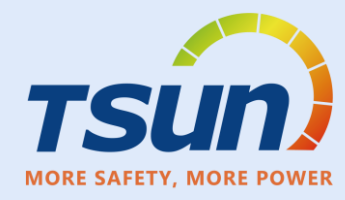

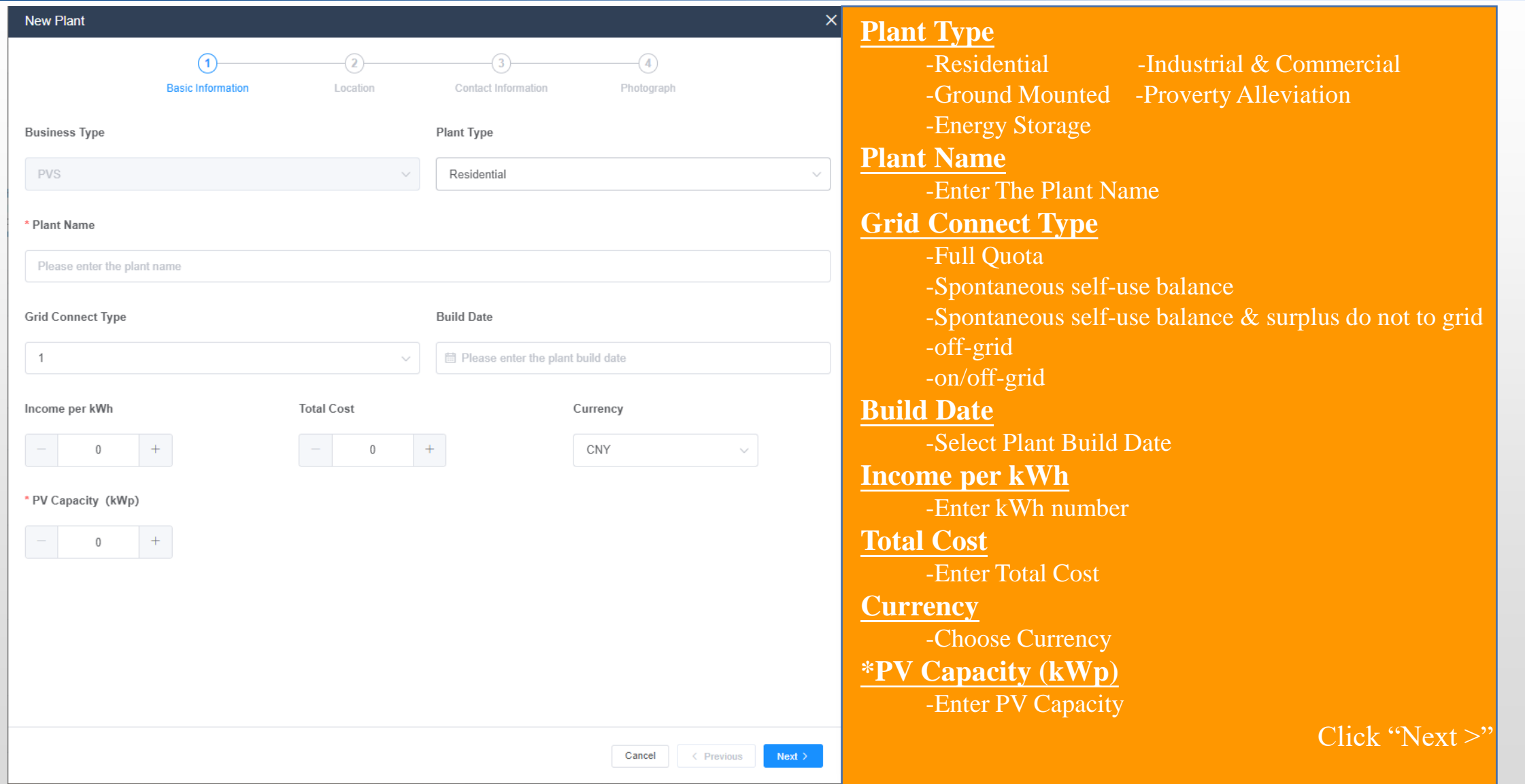

# **Plant Overview**

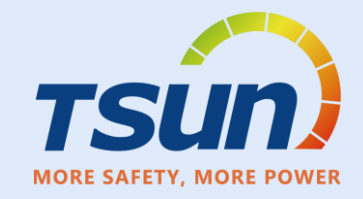

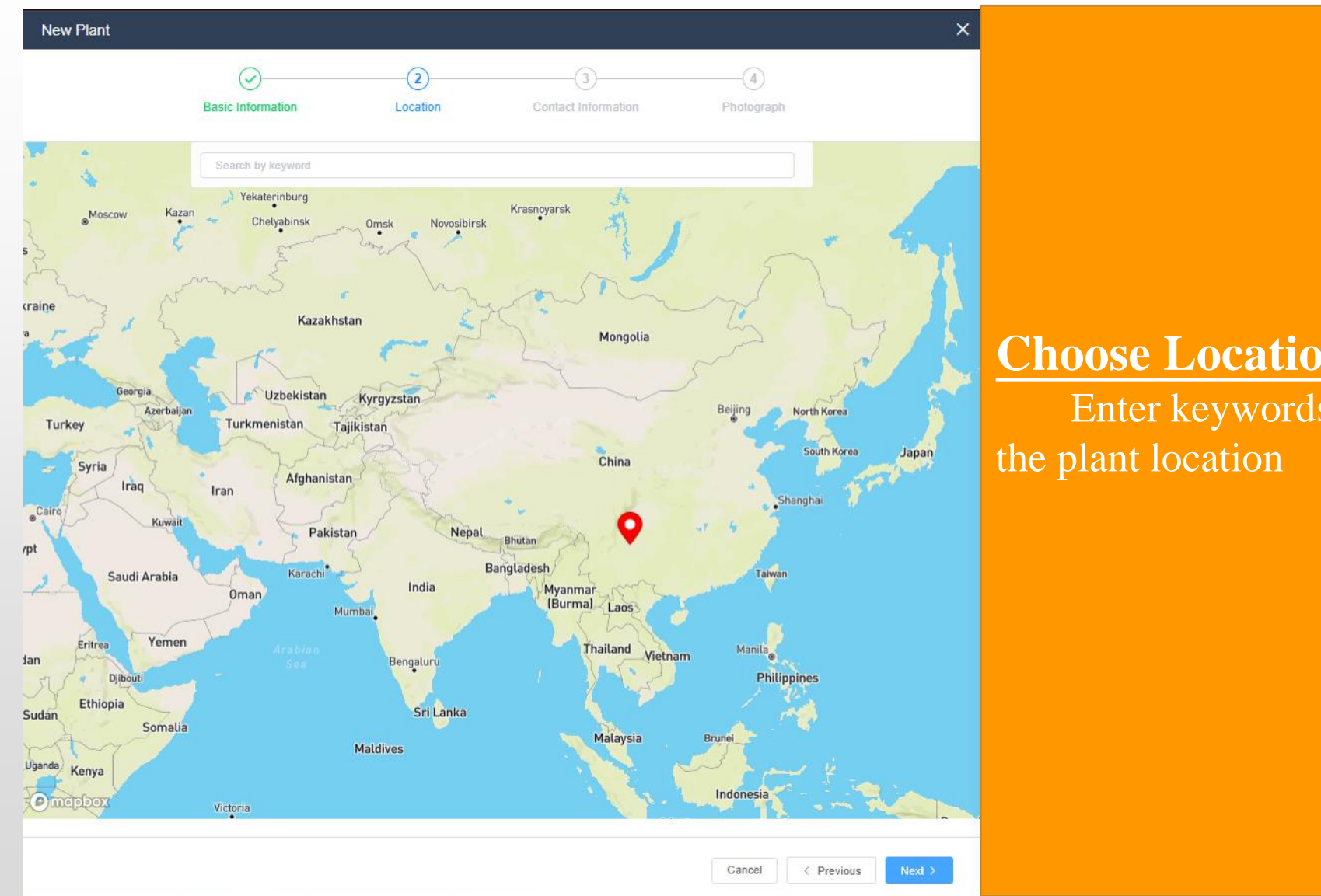

#### **Choose Location**

Enter keywords and just double click

Click "Next >"

# **Contact Information**

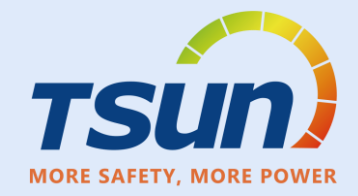

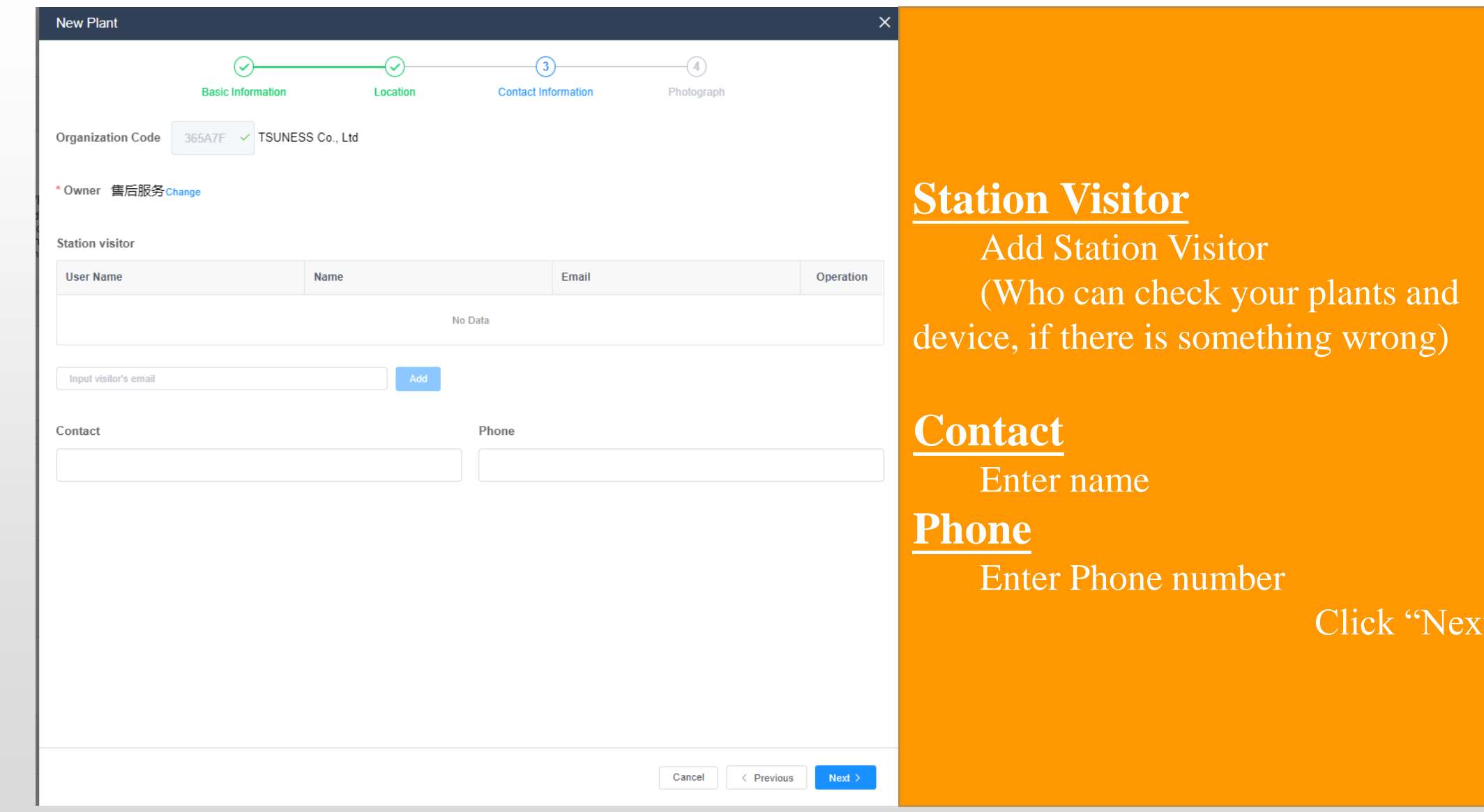

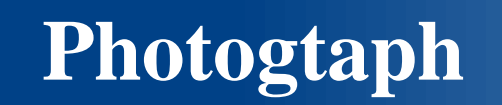

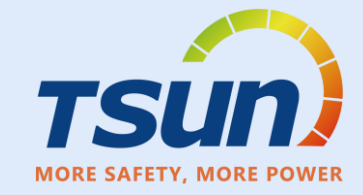

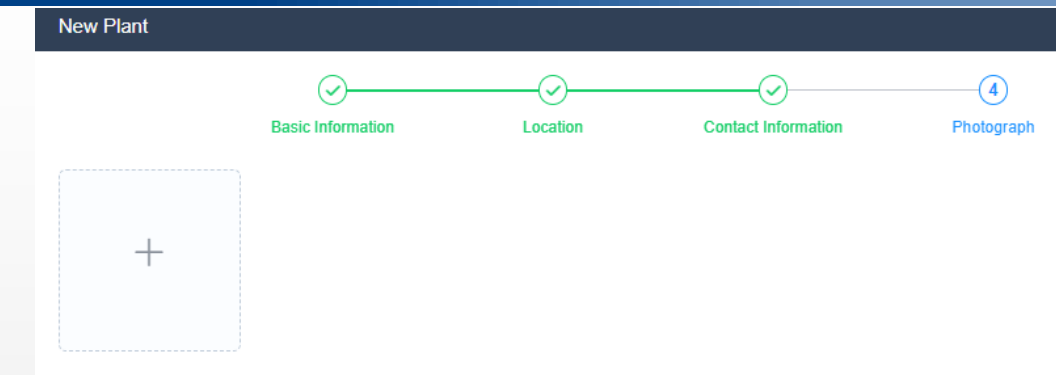

Please upload images which size is less than 5MB and surfix is png/jpg/jpeg/gif

#### **Photograph** Upload your Plant Image (png/jpg/jpeg/gif)

Click "Submit >"

< Previous Submit  $\geq$ Cancel

 $\overline{\mathsf{x}}$ 

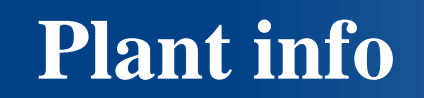

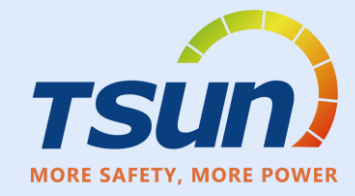

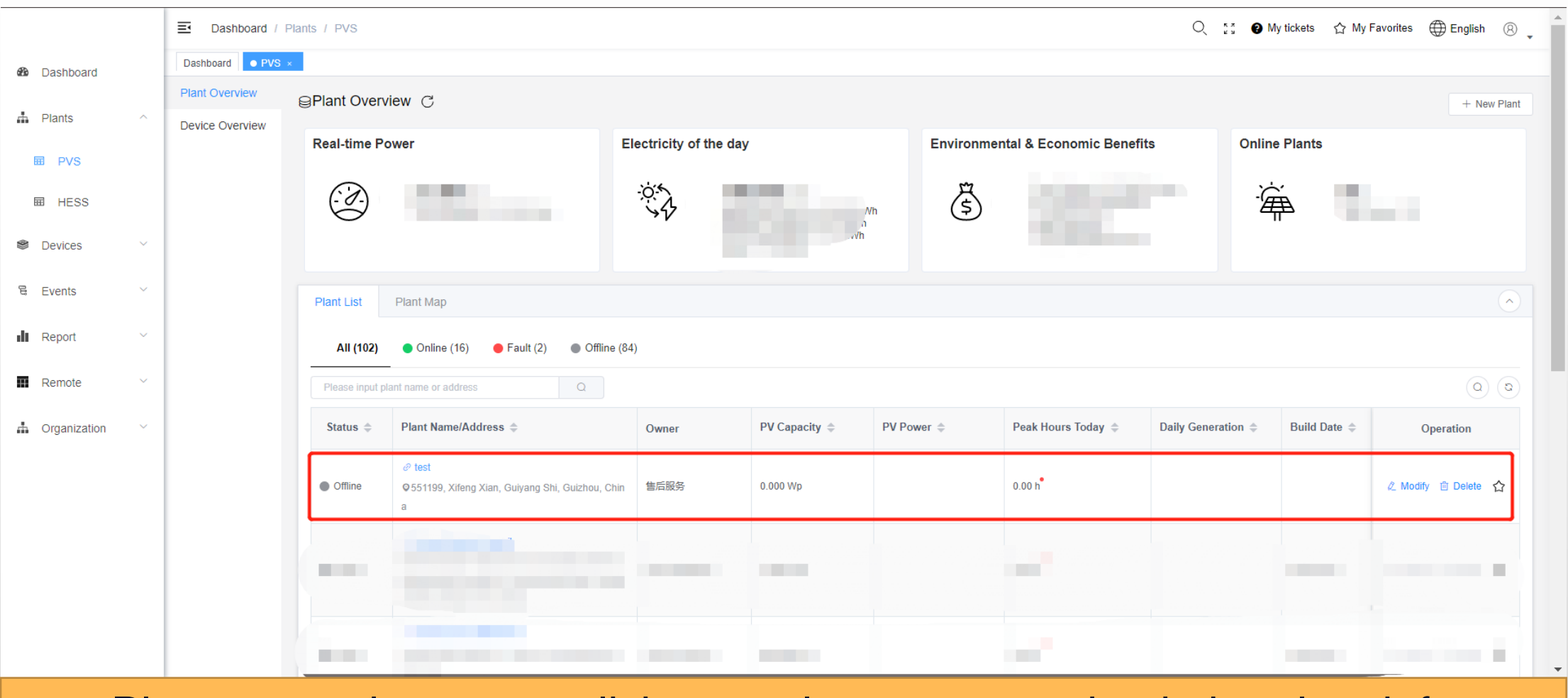

Plant created, you can click your plant name to check the plant info

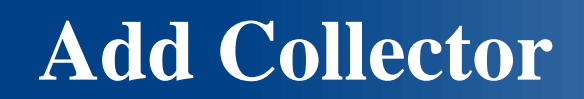

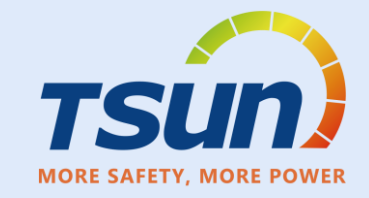

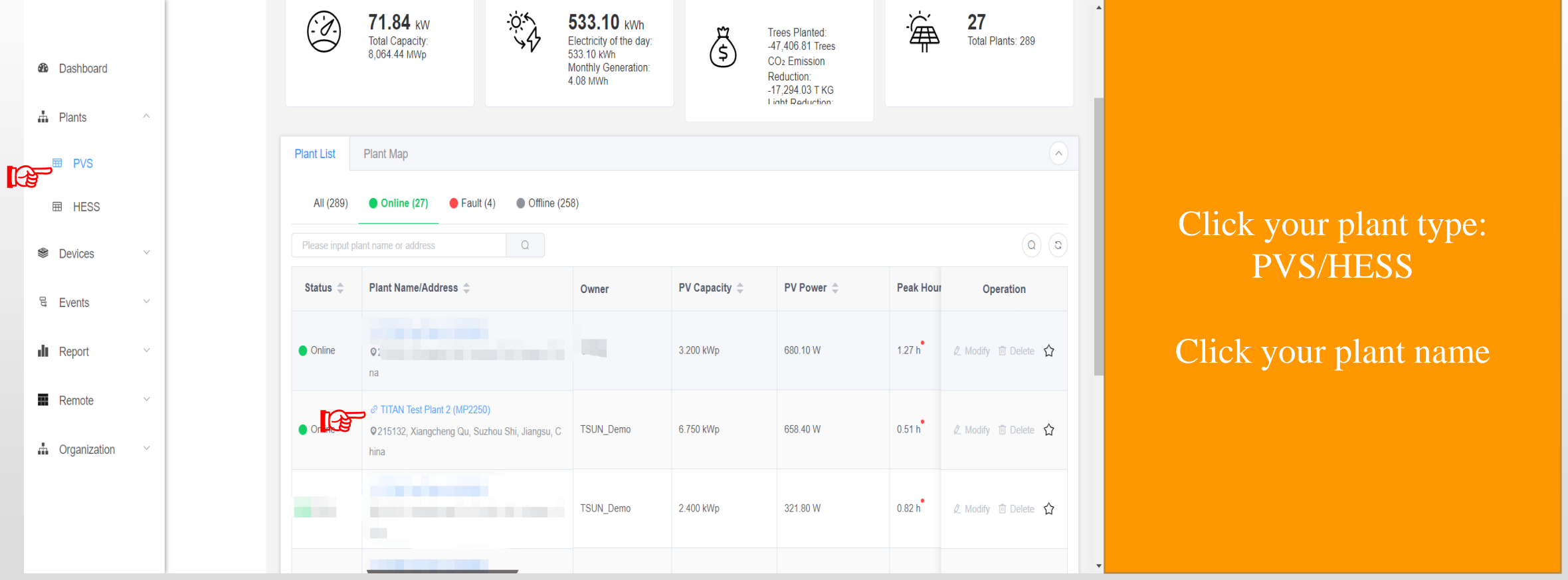

# **Add Collector**

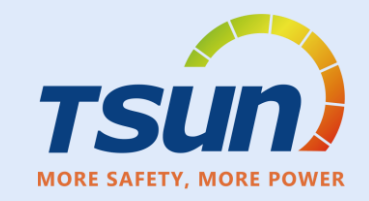

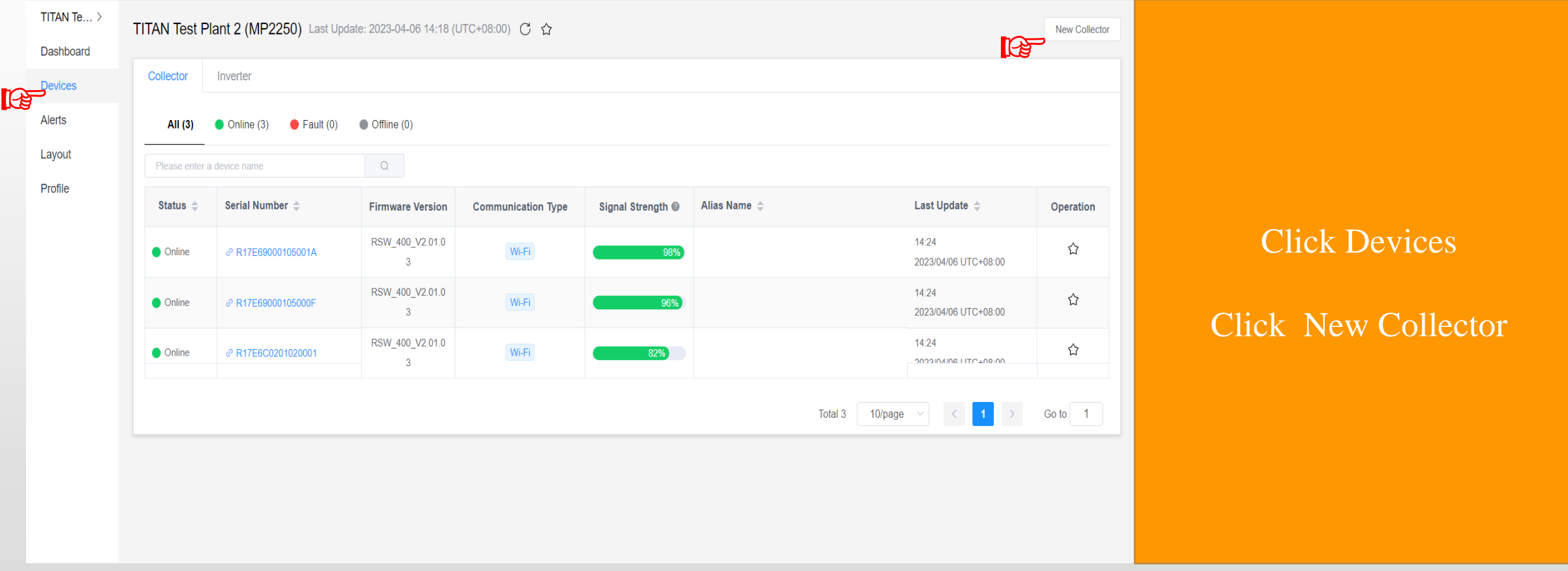

# **Add Collector**

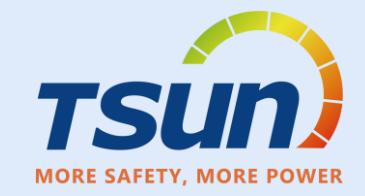

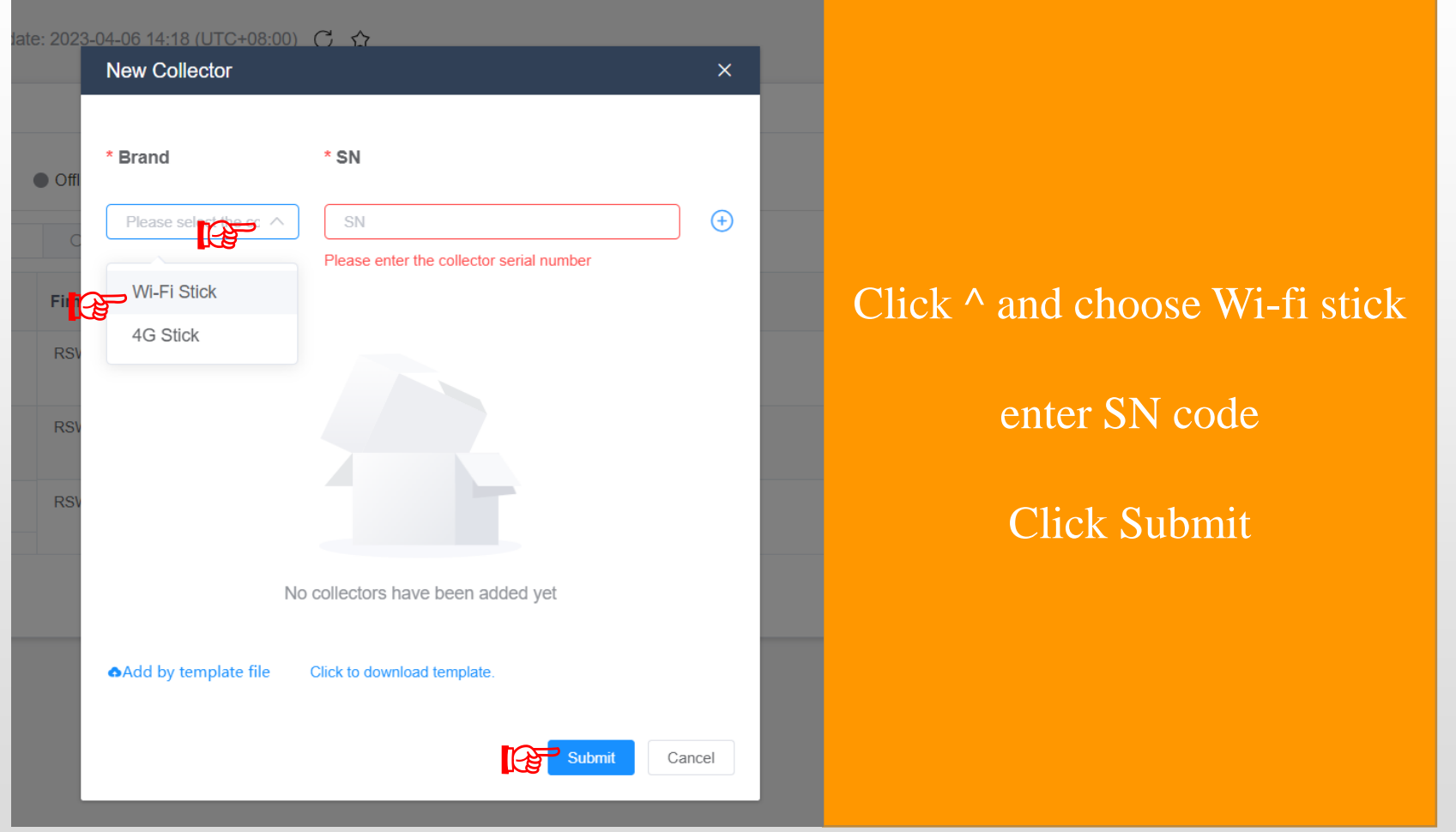

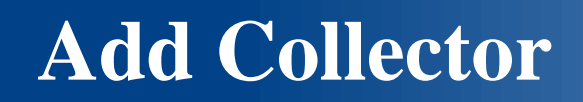

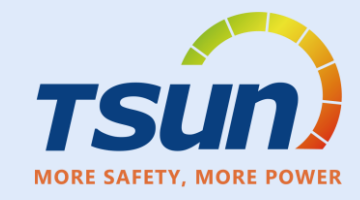

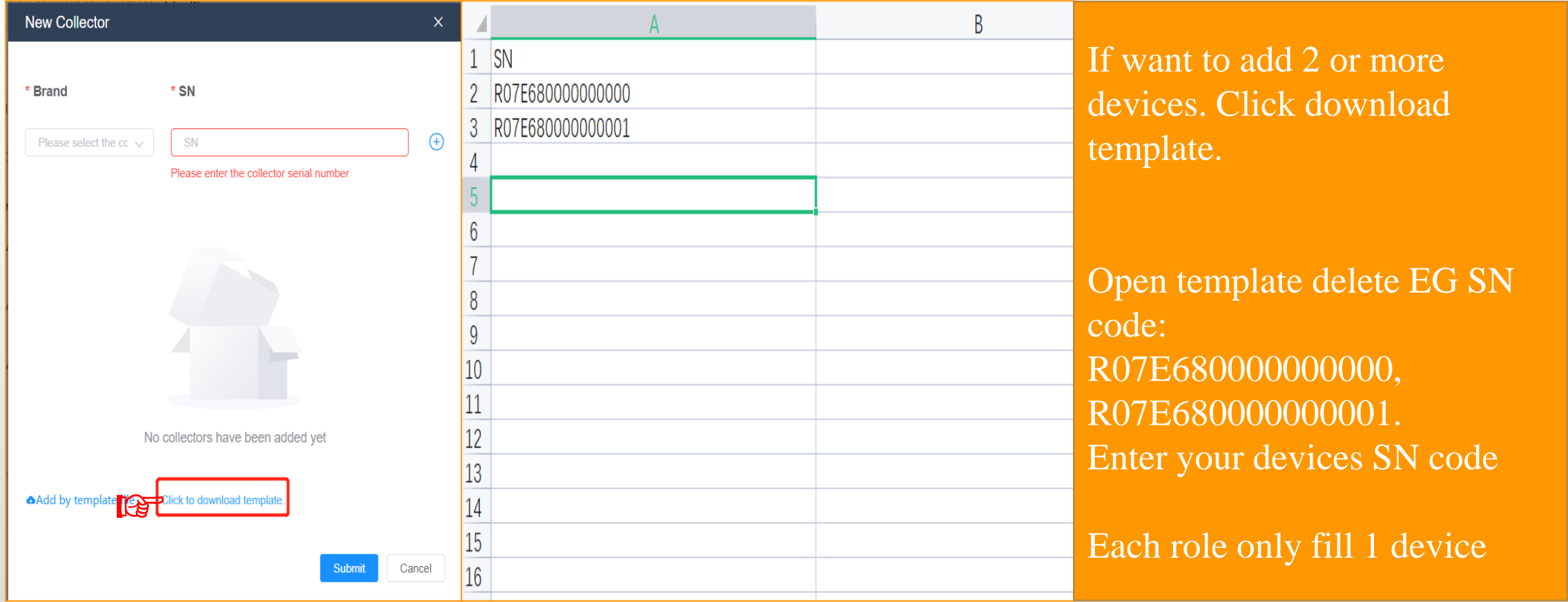

# **Add Collector**

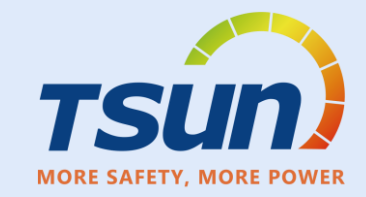

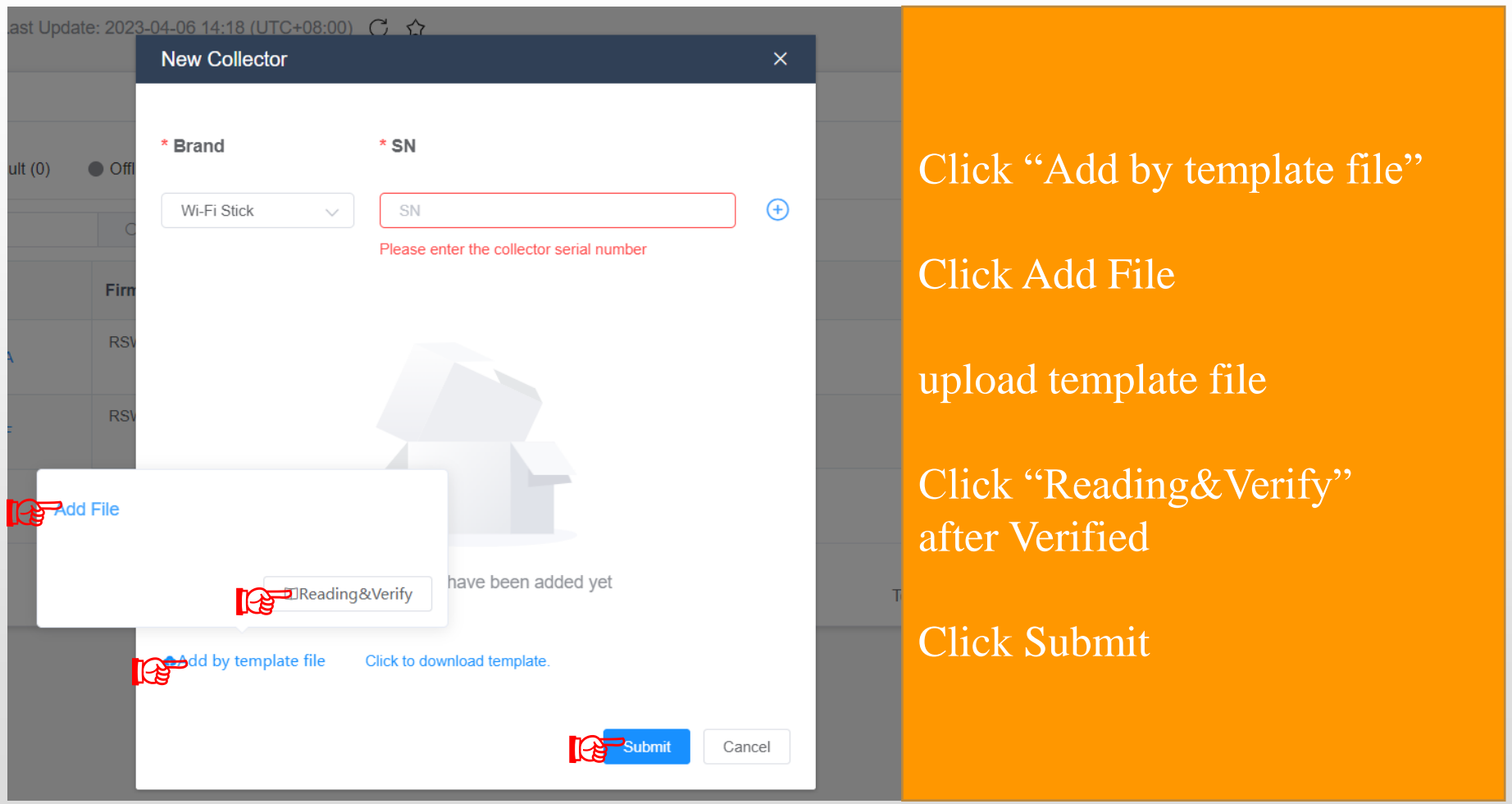

# **Dashboard Interface**

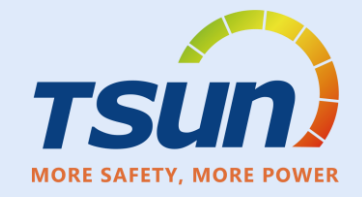

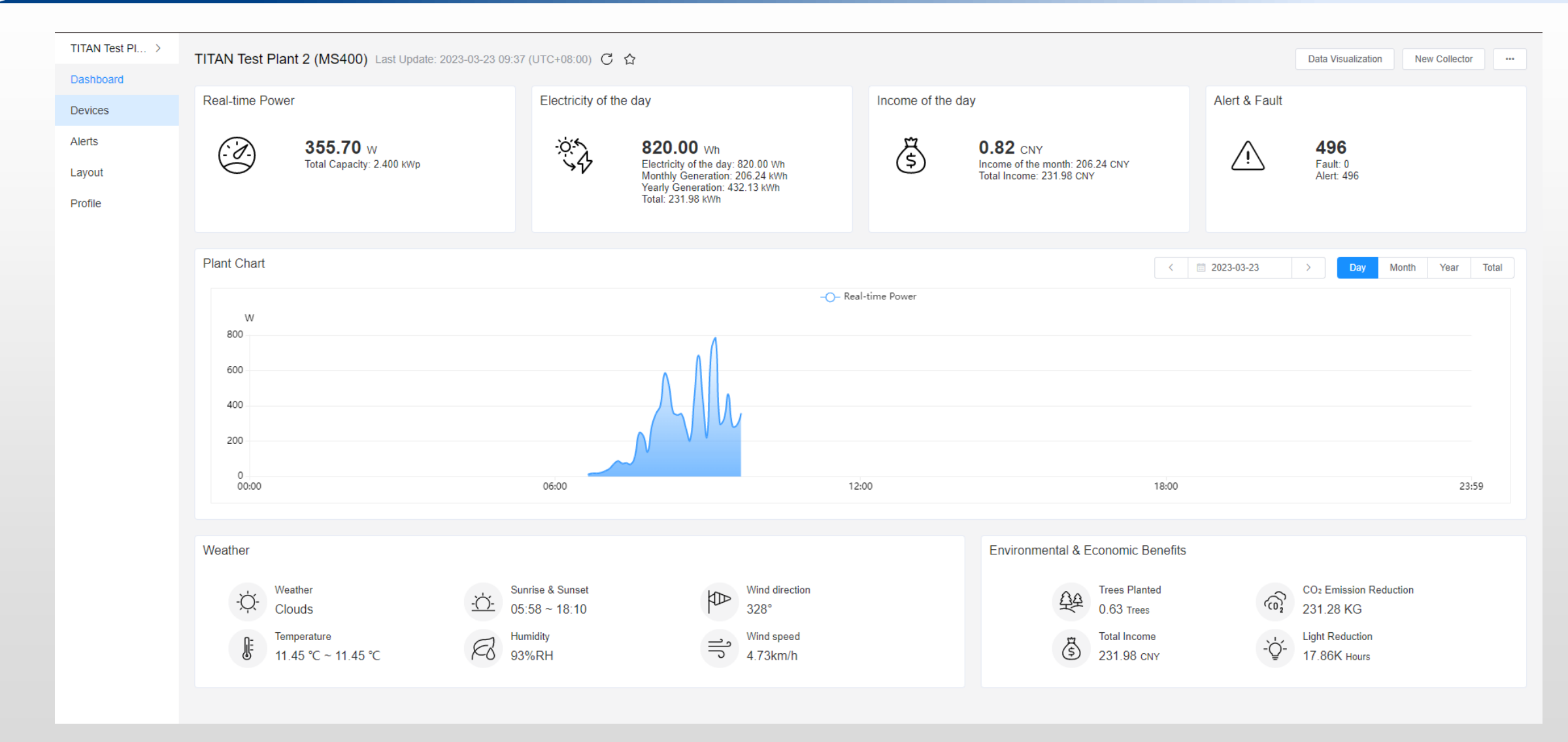

# **Devices List**

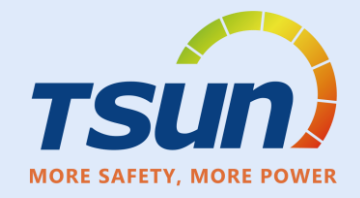

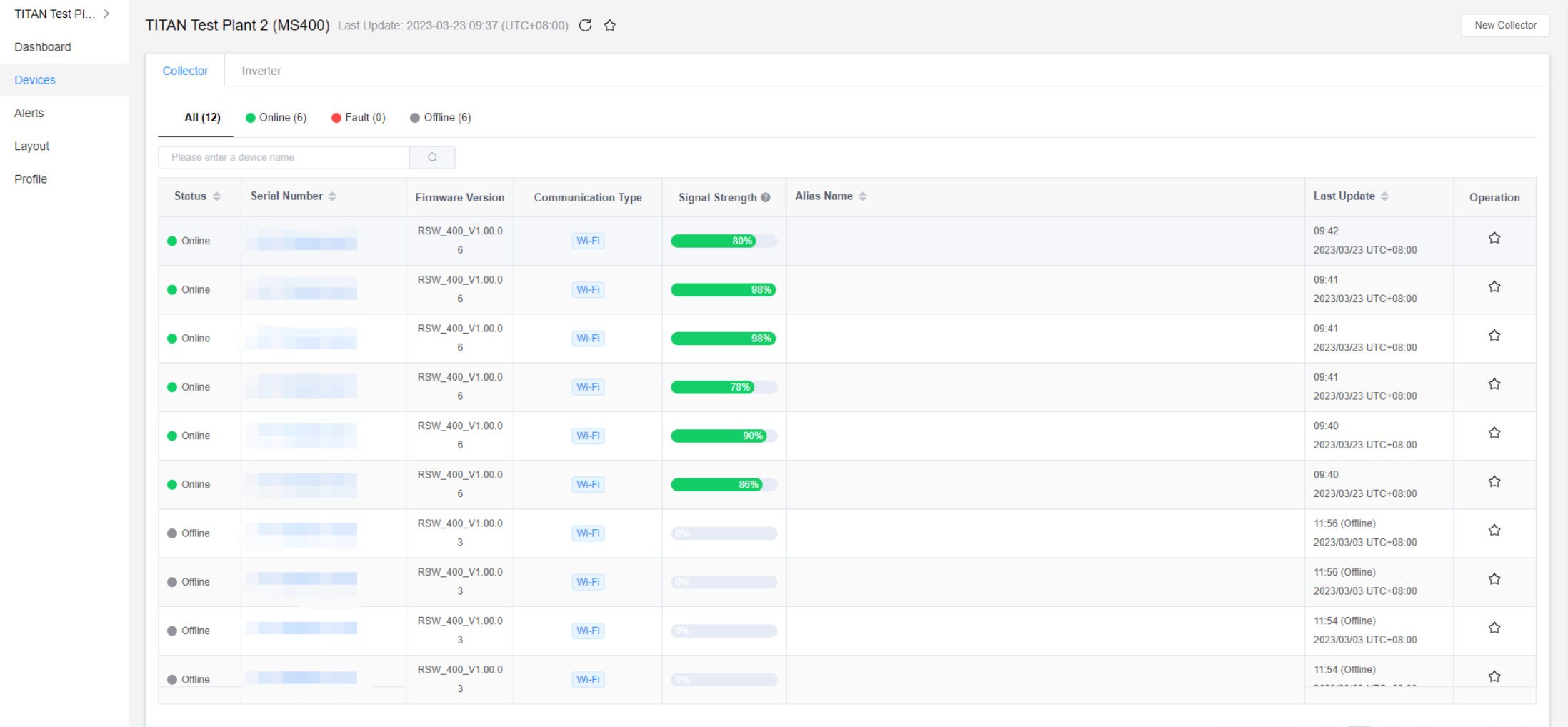

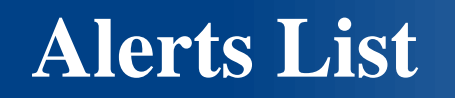

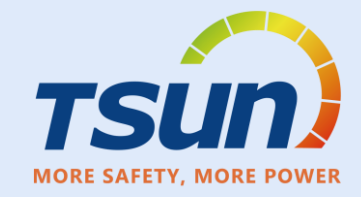

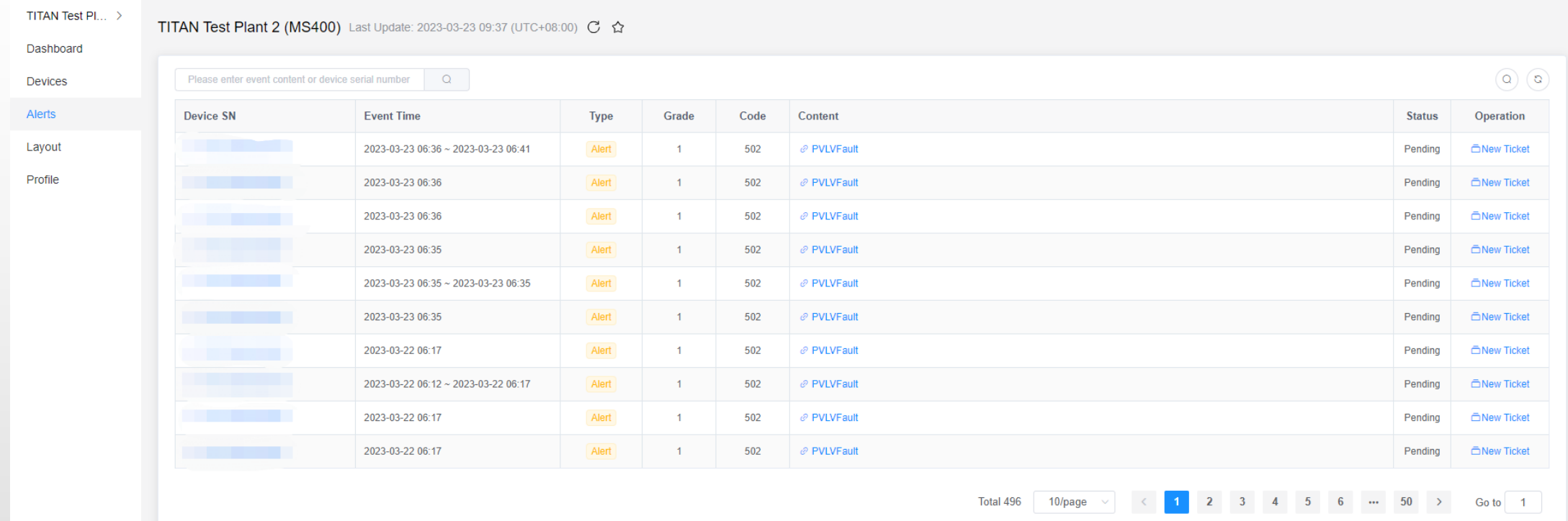

#### If there is any fault there will be alerts in the alerts list

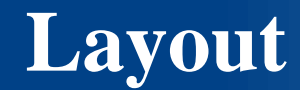

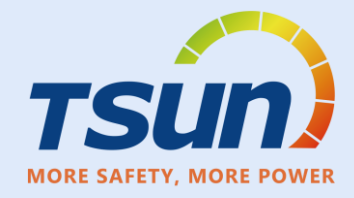

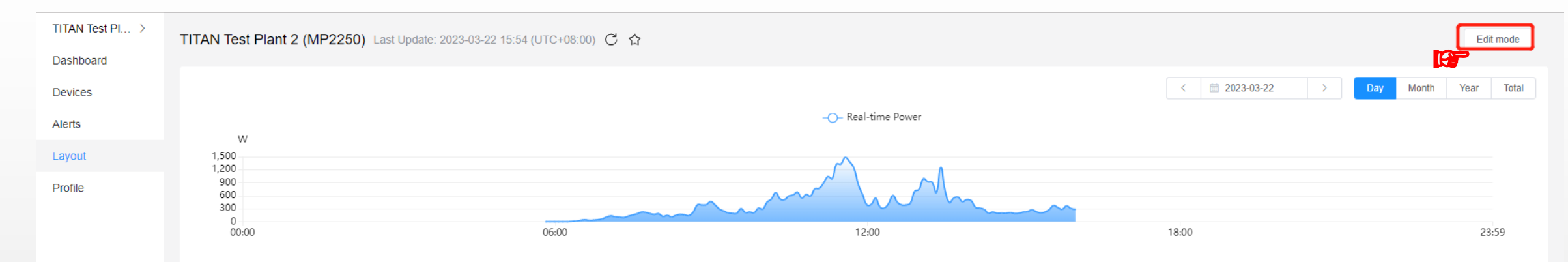

 $\triangle^{\!\!\kappa}$  $0^{\circ}$  $\begin{pmatrix} 1 \\ -1 \end{pmatrix}$ 75%

#### Click "Edit Mode"

# **Plan Layout**

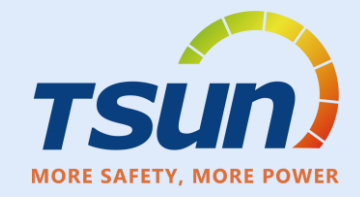

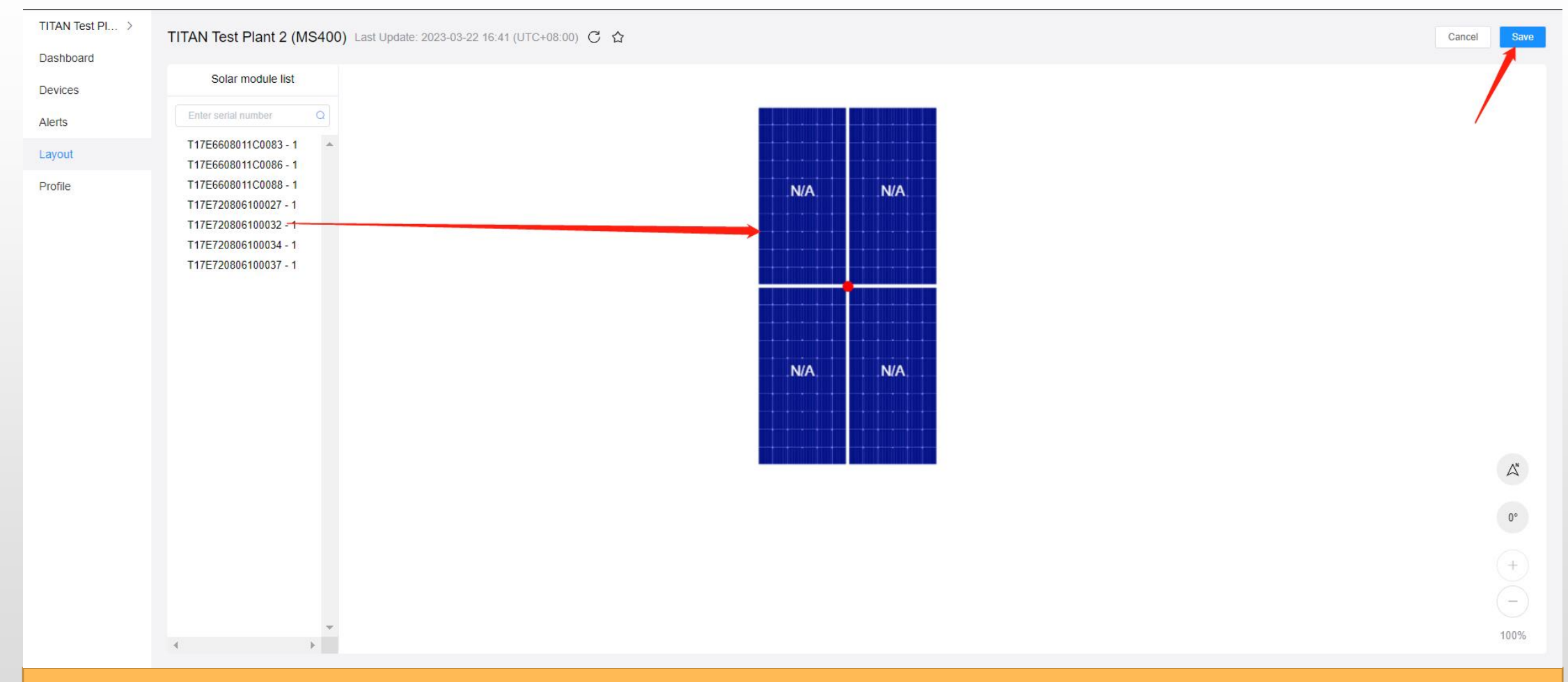

#### Drag the units and plan the layout on the map and click "save"

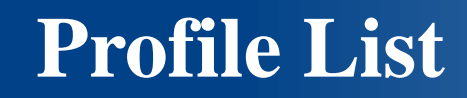

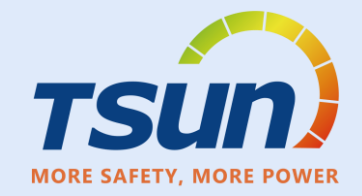

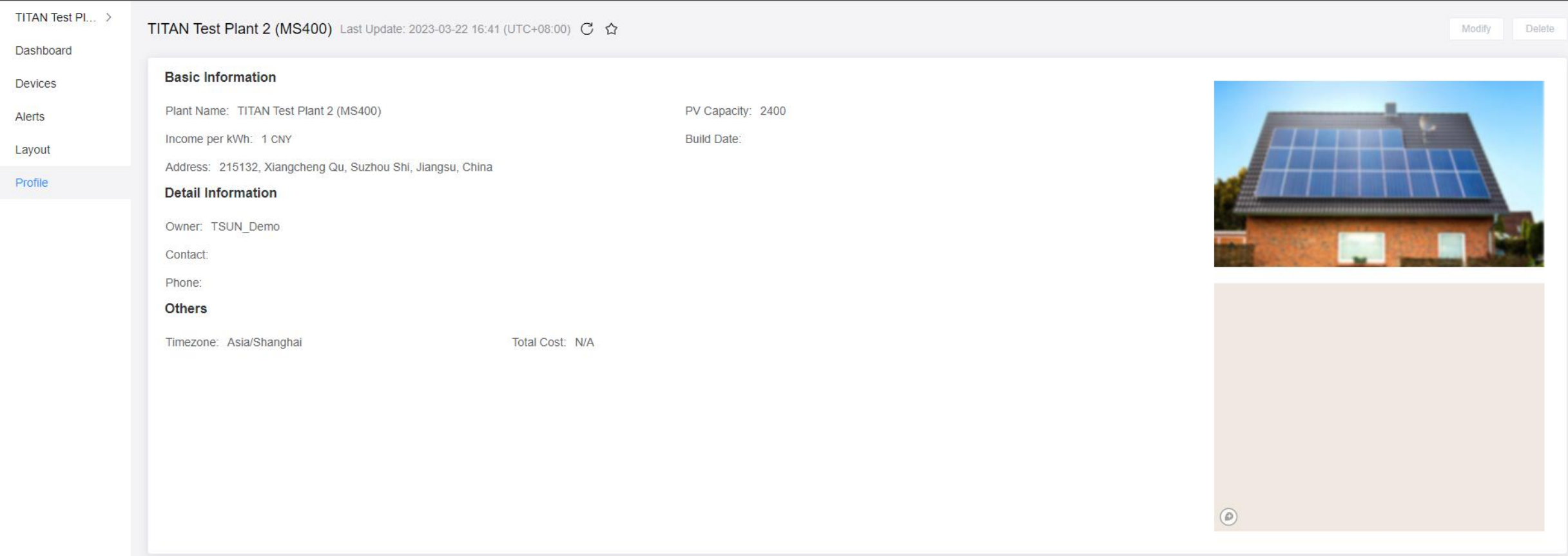

**TSUN** MORE SAFETY MORE POWER

# **TALENT Monitoring and Management Portal Organization**
# **Organization list**

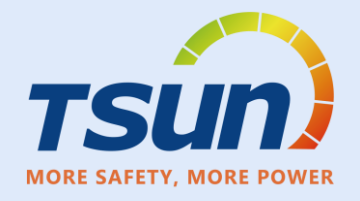

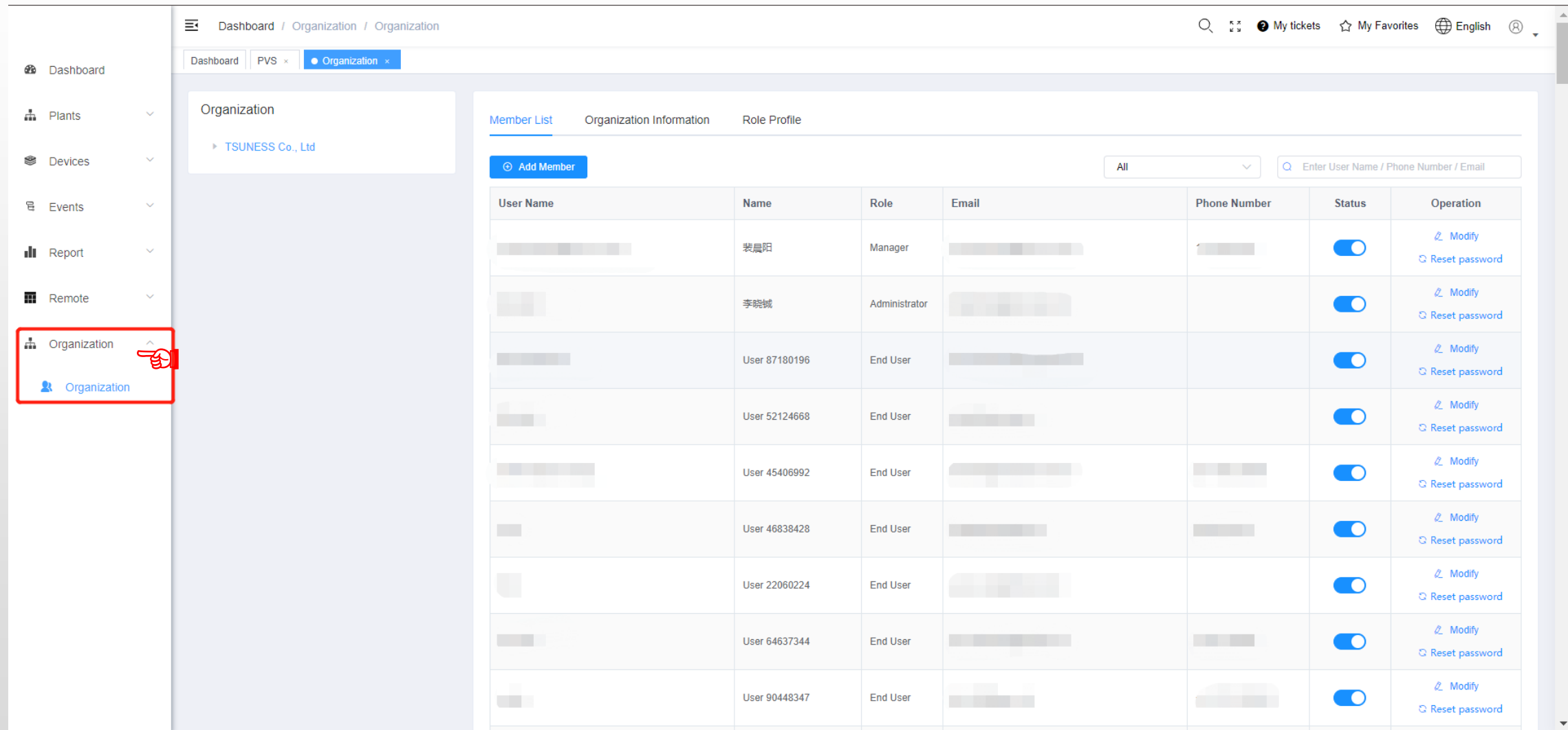

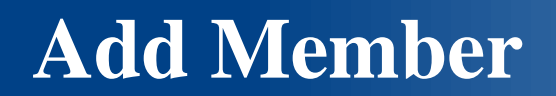

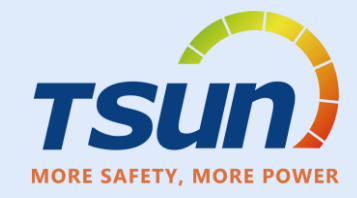

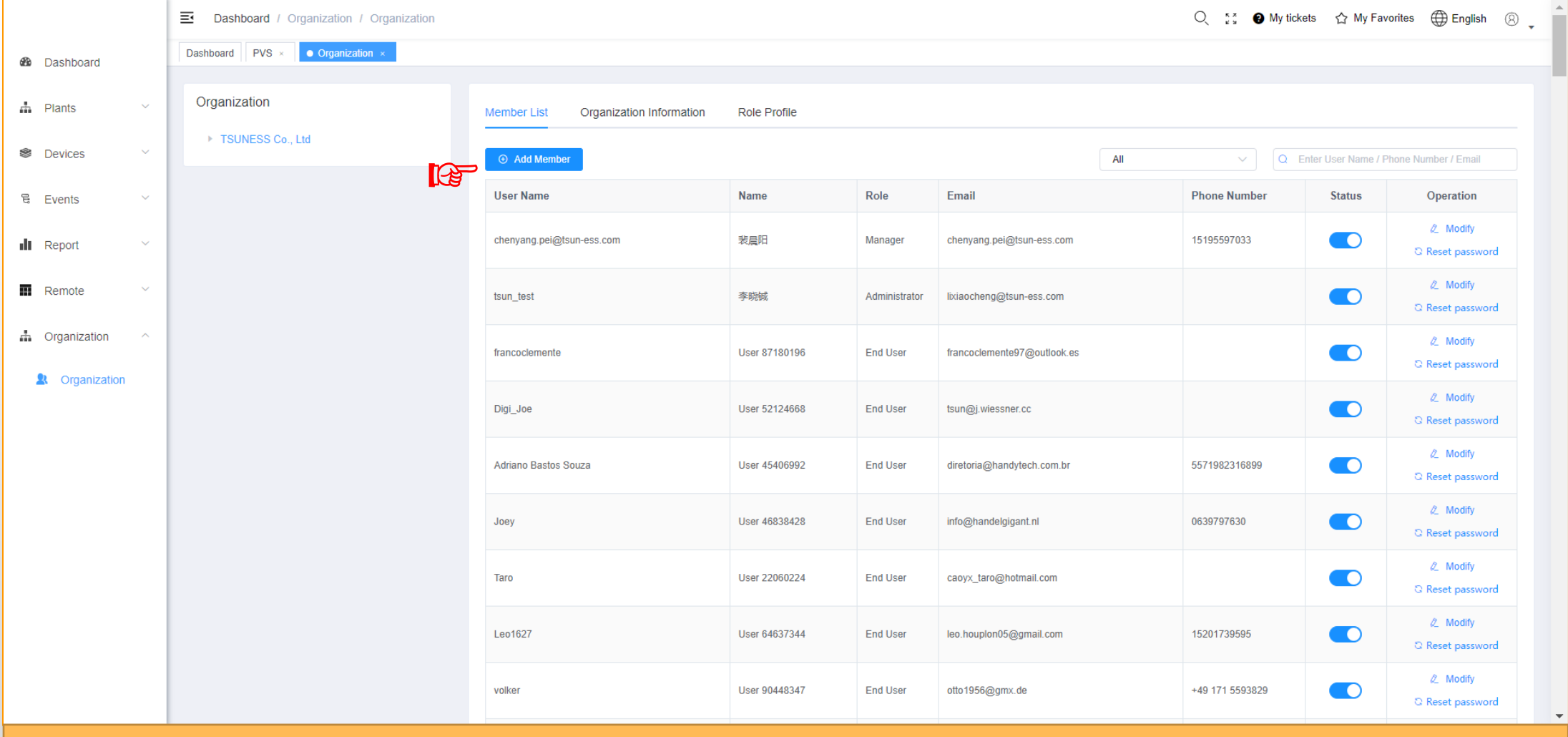

### Click "Add Member"

### **Add Memeber**

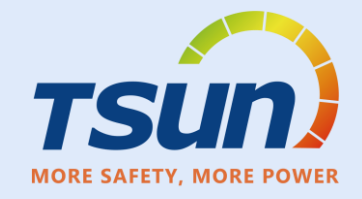

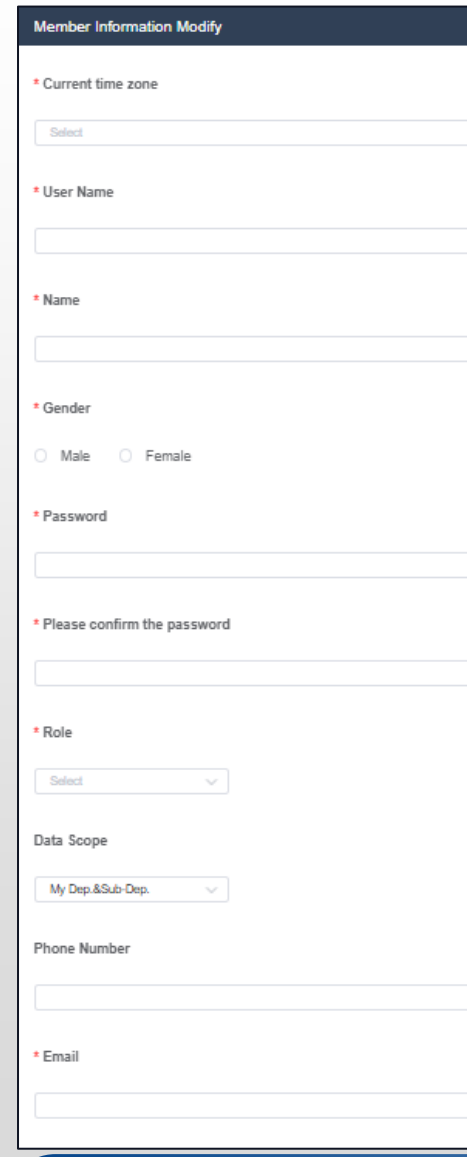

#### **Memeber Infomation Modify**

- **Current Time Zone**
	- Select Time Zone of the memner
- **User Name**
	- Enter User Name
- **Name**
	- Enter name
- **Gender**
	- Select Gender
- **\*Password**
	- Enter Password
- **Confirm Password**
	- Enter Password
- **Role**
	- Select Roles
- **Data Soope**
	- My Plant
	- My Department
	- My Dep.&Sub-Dep.
- **Phone Number**
	- Enter Phone **Number**
- **\*Email**
	- Enter Email

### **Add Sub Organization**

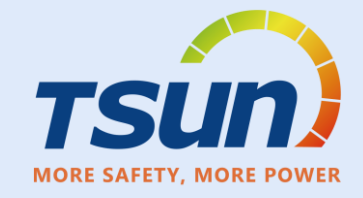

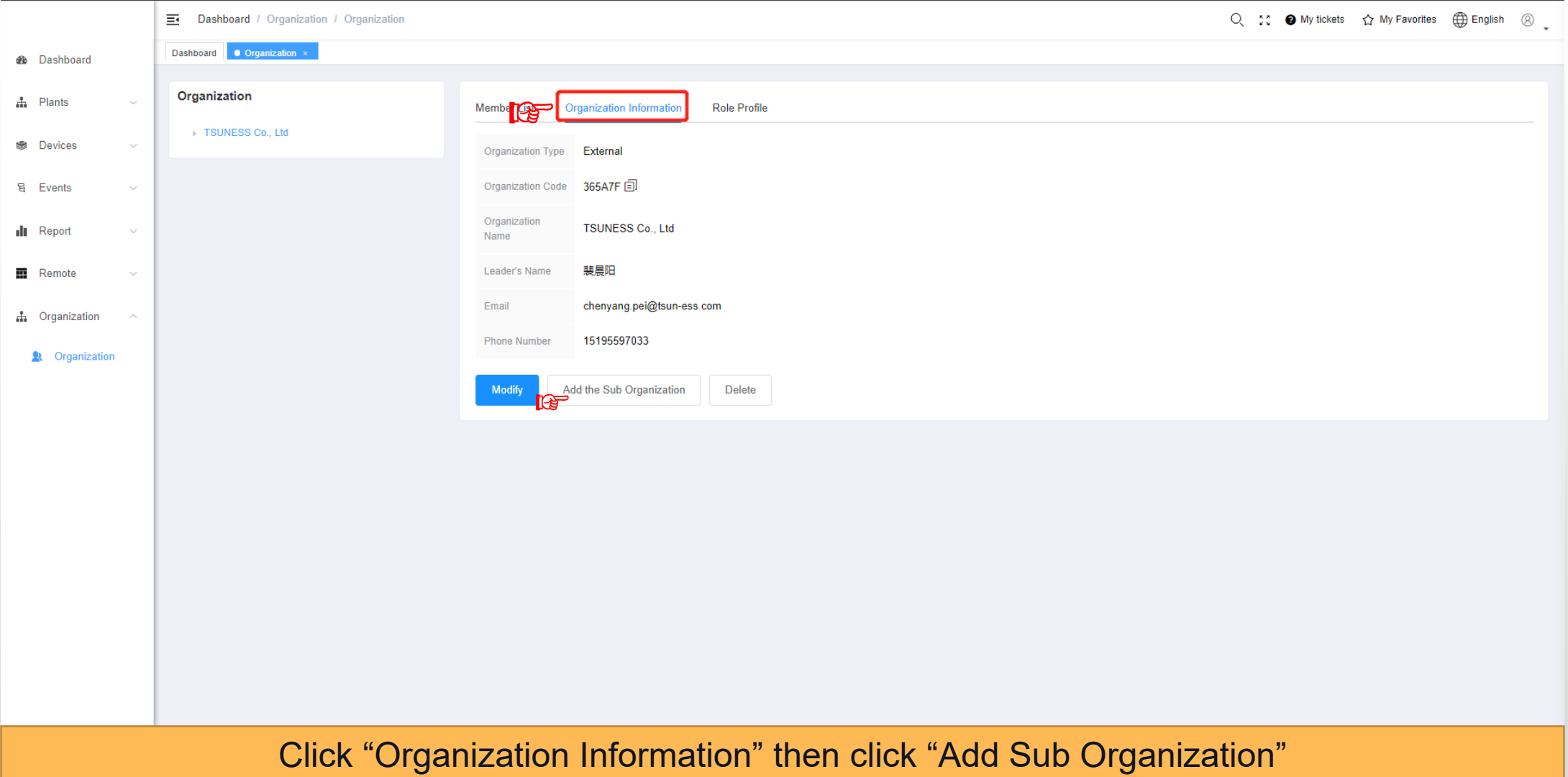

## **Add Sub Organization**

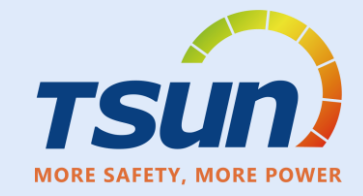

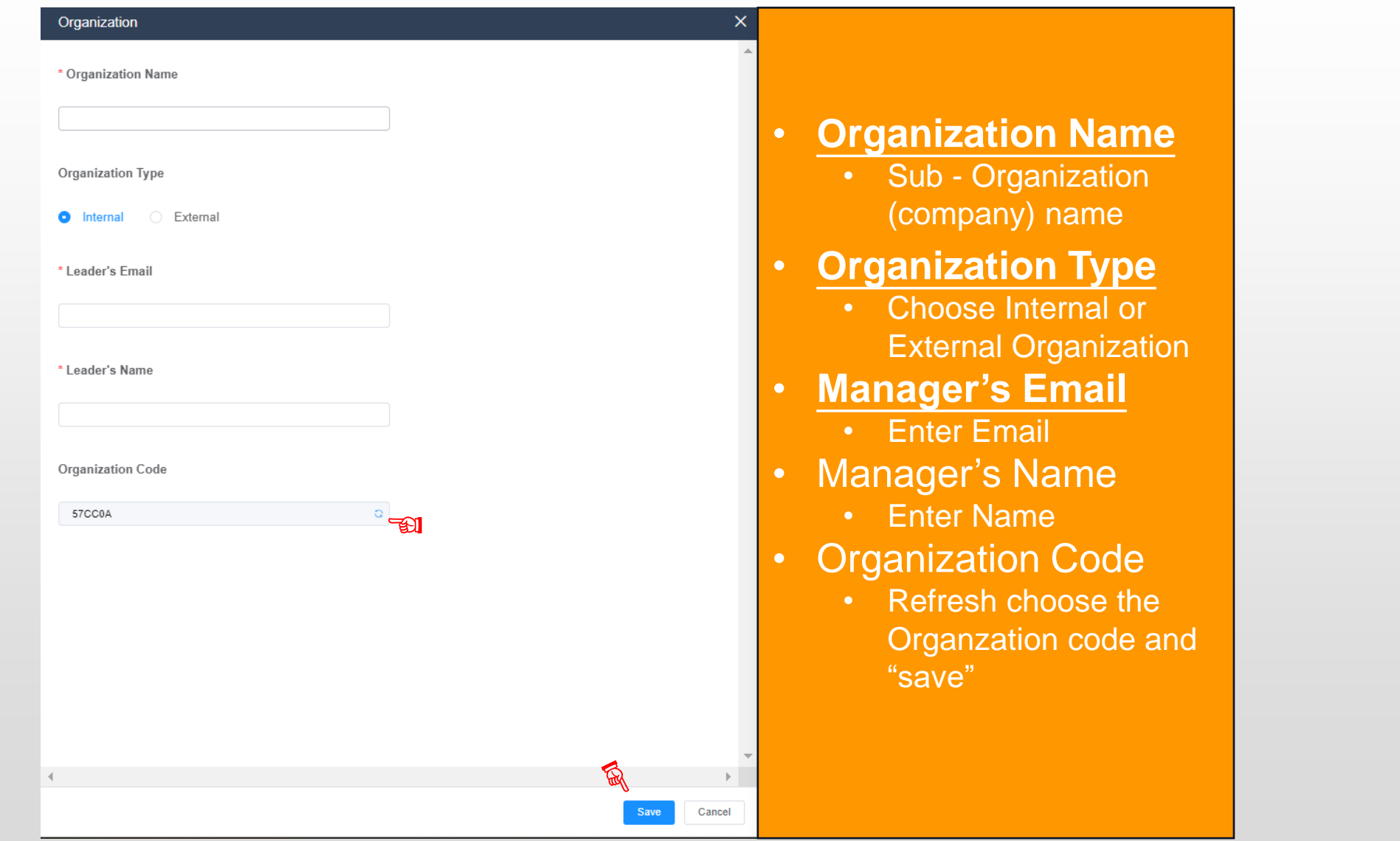

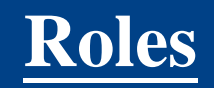

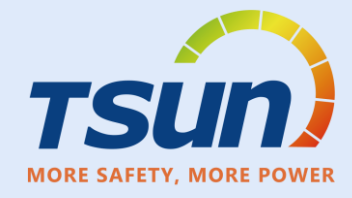

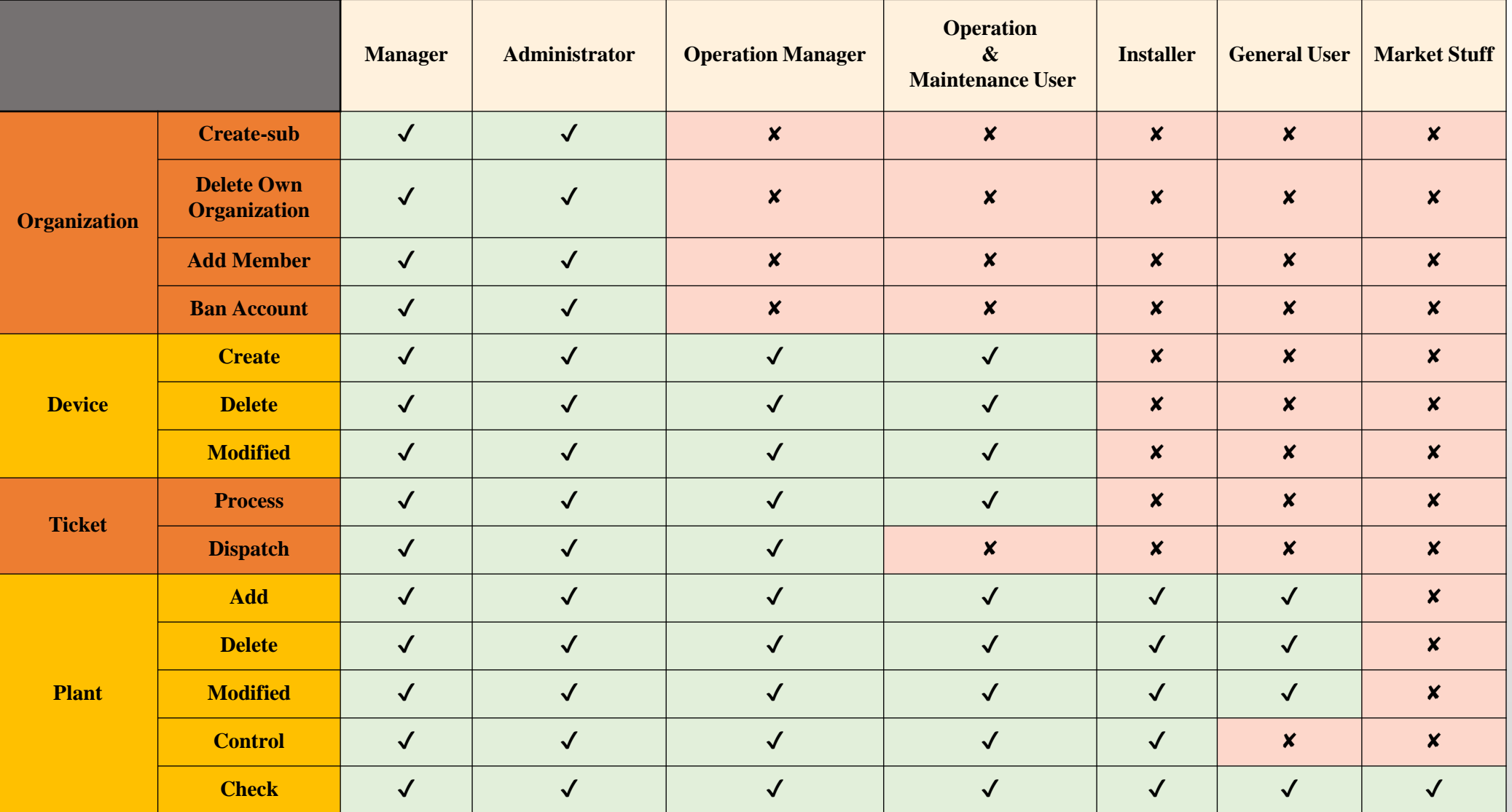

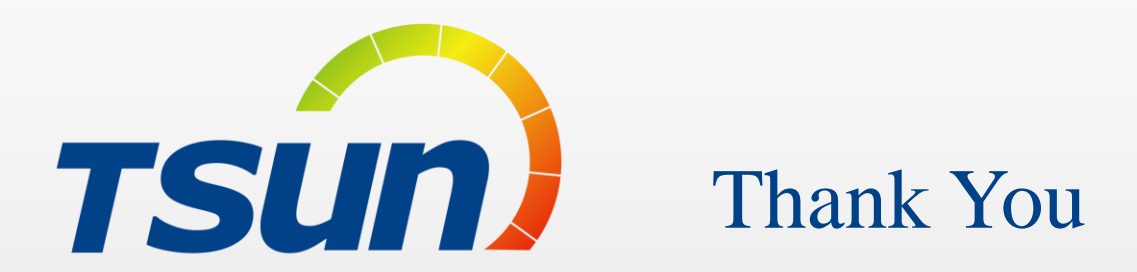

TSUNESS Co., Ltd Website: www.tsun-ess.com Address:Building 3, No.2266, Xiangcheng District, Suzhou City, Jiangsu Province, China